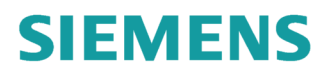

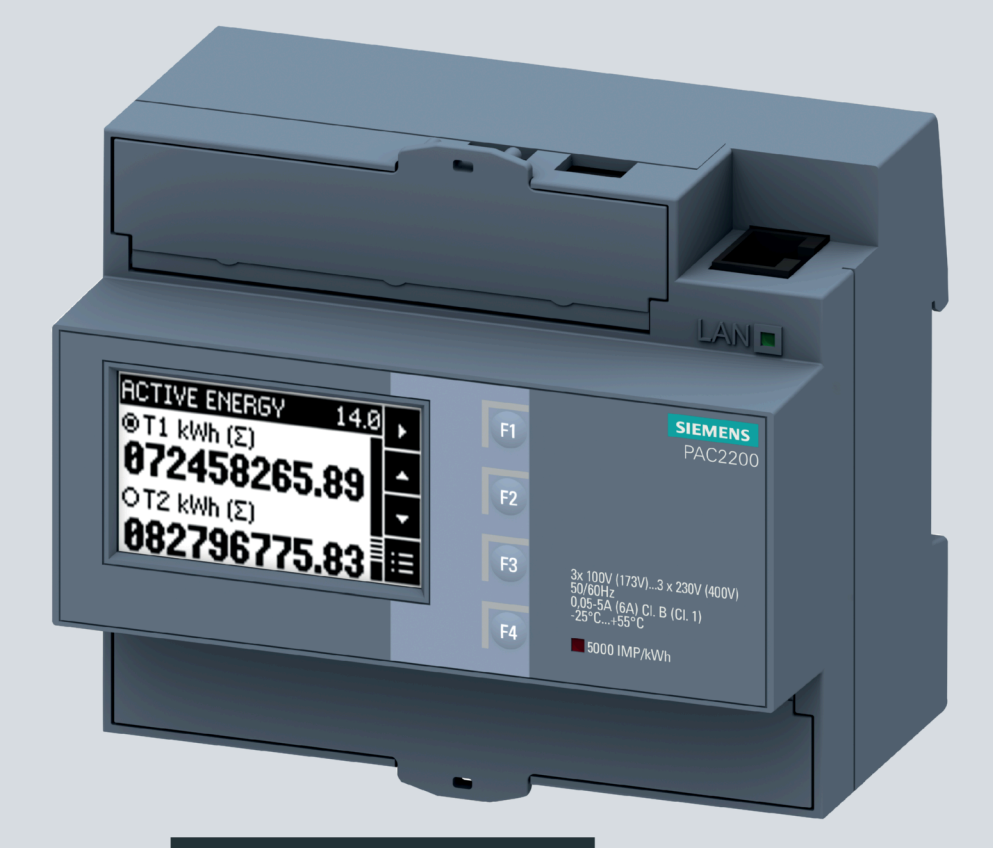

Gerätehandbuch

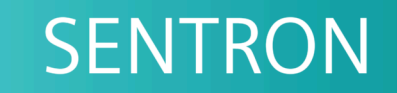

# Messgerät 7KM

**PAC2200** 

Ausgabe

12/2019

siemens.de/lowvoltage

# **SIEMENS**

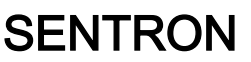

Messgerät 7KM PAC2200

Gerätehandbuch

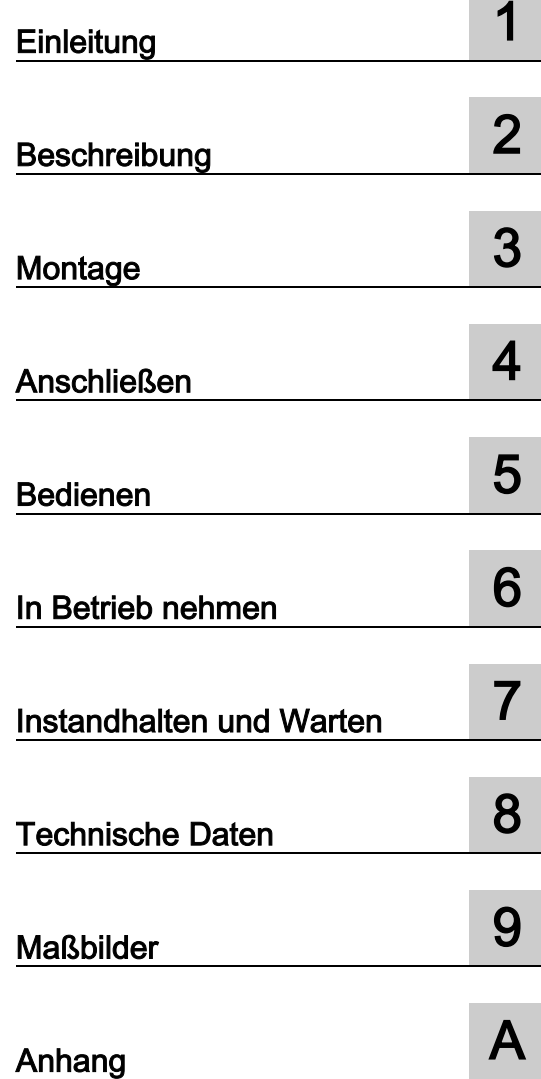

#### Rechtliche Hinweise

#### **Warnhinweiskonzept**

Dieses Handbuch enthält Hinweise, die Sie zu Ihrer persönlichen Sicherheit sowie zur Vermeidung von Sachschäden beachten müssen. Die Hinweise zu Ihrer persönlichen Sicherheit sind durch ein Warndreieck hervorgehoben, Hinweise zu alleinigen Sachschäden stehen ohne Warndreieck. Je nach Gefährdungsstufe werden die Warnhinweise in abnehmender Reihenfolge wie folgt dargestellt.

### GEFAHR

bedeutet, dass Tod oder schwere Körperverletzung eintreten wird, wenn die entsprechenden Vorsichtsmaßnahmen nicht getroffen werden.

#### WARNUNG

bedeutet, dass Tod oder schwere Körperverletzung eintreten kann, wenn die entsprechenden Vorsichtsmaßnahmen nicht getroffen werden.

## **AVORSICHT**

bedeutet, dass eine leichte Körperverletzung eintreten kann, wenn die entsprechenden Vorsichtsmaßnahmen nicht getroffen werden.

#### ACHTUNG

bedeutet, dass Sachschaden eintreten kann, wenn die entsprechenden Vorsichtsmaßnahmen nicht getroffen werden.

Beim Auftreten mehrerer Gefährdungsstufen wird immer der Warnhinweis zur jeweils höchsten Stufe verwendet. Wenn in einem Warnhinweis mit dem Warndreieck vor Personenschäden gewarnt wird, dann kann im selben Warnhinweis zusätzlich eine Warnung vor Sachschäden angefügt sein.

#### Qualifiziertes Personal

Das zu dieser Dokumentation zugehörige Produkt/System darf nur von für die jeweilige Aufgabenstellung qualifiziertem Personal gehandhabt werden unter Beachtung der für die jeweilige Aufgabenstellung zugehörigen Dokumentation, insbesondere der darin enthaltenen Sicherheits- und Warnhinweise. Qualifiziertes Personal ist auf Grund seiner Ausbildung und Erfahrung befähigt, im Umgang mit diesen Produkten/Systemen Risiken zu erkennen und mögliche Gefährdungen zu vermeiden.

#### Bestimmungsgemäßer Gebrauch von Siemens-Produkten

Beachten Sie Folgendes:

#### WARNUNG

Siemens-Produkte dürfen nur für die im Katalog und in der zugehörigen technischen Dokumentation vorgesehenen Einsatzfälle verwendet werden. Falls Fremdprodukte und -komponenten zum Einsatz kommen, müssen diese von Siemens empfohlen bzw. zugelassen sein. Der einwandfreie und sichere Betrieb der Produkte setzt sachgemäßen Transport, sachgemäße Lagerung, Aufstellung, Montage, Installation, Inbetriebnahme, Bedienung und Instandhaltung voraus. Die zulässigen Umgebungsbedingungen müssen eingehalten werden. Hinweise in den zugehörigen Dokumentationen müssen beachtet werden.

#### **Marken**

Alle mit dem Schutzrechtsvermerk ® gekennzeichneten Bezeichnungen sind eingetragene Marken der Siemens AG. Die übrigen Bezeichnungen in dieser Schrift können Marken sein, deren Benutzung durch Dritte für deren Zwecke die Rechte der Inhaber verletzen kann.

#### **Haftungsausschluss**

Wir haben den Inhalt der Druckschrift auf Übereinstimmung mit der beschriebenen Hard- und Software geprüft. Dennoch können Abweichungen nicht ausgeschlossen werden, so dass wir für die vollständige Übereinstimmung keine Gewähr übernehmen. Die Angaben in dieser Druckschrift werden regelmäßig überprüft, notwendige Korrekturen sind in den nachfolgenden Auflagen enthalten.

Ⓟ 12/2019 Änderungen vorbehalten

# Inhaltsverzeichnis

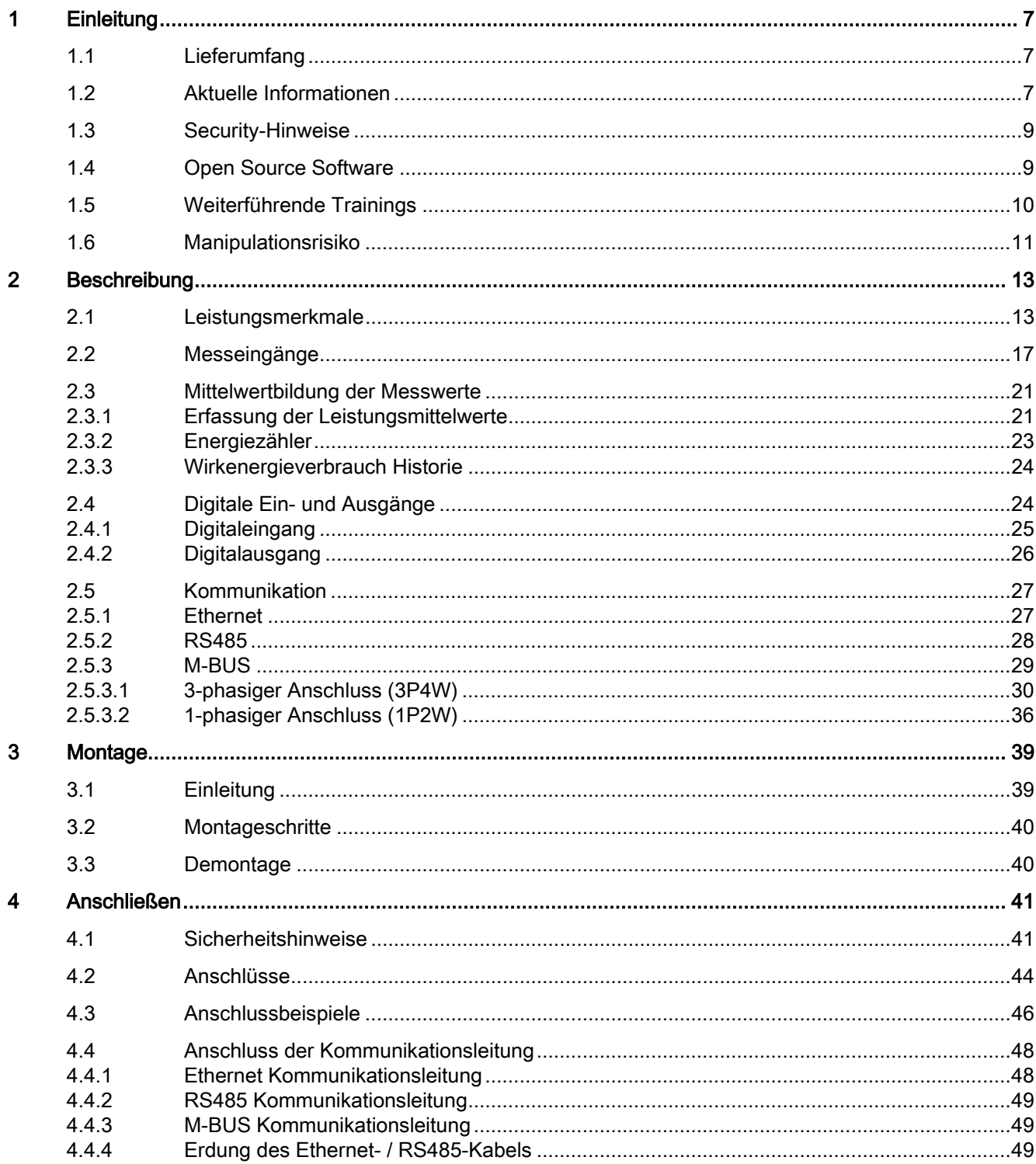

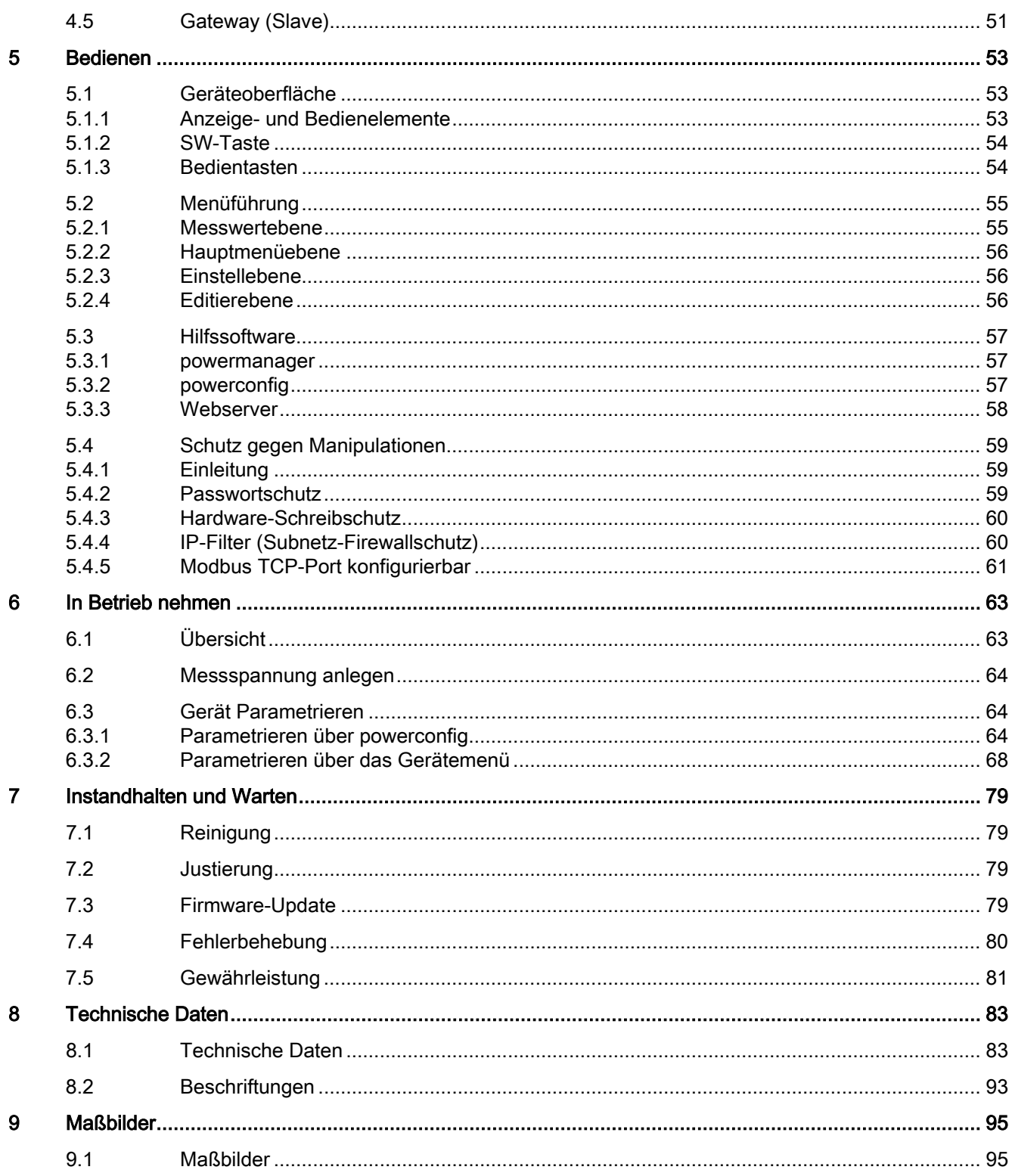

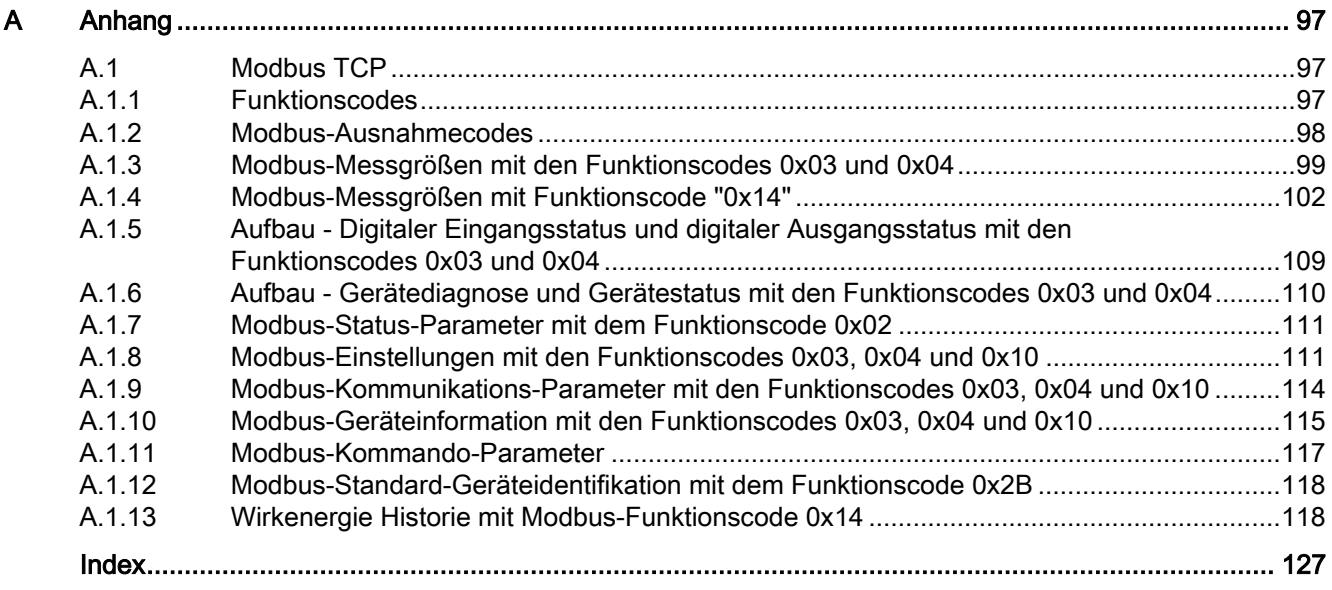

# <span id="page-8-0"></span>Einleitung 1

# <span id="page-8-1"></span>1.1 Lieferumfang

Im Paket sind enthalten:

- Messgerät PAC2200
- Betriebsanleitung PAC2200

# Lieferbares Zubehör

- Software powerconfig [\(https://support.industry.siemens.com/cs/ww/de/view/63452759\)](https://support.industry.siemens.com/cs/ww/de/view/63452759)
- Software powermanager [\(https://support.industry.siemens.com/cs/document/64850998\)](https://support.industry.siemens.com/cs/document/64850998)

# <span id="page-8-2"></span>1.2 Aktuelle Informationen

## Ständig aktuelle Informationen

Weitere Unterstützung erhalten Sie:

## Im Internet:

Website [\(https://www.siemens.de/lowvoltage/technical-assistance\)](https://www.siemens.de/lowvoltage/technical-assistance)

# Allgemeine Sicherheitshinweise

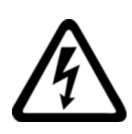

## **GEFAHR**

Gefährliche Spannung Nichtbeachtung wird Tod, schwere Körperverletzung oder Sachschaden zur Folge haben.

Vor Beginn der Arbeiten Anlage und Gerät spannungsfrei schalten.

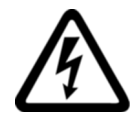

# WARNUNG

Beeinträchtigung des Schutzes durch unsachgemäße Verwendung. Nichtbeachtung kann Tod, schwere Körperverletzung oder Sachschaden zur Folge haben.

Das Gerät darf nur für die im Katalog und in der zugehörigen technischen Dokumentation vorgesehenen Einsatzfälle verwendet werden.

#### Hinweis

Diese Bedienungsanleitung enthält aus Gründen der Übersichtlichkeit nicht sämtliche Detailinformationen zum Produkt und kann auch nicht jeden denkbaren Fall der Aufstellung, des Betriebes oder der Instandhaltung berücksichtigen. Sollten Sie weitere Informationen wünschen oder sollten besondere Probleme auftreten, die in der Bedienungsanleitung nicht ausführlich genug behandelt werden, können Sie die erforderliche Auskunft über den Technischen Support [\(https://www.siemens.de/lowvoltage/technical-support\)](https://www.siemens.de/lowvoltage/technical-support) anfordern.

# Sicherheitsrelevante Symbole auf dem Gerät

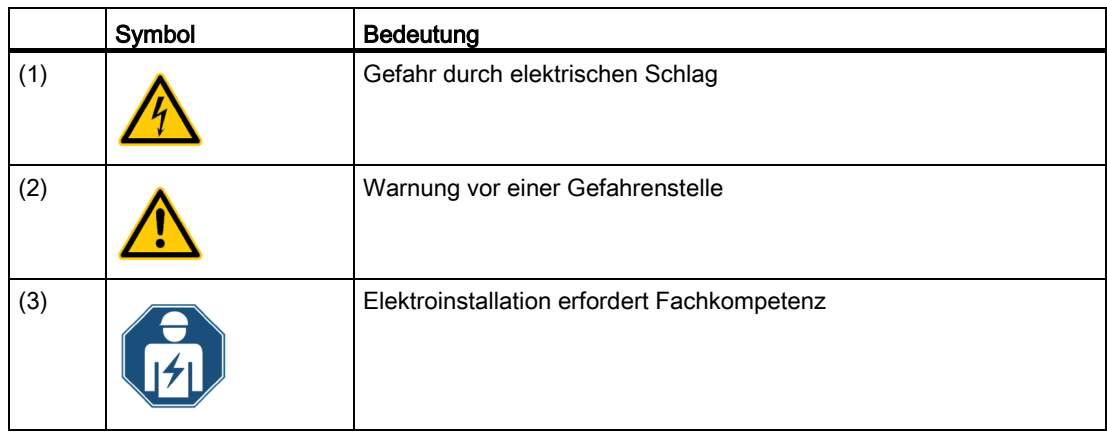

# <span id="page-10-0"></span>1.3 Security-Hinweise

Siemens bietet Produkte und Lösungen mit Industrial Security-Funktionen an, die den sicheren Betrieb von Anlagen, Systemen, Maschinen und Netzwerken unterstützen.

Um Anlagen, Systeme, Maschinen und Netzwerke gegen Cyber-Bedrohungen zu sichern, ist es erforderlich, ein ganzheitliches Industrial Security-Konzept zu implementieren (und kontinuierlich aufrechtzuerhalten), das dem aktuellen Stand der Technik entspricht. Die Produkte und Lösungen von Siemens formen einen Bestandteil eines solchen Konzepts.

Die Kunden sind dafür verantwortlich, unbefugten Zugriff auf ihre Anlagen, Systeme, Maschinen und Netzwerke zu verhindern. Diese Systeme, Maschinen und Komponenten sollten nur mit dem Unternehmensnetzwerk oder dem Internet verbunden werden, wenn und soweit dies notwendig ist und nur wenn entsprechende Schutzmaßnahmen (z. B. Firewalls und/oder Netzwerksegmentierung) ergriffen wurden.

Weiterführende Informationen zu möglichen Schutzmaßnahmen im Bereich Industrial Security finden Sie unter [\(https://www.siemens.com/industrialsecurity\)](https://www.siemens.com/industrialsecurity).

Die Produkte und Lösungen von Siemens werden ständig weiterentwickelt, um sie noch sicherer zu machen. Siemens empfiehlt ausdrücklich, Produkt-Updates anzuwenden, sobald sie zur Verfügung stehen und immer nur die aktuellen Produktversionen zu verwenden. Die Verwendung veralteter oder nicht mehr unterstützter Versionen kann das Risiko von Cyber-Bedrohungen erhöhen.

Um stets über Produkt-Updates informiert zu sein, abonnieren Sie den Siemens Industrial Security RSS Feed unter [\(https://www.siemens.com/industrialsecurity\)](https://www.siemens.com/industrialsecurity).

# <span id="page-10-1"></span>1.4 Open Source Software

Dieses Produkt, diese Lösung oder Service ("Produkt") enthält Fremdsoftwarekomponenten. Bei diesen handelt es sich entweder um Open Source Software, die unter einer von der Open Source Initiative (www.opensource.org [\(http://www.opensource.org\)](http://www.opensource.org/)) anerkannten Lizenz oder einer durch Siemens als vergleichbar definierten Lizenz ("OSS") lizenziert ist und / oder um kommerzielle Software bzw. Freeware. Hinsichtlich der OSS Komponenten gelten die einschlägigen OSS Lizenzbedingungen vorrangig vor allen anderen auf dieses Produkt anwendbaren Bedingungen. SIEMENS stellt Ihnen die OSS-Anteile dieses Produkts ohne zusätzliche Kosten zur Verfügung.

Soweit SIEMENS bestimmte Komponenten des Produkts mit OSS Komponenten gemäß der Definition der anwendbaren Lizenz kombiniert oder verlinkt hat, die unter der GNU LGPL Version 2 oder einer späteren Version lizenziert werden und soweit die entsprechende Objektdatei nicht unbeschränkt genutzt werden darf ("LGPL-lizenziertes Modul", wobei das LGPL-lizenzierte Modul und die Komponenten, mit welchen das LGPL-lizenzierte Modul verbunden ist, nachfolgend "verbundenes Produkt" genannt werden) und die entsprechenden LGPL Lizenzkriterien erfüllt sind, so dürfen Sie zusätzlich (i) das verbundene Produkt für eigene Verwendungszwecke bearbeiten und erhalten insbesondere das Recht, das verbundene Produkt zu bearbeiten, um es mit einer modifizierten Version des LGPL lizenzierten Moduls zu verlinken und (ii) das verbundene Produkt rückentwickeln, jedoch ausschließlich zum Zwecke der Fehlerkorrektur Ihrer Bearbeitungen. Das Recht zur Bearbeitung schließt nicht das Recht ein, diese zu distribuieren. Sie müssen sämtliche Informationen, die Sie aus dem Reverse Engineering des verbundenen Produktes gewinnen, vertraulich behandeln.

Bestimmte OSS Lizenzen verpflichten SIEMENS zur Herausgabe des Quellcodes, z.B. die GNU General Public License, die GNU Lesser General Public License sowie die Mozilla Public License. Soweit diese Lizenzen Anwendung finden und das Produkt nicht bereits mit dem notwendigen Quellcode ausgeliefert wurde, so kann eine Kopie des Quellcodes von jedermann während des in der anwendbaren OSS Lizenz angegebenen Zeitraums unter der folgenden Anschrift angefordert werden:

Siemens AG Smart Infrastructure Low Voltage Products Technical Support Postfach 10 09 53 93009 Regensburg Germany

www.siemens.com/lowvoltage/support-request [\(https://support.industry.siemens.com/cs/de/de/ps\)](https://support.industry.siemens.com/cs/de/de/ps)

Betreff: Open Source Anfrage (bitte Produktname und Versionsstand angeben, soweit zutreffend)

SIEMENS kann für die Erfüllung der Anfrage eine Bearbeitungsgebühr von bis zu 5 Euro in Rechnung stellen.

#### Gewährleistung betreffend Verwendung der Open Source Software:

Die Gewährleistungspflichten von SIEMENS sind in dem jeweiligen Vertrag mit SIEMENS geregelt. Soweit Sie das Produkt oder die OSS Komponenten modifizieren oder in einer anderen als der von SIEMENS spezifizierten Weise verwenden, ist die Gewährleistung ausgeschlossen und eine technische Unterstützung erfolgt nicht. Die Lizenzbedingungen können Haftungsbeschränkungen enthalten, die zwischen Ihnen und dem jeweiligen Lizenzgeber gelten. Klarstellend wird darauf hingewiesen, dass SIEMENS keine Gewährleistungsverpflichtungen im Namen von oder verpflichtend für einen Drittlizenzgeber abgibt. Die in diesem Produkt enthaltene Open Source Software und die entsprechenden Open-Source-Software-Lizenzbedingungen finden Sie in der Readme\_OSS.

# <span id="page-11-0"></span>1.5 Weiterführende Trainings

Unter folgendem Link können Sie sich über verfügbare Trainings informieren.

Training for Industry [\(https://www.siemens.de/sitrain-lowvoltage\)](https://www.siemens.de/sitrain-lowvoltage)

Hier können Sie sich zwischen

- Web-Based-Trainings (online, informativ, kostenlos)
- Classroom-Trainings (Präsenzveranstaltung, ausführlich, kostenpflichtig)

entscheiden.

Außerdem haben Sie die Möglichkeit über Lernwege Ihr persönliches Trainingsportfolio zusammenzustellen.

# <span id="page-12-0"></span>1.6 Manipulationsrisiko

## Hinweis

## Manipulationsrisiko

Im Gerät sind mehrere Schutzmechanismen aktivierbar.

Um das Manipulationsrisiko am Gerät zu verringern, wird empfohlen, die im Gerät vorhandenen Schutzmechanismen zu aktivieren:

- □ Passwortschutz, um Gerät gegen unbeabsichtigtes Verstellen von Parametern zu schützen
- □ Hardware-Schreibschutz, um Änderungen der Geräteparameter, ohne Zugang zum Gerät, effektiv zu verhindern

Weitere Informationen hierzu finden Sie im Kapitel [Parametrieren über das Gerätemenü](#page-69-0) (Seite [68\)](#page-69-0).

**Einleitung** 

1.6 Manipulationsrisiko

# <span id="page-14-0"></span>Beschreibung 2

# <span id="page-14-1"></span>2.1 Leistungsmerkmale

Das PAC2200 ist ein Messgerät zur Erfassung der elektrischen Basisgrößen in der Niederspannungs-Energieverteilung. Alle Messgrößen werden im Display des PAC2200 angezeigt. Das Gerät ist in der Lage, ein-, zwei- oder dreiphasig zu messen und kann in TNund TT-Netzen verwendet werden.

Das PAC2200 wird auf eine Hutschiene montiert.

Das Messgerät PAC2200 ist in mehreren Ausführungen lieferbar:

#### ● 5 A-Gerät:

Zur Stromerfassung sind x / 1 A und x / 5 A-Stromwandler verwendbar.

● 65 A-Gerät:

Zur Stromerfassung sind keine Stromwandler notwendig. Das Gerät wird direkt an das Niederspannungsnetz angeschlossen. Es kann Strom bis 65 A direkt messen.

Je nach Geräteausführung verfügt das Messgerät PAC2200 über eine integrierte Ethernet-, RS485- oder eine M-BUS Schnittstelle.

Aufgrund seines großen Messspannungsbereichs kann das PAC2200 im Niederspannungsnetz bis zu einer Spannung UL-L von 480 V direkt angeschlossen werden.

#### **Messung**

- Messung aller relevanten elektrischen Größen eines Wechselstromsystems
- Erfassung der Minimal- und Maximalwerte aller Messgrößen
- Mittelwertbildung aller Messwerte direkt im Gerät in zwei voneinander unabhängigen und frei konfigurierbaren Stufen (Aggregation)

#### Zähler und Leistungsmittelwerte

- Erfassung von Wirk-, Blind- und Scheinenergie durch mehrere Energiezähler
- Ermittlung und Speicherung des letzten Messperiodenmittelwertes für Wirk- und Blindleistung zur einfachen Generierung von Lastprofilen mittels Software (programmierbare Messperiode von 1 bis 60 Min)

# Anzeige und Bedienung

- LC-Display
- Vier Bedientasten mit variabler Funktionsbelegung
- LED für Ethernet-Kommunikation, Wirkenergie-Impulsanzeige
- powerconfig ab Version 3.7.
- powermanager ab Version 3.4.
- Webserver (HTTP) (optional)

## **Schnittstellen**

- Ethernet (optional)
- RS485-Schnittstelle (optional)
- M-BUS (optional)
- Digitaleingang
- Digitalausgang

### Speicher

- Eingestellte Geräteparameter werden dauerhaft im Gerätespeicher abgelegt.
- Extremwerte (Maximum oder Minimum) werden dauerhaft im internen Gerätespeicher abgelegt. Das Rücksetzen der Werte ist über powerconfig, Modbus-Kommando oder direkt am Gerät über dem Menü möglich.

## Verhalten bei Netzausfall und -wiederkehr

Nach einem Netzausfall beginnt das Gerät mit der Berechnung der Leistungsmittelwerte der Gesamtwirkleistung und Gesamtblindleistung wieder bei Null. Zählerstände und Extremwerte werden in folgenden Intervallen vom flüchtigen in den nichtflüchtigen Speicher geschrieben:

Zählerwerte Alle 5 Min. Extremwerte Alle 5 Sek., sofern vorliegend

## **Sicherheit**

- Hardware-Schreibschutz
- Passwortschutz
- Zugriffschutz IP-Filter
- Modbus TCP-Port konfigurierbar
- HTTP-Port konfigurierbar
- DHCP-Protokoll enthalten
- SNTP-Protokoll enthalten
- Anbringung der Plomben möglich

Mit "Passwortschutz" und "Hardware-Schreibschutz" können Sie den schreibenden Zugriff auf die Geräteeinstellungen des PAC2200 schützen.

Der Schutz greift bei folgenden Aktionen ein:

- Parameter in Gerät ändern
- Maximum zurücksetzen
- Minimum zurücksetzen
- Zähler zurücksetzen
- Gerät zurücksetzen
- Gerät auf Werkseinstellungen zurücksetzen
- Passwort zurücksetzen
- Firmware auf dem Gerät aktualisieren

Das Lesen der Daten ist uneingeschränkt möglich.

## Hinweis

#### HW-Schreibschutz aktivieren.

Beim Anschluss des Messgerätes an ein Netzwerk, wird empfohlen, den HW-Schreibschutz zu aktivieren.

## Tarife

PAC2200 unterstützt 2 Tarife für die integrierten Arbeitszähler (Hoch- und Niedertarif).

#### Steuerung der Tarifumschaltung

Die Tarifumschaltung Niedertarif / Hochtarif ist über den Digitaleingang oder die Kommunikationsschnittstellen steuerbar. Eine uhrzeitbezogene Umschaltung ist nur durch ein übergeordnetes System möglich.

#### Tarifumschaltung nach der Synchronisation

Bei Synchronisation der Leistungsmittelwerte über eine der Kommunikationsschnittstellen oder den Digitaleingang wird die Tarifumschaltung erst nach Abschluss der Periode wirksam. Ohne Synchronisation wird die Tarifumschaltung sofort wirksam. Das Synchronisationstelegramm enthält die Länge der Messperiode in Minuten. Der Synchronisationsbefehl wird ignoriert, wenn mit dem Synchronisationstelegramm eine andere Periodenlänge an das Gerät gesendet wird, als im Gerät parametriert ist.

#### MID-Zulassung

Im Portfolio sind Geräte mit MID-Zulassung enthalten. Diese Geräte sind zur Abrechnung der Wirkenergie geeignet.

Folgende Aktionen können an Geräten mit MID-Zulassung nicht durchgeführt werden:

- FW-Update
- Rücksetzen der sekundären Energiewerte
- Parametrierung des Spannungseingangs
- Invertierung der Stromflussrichtung

Für Abrechnungszwecke ist der Sekundärwert der Gesamtwirkenergie geeignet.

Die eingestellten Stromwandlerverhältnisse haben keine Auswirkungen auf den sekundären Gesamtenergiewert.

Der sekundäre Gesamtenergiewert kann, aufgrund der werksseitigen Geräteprüfung, bei Auslieferung bereits einen Zählwert aufweisen.

#### Siehe auch

[Energiezähler](#page-24-0) (Seite [23\)](#page-24-0)

# <span id="page-18-0"></span>2.2 Messeingänge

## **Strommessung**

#### ACHTUNG

#### Nur Wechselstrommessung

Das Gerät ist nicht für die Messung von Gleichstrom geeignet.

Das 5 A-Gerät ist ausgelegt für:

● Messstrom von 5 A zum Anschluss von Standardstromwandlern. Jeder Strommesseingang ist dauerhaft mit 10 A belastbar. Kurzzeitüberstrom bis 100 A und 1 s Dauer ist möglich.

Die Stromrichtung kann für jede Phase einzeln geändert werden. Bei falschem Anschluss ist ein nachträgliches Umklemmen der Stromwandler nicht erforderlich.

Das 65 A-Gerät ist ausgelegt für:

● Direktanschluss an das Niederspannungsnetz.

### Spannungsmessung

#### ACHTUNG

#### Nur Wechselspannungsmessung

Das Gerät ist nicht für die Messung von Gleichspannung geeignet.

PAC2200 ist ausgelegt für:

- Direktmessung am Netz.
- Messspannung bis 277 V / 480 V. Das Gerät ist ausgelegt für Messeingangsspannungen bis 277 V gegen Neutralleiter und für Messeingangsspannungen bis 480 V Leiter gegen Leiter.

## Anschlussarten

Es sind 2 Anschlussarten vorgesehen. Das Gerät kann in TN- und TT-Netzen verwendet werden.

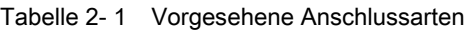

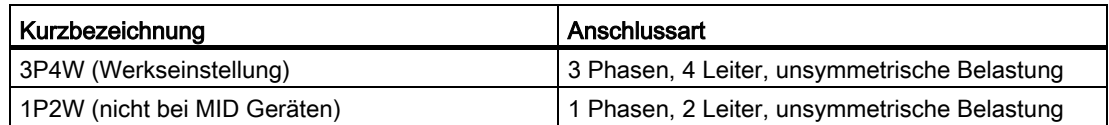

Die Eingangsbeschaltung des Geräts muss einer der aufgeführten Anschlussarten entsprechen. Wählen Sie die für den Einsatzzweck geeignete Anschlussart.

Anschlussbeispiele finden Sie im Kapitel [Anschließen](#page-42-0) (Seite [41\)](#page-42-0)

#### ACHTUNG

#### Falscher Netzanschluss kann das Gerät zerstören!

Vor dem Anschluss des PAC2200 muss sichergestellt werden, dass die örtlichen Netzverhältnisse mit den Angaben auf dem Typenschild übereinstimmen.

Zur Inbetriebnahme ist die Kurzbezeichnung der Anschlussart in den Geräteeinstellungen anzugeben. Die Anleitung zur Parametrierung der Anschlussart finden Sie im Kapitel [In](#page-64-0)  [Betrieb nehmen](#page-64-0) (Seite [63\)](#page-64-0).

#### Anzeige der Messgrößen in Abhängigkeit von der Anschlussart

Die folgende Tabelle zeigt, welche Messgrößen in Abhängigkeit von der Anschlussart darstellbar sind.

Die Verfügbarkeit der Messgrößen ist von der Ausleseart abhängig.

Je nach Geräteausführung stehen unterschiedliche Auslesearten zur Verfügung:

- Gerätedisplay
- Modbus TCP
- Modbus RTU
- M-Bus
- Webserver

Tabelle 2- 2 Anzeige der Messgrößen in Abhängigkeit von der Anschlussart

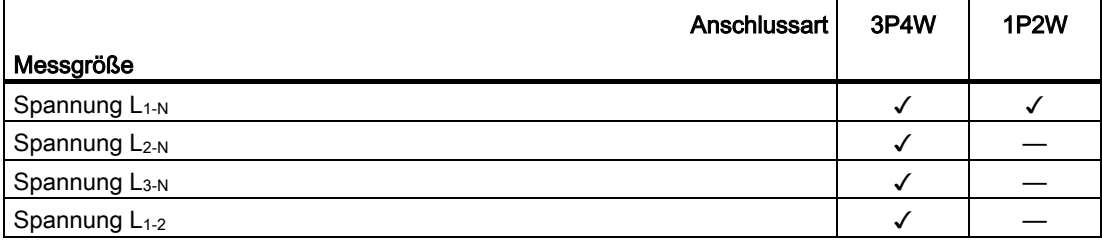

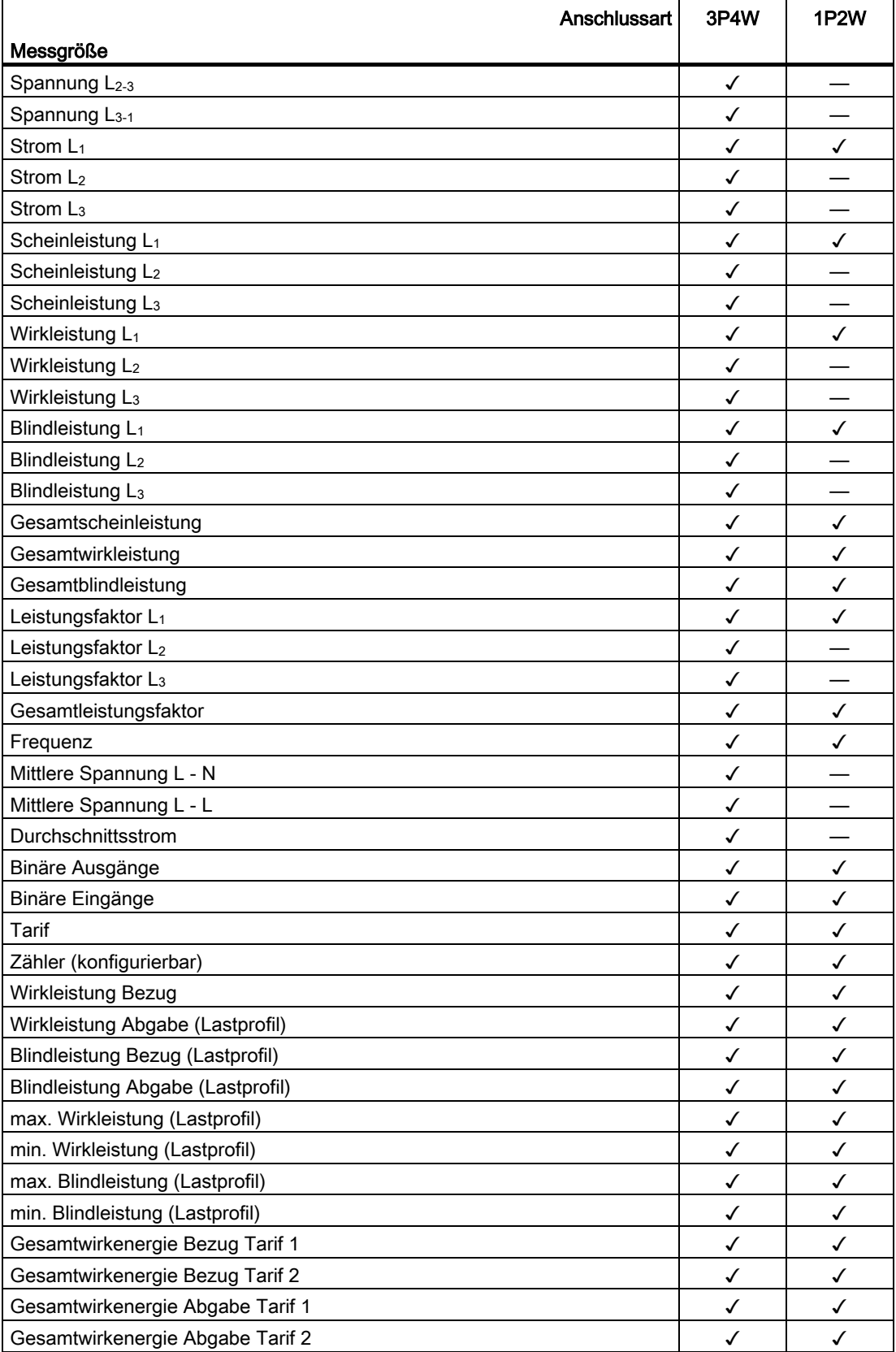

# Beschreibung 2.2 Messeingänge

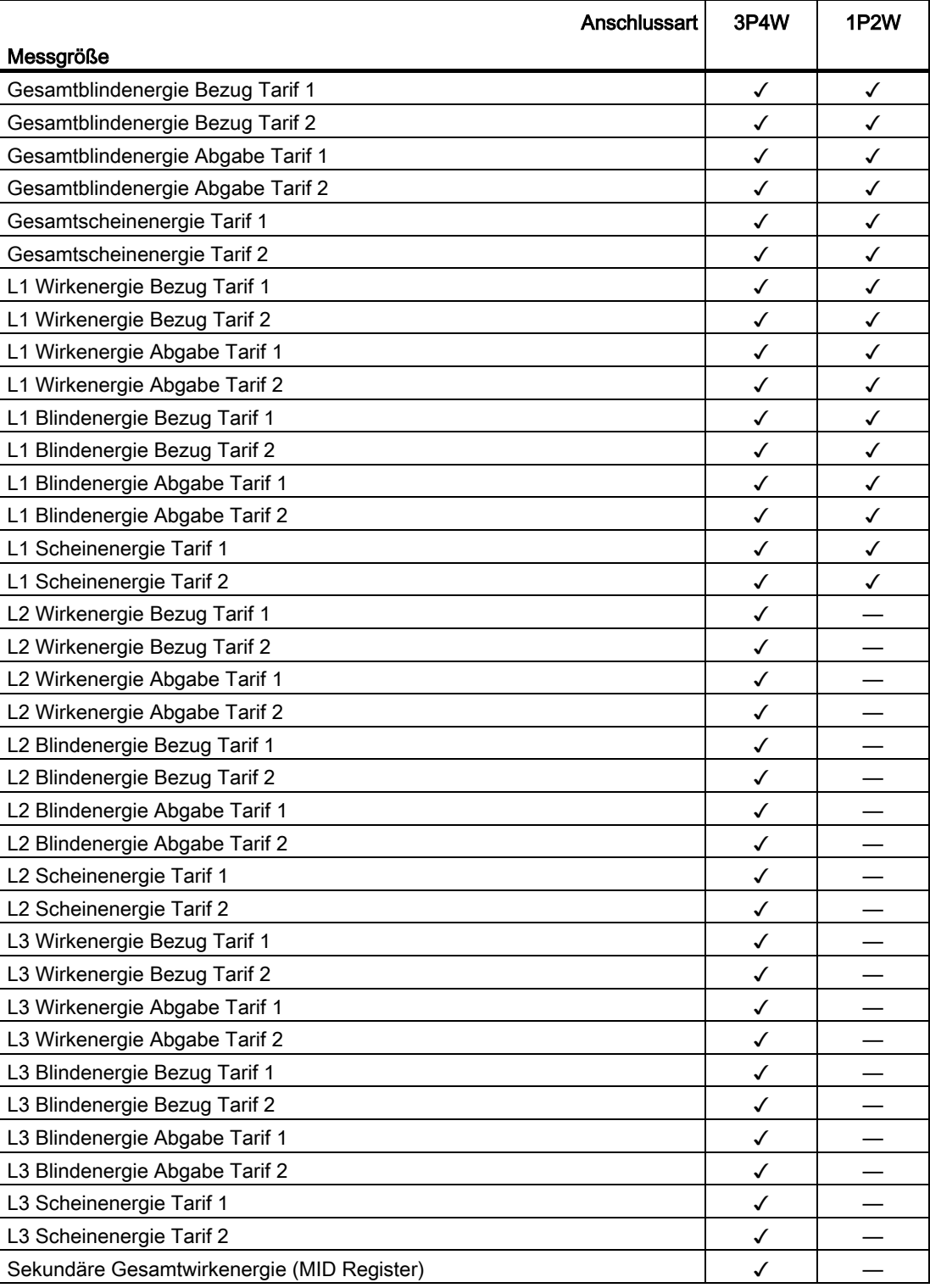

# <span id="page-22-0"></span>2.3 Mittelwertbildung der Messwerte

Mit geeigneten Lastprofilen kann der Verbraucher eine gezielte Optimierung seines Energieverbrauchs durchführen.

Um Lastprofile zu erstellen, werden Momentanwerte über bestimmte Zeiträume gemittelt. Hierfür müssen Messwerte über die Kommunikation ausgelesen und gespeichert werden. Dies erhöht die Buslast enorm und belegt Speicherkapazität.

Das PAC2200-Gerät verfügt über zwei Mittelwertbilder, welche unabhängig voneinander parametriert werden können.

Die Aggregation der Messwerte reduziert die Buslast ohne Gefahr zu laufen, Informationen zu verlieren. Die Mittelwerte werden lückenlos, aus allen zugrunde liegenden Werten gebildet.

Nach der eingestellten Zeit erfolgt jeweils die Aktualisierung der Werte.

- Der Mittelwert 1 ist standardmäßig auf Periodendauer 10 Sekunden eingestellt.
- Der Mittelwert 2 ist standardmäßig auf Periodendauer 15 Minuten eingestellt.

Die Periodendauer kann beliebig zwischen 3 Sekunden und 31536000 Sekunden (1 Jahr) eingestellt werden.

Nur bei Verwendung von Kommunikationsschnittstellen über Modbus TCP/RTU steht die Funktion zur Verfügung.

Die Auflistung der verfügbaren Messwerte ist im Kapitel [Modbus-Messgrößen mit](#page-103-0)  [Funktionscode "0x14"](#page-103-0) (Seite [102\)](#page-103-0) zu finden.

# <span id="page-22-1"></span>2.3.1 Erfassung der Leistungsmittelwerte

#### Auslesbare Werte

- Das Messgerät PAC2200 liefert die Leistungsmittelwerte der letzten abgeschlossenen Messperiode:
- Mittelwerte für Wirkleistung und Blindleistung, jeweils getrennt für Bezug und Abgabe.
- Minimum und Maximum der Wirk- und Blindleistung, innerhalb der letzten Periode.
- Länge der Messperiode in Sekunden. Die Periode kann aufgrund externer Synchronisation kürzer sein.
- Zeit in Sekunden seit der letzten Synchronisation oder seit dem letzten Periodenabschluss.

Beispiel: Periodenlänge und Länge der Messperiode

Periodenlänge: 15 Minuten; Uhrzeit: 13:03 Uhr; Zeit in Sekunden: 180 s.

Daraus ist ermittelbar: Die letzte Messperiode endete um 13:00 Uhr. Die laufende Messperiode wird um 13:15 Uhr beendet sein bzw. in 12 Minuten.

#### Hinweis

Die Leistungsmittelwerte der letzten Messperiode können nur innerhalb der laufenden Messperiode abgeholt werden.

## Einstellbare Parameter

Periodenlänge in Minuten: 1 bis 60 min einstellbar, Defaultwert 15 min

# <span id="page-24-0"></span>2.3.2 Energiezähler

Verfügbare Energiezähler des Messgeräts PAC2200:

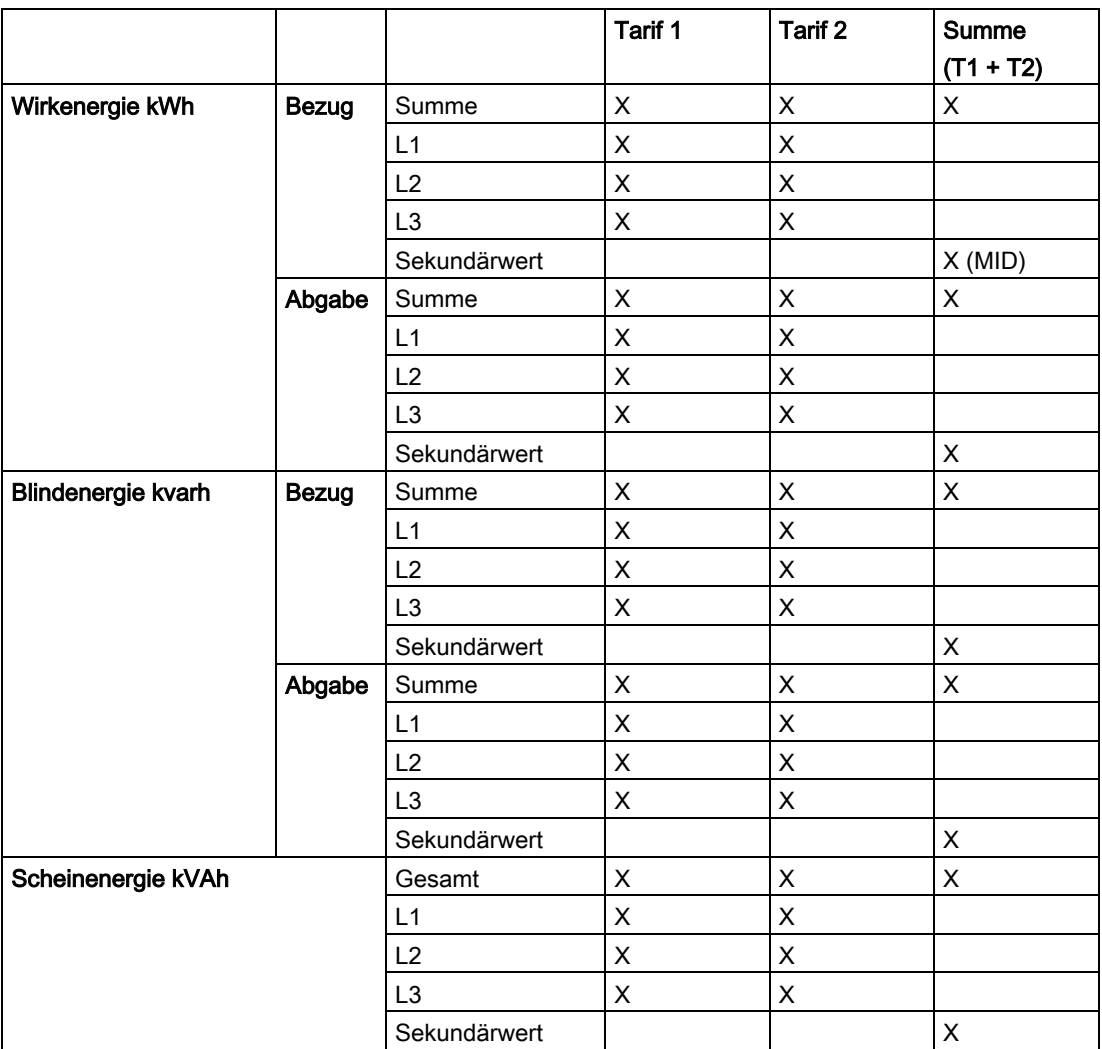

Sekundärwerte: Nicht rücksetzbare Energiezähler. Wandlerverhältnis wird bei der Berechnung nicht berücksichtigt.

MID: MID - Register werden im Menü mit MID-Zeichen gekennzeichnet. Gekennzeichnete Register sind für Verrechnungszwecke geeignet.

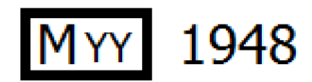

YY Steht für das Jahr der Anbringung der MID Kennzeichnung

# <span id="page-25-0"></span>2.3.3 Wirkenergieverbrauch Historie

Mit geeigneten Aufzeichnungen des Energieverbrauchs über die Zeit kann der Verbraucher eine gezielte Analyse seines Energieverbrauchs durchführen, analysieren und optimieren. Die Messgeräte verfügen über einen Tages- und einen Monatsenergiezähler:

- Der Tagesenergiezähler erfasst die Wirkenergie für jeden Tag der letzten 2 Monate.
- Der Monatsenergiezähler erfasst die Wirkenergie für jeden Monat der letzten 2 Jahre.

Die Funktion steht nur bei Verwendung von Kommunikationsschnittstellen zur Verfügung. Die Auflistung der verfügbaren Messwerte finden Sie im Kapitel [Wirkenergie Historie mit](#page-119-1)  [Modbus-Funktionscode 0x14](#page-119-1) (Seite [118\)](#page-119-1).

# <span id="page-25-1"></span>2.4 Digitale Ein- und Ausgänge

Das PAC2200 verfügt über folgende Ein-/Ausgänge:

- 1 Digitaleingang
- 1 Digitalausgang

# <span id="page-26-0"></span>2.4.1 Digitaleingang

Dem Digitaleingang können folgende Funktionen zugewiesen werden:

- Statusüberwachung: Erfassung von Zuständen angeschlossener Signalgeber
- Tarifumschaltung für Zweitarifzähler
- Synchronisation der Messperiode durch den Synchronisationsimpuls einer Netz-Steuerungsanlage oder eines anderen Geräts
- Eingang für Energieimpulse (S0-Schnittstelle)

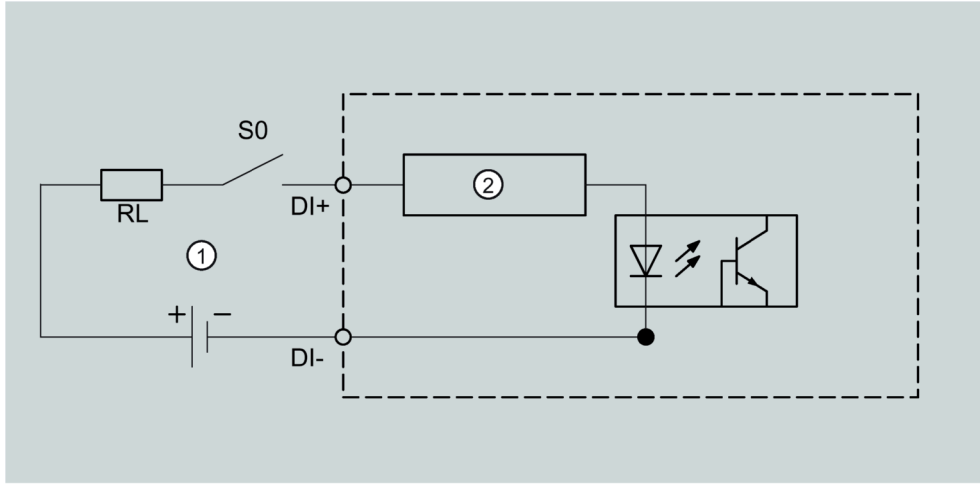

- (1) Externe Spannungsversorgung, max. 30 VDC, typisch 24 VDC
- (2) Eingangselektronik
- Bild 2-1 Prinzipschaltbild: Digitale Eingänge

Beschreibung

2.4 Digitale Ein- und Ausgänge

# <span id="page-27-0"></span>2.4.2 Digitalausgang

Dem Digitalausgang können folgende Funktionen zugewiesen werden:

● nicht verwendet

Digitalausgang ist ausgeschaltet.

● Gerät ist betriebsbereit

Der Digitalausgang ist eingeschaltet.

● Fernsteuerung

Der Digitaleingang wird per Fernzugriff gesteuert.

● Drehrichtung

Der digitale Ausgang wird durch ein elektrisch linksdrehendes Feld eingeschaltet und bleibt aktiv, solange die Felddrehrichtung andauert.

● Energieimpuls

Der digitale Ausgang gibt die pro Energieeinheit (z.B. kWh) parametrierte Anzahl Impulse aus. Dabei wird der definierte Energiezähler ausgewertet.

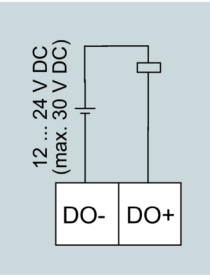

Bild 2-2 Prinzipschaltbild: Digitale Ausgänge

# **Beschaltung**

Der Digitalausgang ist passiv und ausschließlich als Schalter implementiert.

Die Ausführung der Impulsfunktion entspricht der Norm IEC 62053-31.

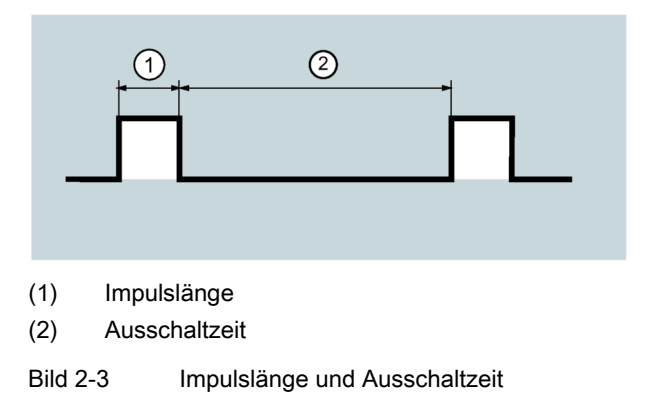

● Impulslänge:

Zeit, in der das Signal am Digitalausgang auf "high" ist. Die Impulslänge kann minimal 30 ms und maximal 500 ms betragen.

● Ausschaltzeit:

Zeit, in der das Signal am Digitalausgang auf "low" ist. Die Ausschaltzeit ist abhängig von der z. B. gemessenen Energie und kann Tage oder Monate betragen.

● Mindestausschaltzeit: Die minimale Ausschaltzeit entspricht der programmierten Impulslänge. 30 ms sind das absolute Minimum.

# <span id="page-28-0"></span>2.5 Kommunikation

Je nach Geräteausführung sind Geräte mit folgenden Kommunikationsschnittstellen ausgestattet:

- Ethernet
- RS485
- M-BUS

Die Auswahl der zur Verfügung stehenden Messgrößen kann in Abhängigkeit der gewählten Kommunikationsart variieren.

## <span id="page-28-1"></span>2.5.1 Ethernet

Ermöglicht Kommunikation über folgende Protokolle:

● Modbus TCP

Über Modbus TCP kann das Gerät konfiguriert werden.

● Webserver (HTTP)

Protokoll kann nur zum Auslesen der Messwerte über Webbrowser verwendet werden.

● SNTP

Das SNTP (Simple Network Time Protocol) dient zur automatischen Synchronisation der Geräteuhr mit einem Zeitserver im Netzwerk.

Drei Funktionsarten stehen zur Verfügung:

- Keine Synchronisation.
- Datum/Zeit-Synchronisation durch Geräteanforderung

Die IP-Adresse eines NTP-Servers muss konfiguriert werden. PAC2200 fordert damit selbständig die aktuelle Uhrzeit vom Server an und stellt ggf. seine interne Geräteuhr nach.

Datum/Zeit-Synchronisation durch SNTP Server-Broadcast

Das PAC2200 empfängt Broadcast-Uhrzeittelegramme, die von einem NTP-Server gesendet werden. Dies ist praktisch, wenn mehrere Geräte im selben Netz Uhrzeitsynchron

gehalten werden sollen.

Sofern die IP-Adresse des NTP-Servers konfiguriert wird, reagiert das PAC2200 nur auf dessen Telegramme, und kann darüber hinaus, wenn nötig, selbst beim Server anfragen.

● DHCP

Steht für "Dynamic Host Configuration Protocol". Protokoll zum Beziehen der Netzwerkeinstellungen von einem DHCP-Server. Netzwerkeinstellungen werden automatisch vergeben.

### <span id="page-29-0"></span>2.5.2 RS485

Ermöglicht Kommunikation über MODBUS RTU-Protokoll. Einfache Topologie und hohe Störfestigkeit gegen EMV-Einflüsse zeichnen die Schnittstelle aus.

Die Übertragung der Daten erfolgt differentiell über zwei Adern A und B. Die dritte Ader "COM" (Common) dient als gemeinsames Massepotential.

Erdung des Kabelschirms:

Die serielle Modbus-Datenleitung sollte geschirmt sein. Die Schirmung sollte mindestens an einem Kabelende an die Schutzerde angeschlossen werden.

Erdung der COM-Leitung:

Viele Master haben keine Common-Klemme. In diesem Fall sollte der RS485-Common mit der Funktionserde des Masters an einem einzigen Punkt verbunden werden. Falls der

Master eine Common-Klemme besitzt, werden die Funktionserde und die Common-Leitung nicht verbunden.

#### Hinweis

RS485 Terminierung wird empfohlen.

Um Reflexionen auf der Busleitung zu vermeiden, wird empfohlen die Busleitung am Anfang und am Ende mit einem Abschlusswiderstand von 120 Ohm zu versehen.

# <span id="page-30-0"></span>2.5.3 M-BUS

M-BUS ist die Abkürzung für Meter-Bus nach EN13757. Der M-BUS wird als ein Feldbus für die Erfassung der Verbrauchsdaten eingesetzt. Die Übertragung der Daten erfolgt seriell über eine verpolungssichere Zweidrahtleitung.

Mit einem M-BUS-Master können Daten aus dem PAC2200 ausgelesen werden. Dabei ist das PAC2200 als M-BUS-Slave implementiert.

Um Messdaten aus dem Gerät auslesen zu können, muss die Slave-Adresse bekannt sein.

Der Anwender kann dem Gerät manuell eine Primäradresse geben oder die Sekundäradresse des Gerätes verwenden. Die Sekundäradresse wird aus der Geräteseriennummer automatisch erzeugt und muss daher nicht explizit eingestellt werden. Desweiteren muss die Schnittstelle des PAC2200 auf die verwendete Baudrate Ihres M-BUS-Systems gestellt werden. Zusätzlich gibt es die Möglichkeit aus zwei unterschiedlichen DIF / VIF Kodierungen (genannt "Mapping") auszuwählen. In "Mapping 1" sind die Messwerte ausführlicher DIF / VIF kodiert, so dass alle Datensätze in ihrer Kodierung unterschiedlich sind.

Je nach Anschlussart 3P4W oder 1P2W stehen unterschiedliche Messdaten zur Verfügung. (Bei MID-Geräten ist nur die Anschlussart 3P4W möglich).

Die Anschlussart und die Einstellung der Parameter im M-BUS-Kommunikationsmenü am Gerätedisplay legt fest, welchen Datensatzaufbau bzw. Inhalt das RSP\_UD2 Langdatagramm hat.

An der M-BUS-Schnittstelle kann die Einstellung anhand der Versionsnummer im Header des Antwortdatagramms RSP\_UD2 einer REQ\_UD2 Anfrage ermittelt werden. (siehe M-BUS Spezifikation)

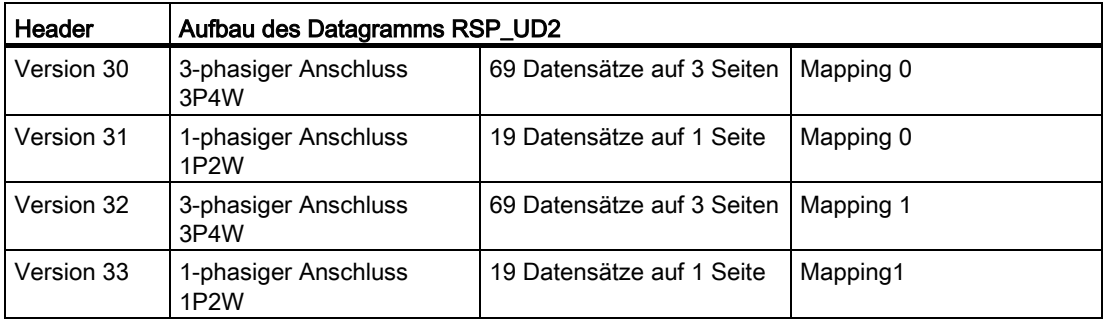

Die Werkseinstellung im Auslieferzustand ist Anschlussart "3P4W" mit "Mapping 1".

Ändert man diese Einstellung nicht, meldet sich das Gerät an der M-BUS Schnittstelle mit Version 32. Das Gerät liefert dann 69 Datensätze auf 4 Seiten (in 4 Datagrammen).

# <span id="page-31-0"></span>2.5.3.1 3-phasiger Anschluss (3P4W)

Die Messdaten werden auf drei (Mapping 0) bzw. vier (Mapping 1) Seiten dargestellt. Multipagefähige Master können alle drei bzw. vier Seiten auslesen.

Als Beispiel soll hier die Kodierung des Datensatzes mit der ID 13 (Anschlussart 3P4W, Mapping 1 d.h. Version 32) im Antwortdatagramm RSP\_UD2 genauer erklärt werden (siehe auch M-BUS Spezifikation):

Messgröße ID 13: L2 Wirkenergie Abgabe Tarif 2

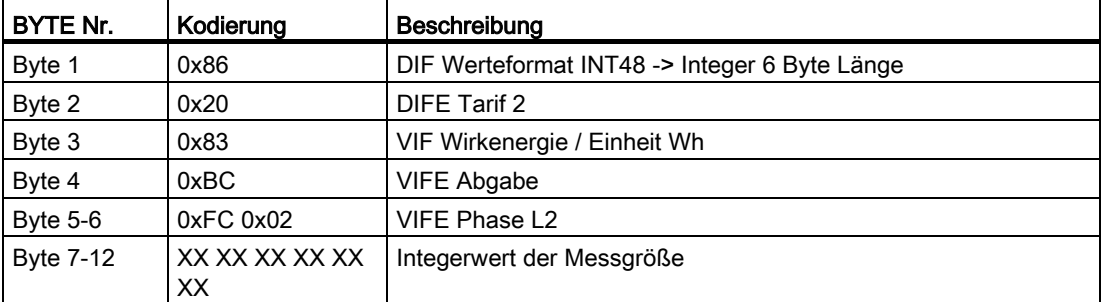

In der nachfolgenden Tabelle werden alle über M-BUS auslesbare Messdaten aufgeführt:

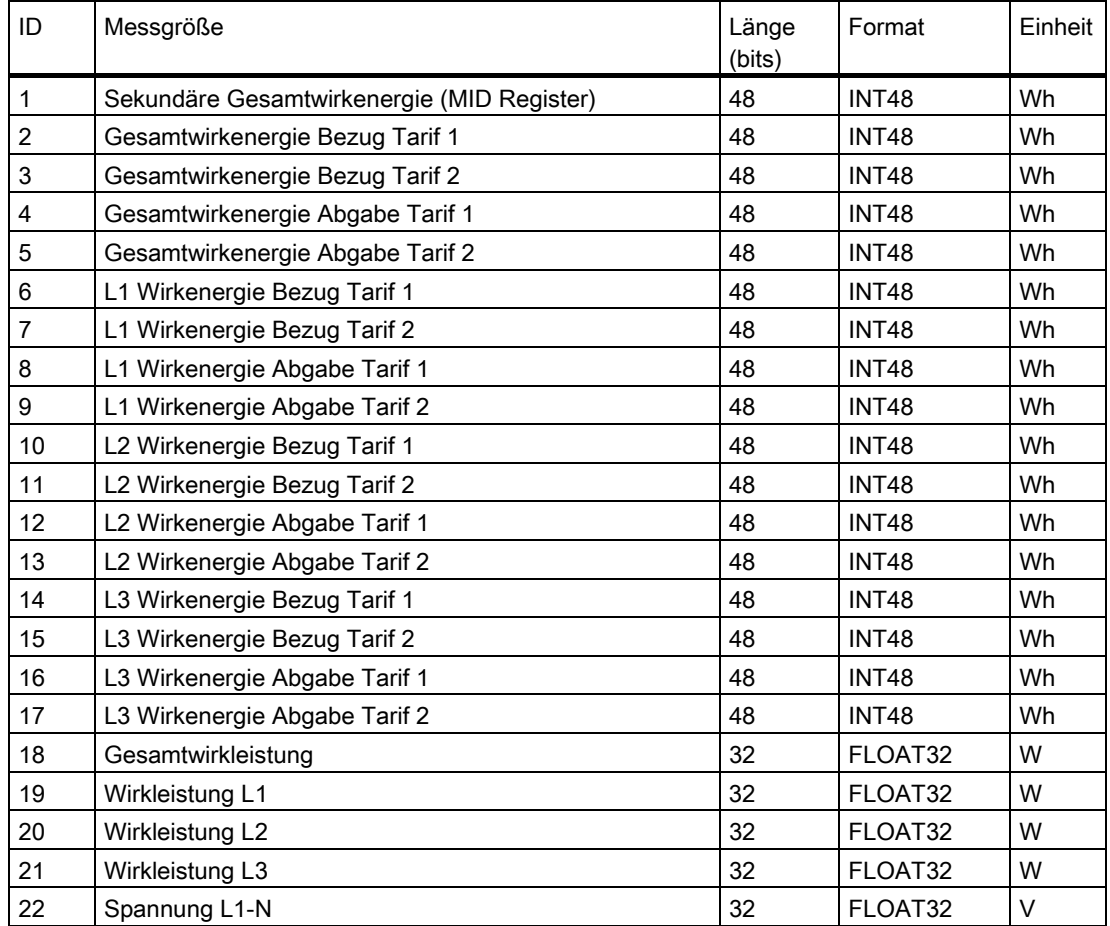

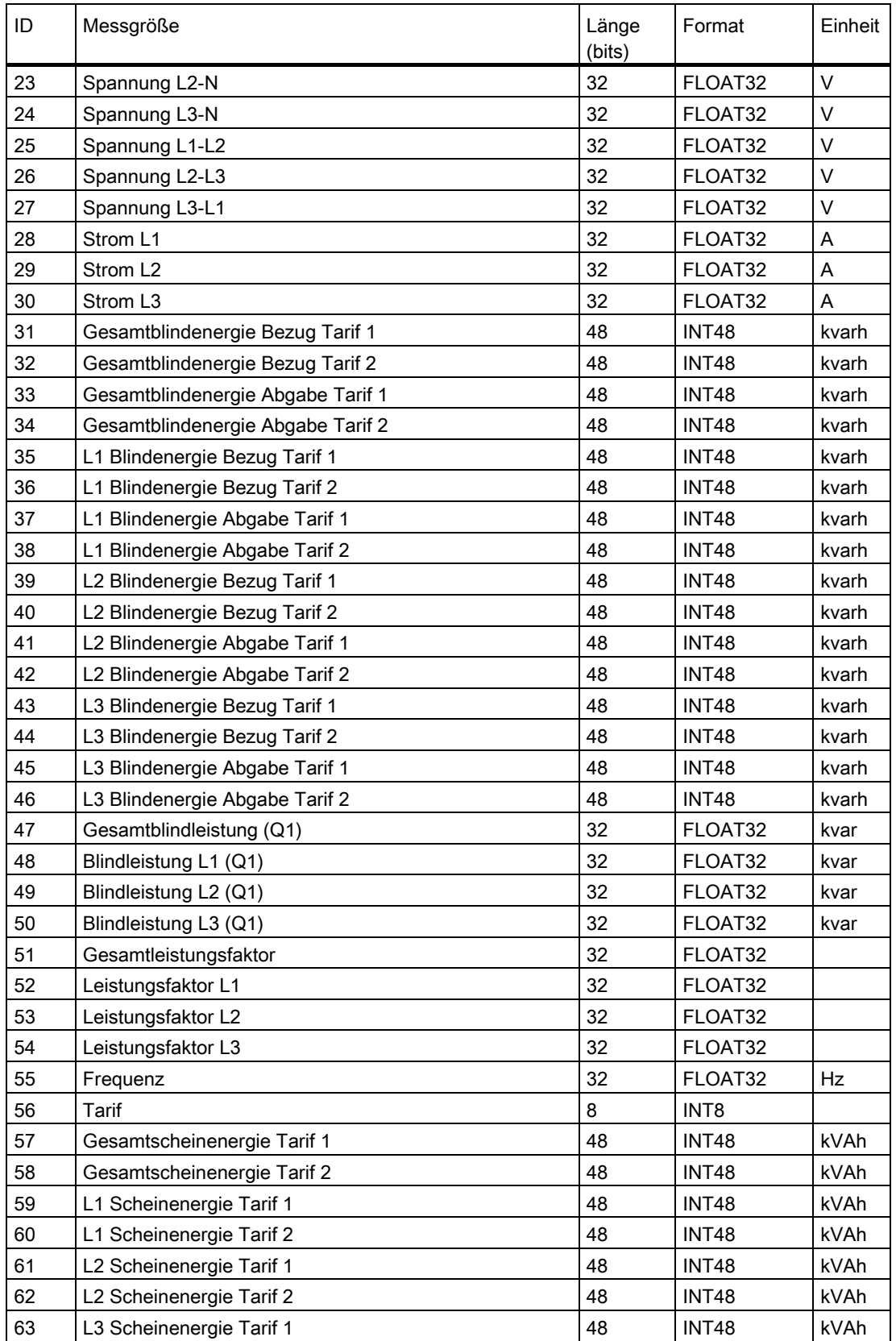

# Beschreibung

2.5 Kommunikation

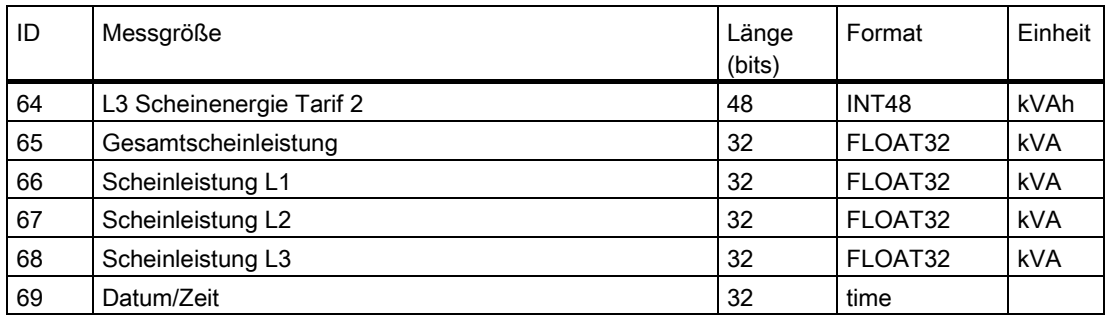

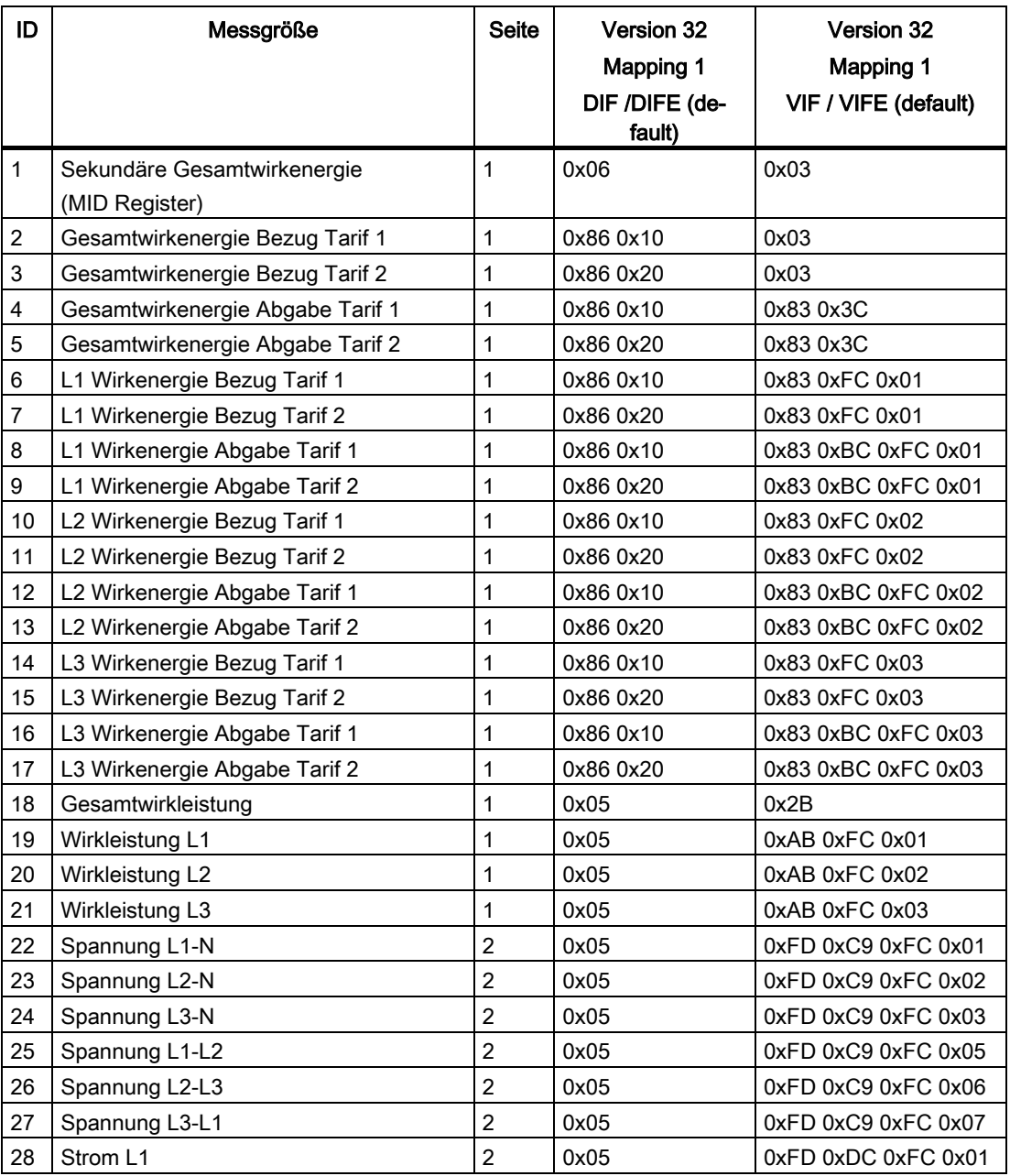

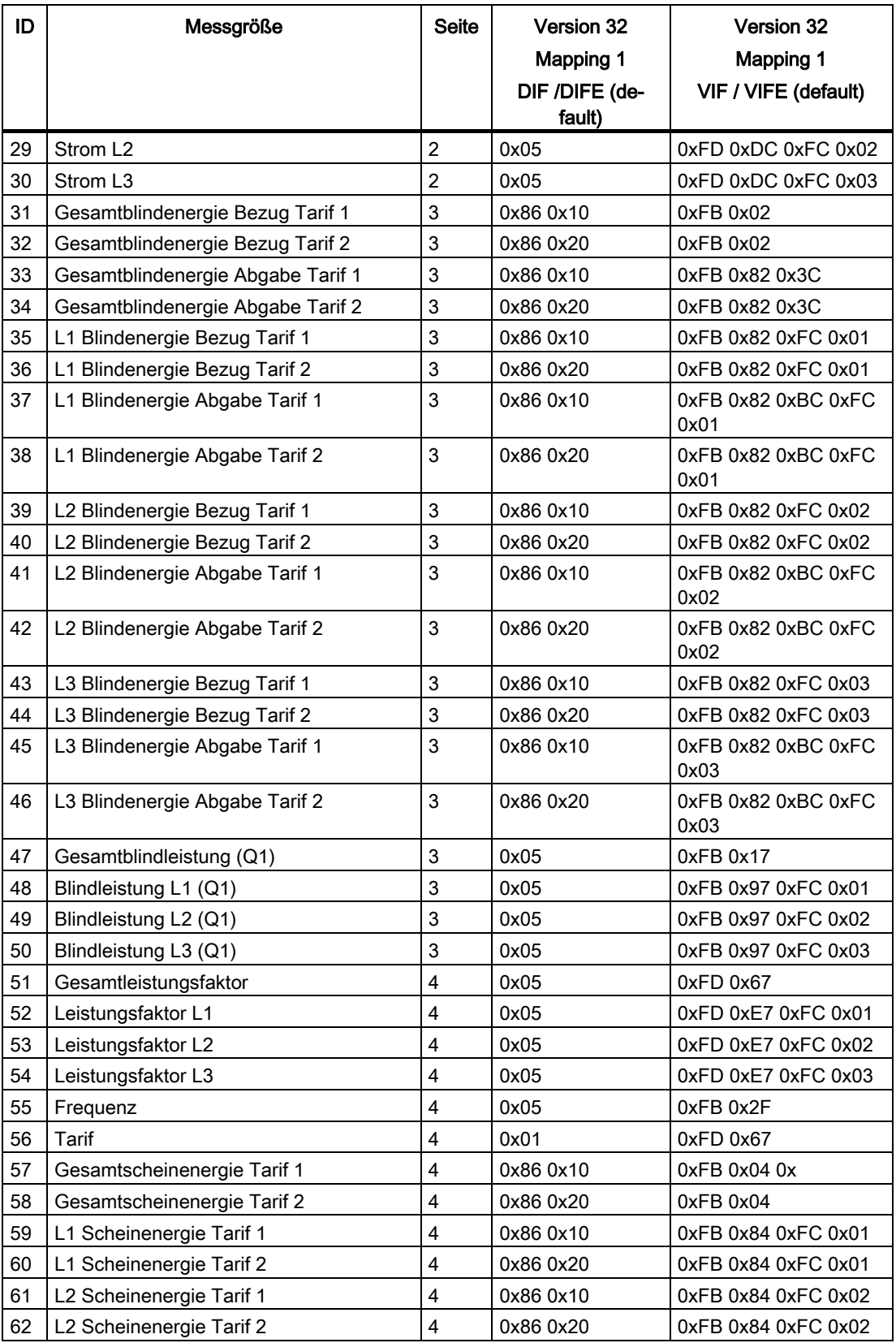

# Beschreibung

2.5 Kommunikation

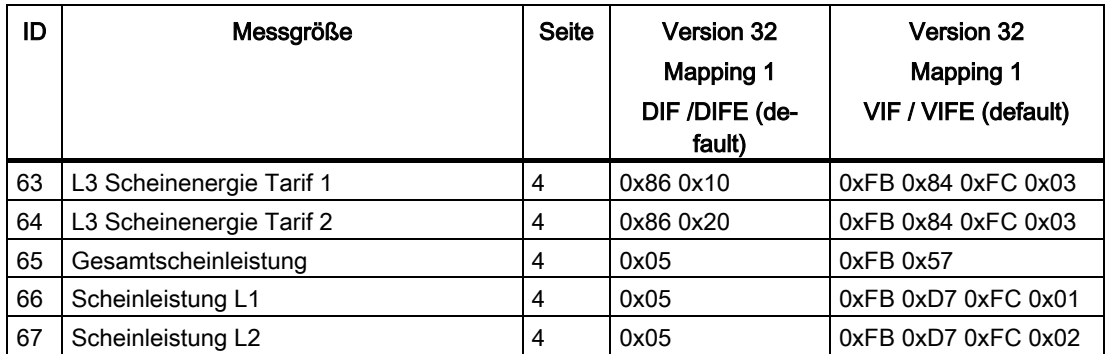

DIF / VIF Kodierung für Version 32 (3P4W, Mapping 1)

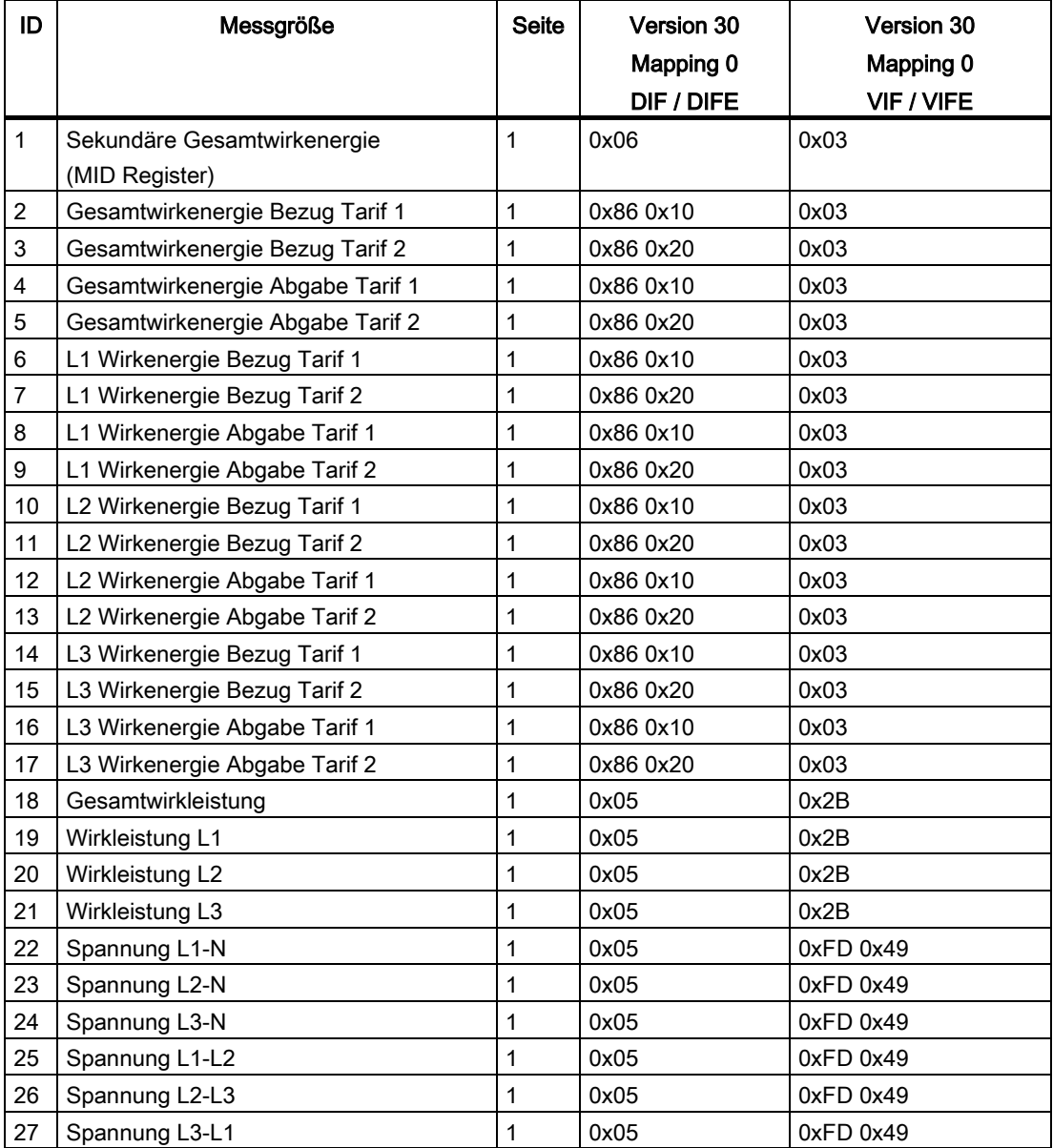
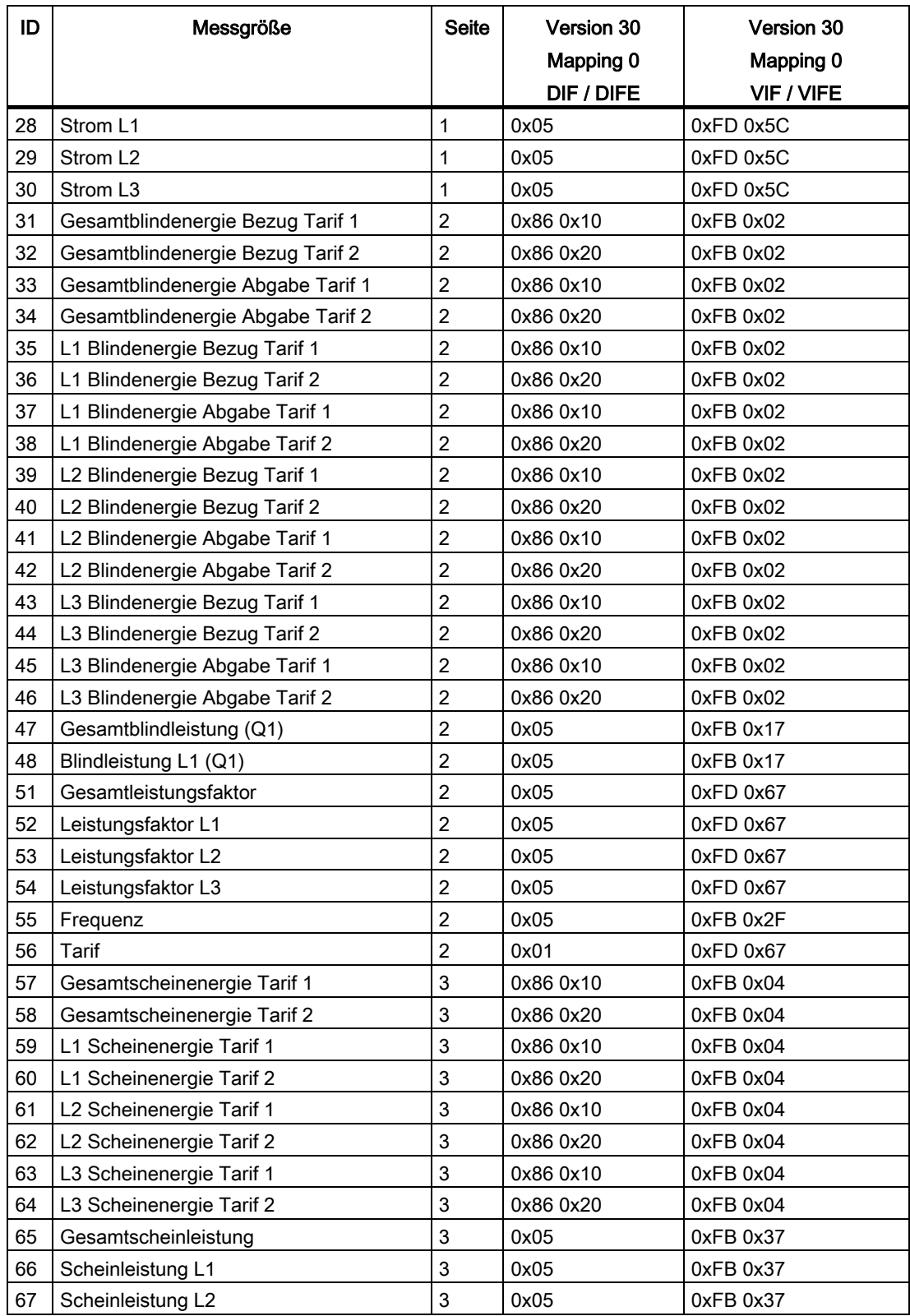

2.5 Kommunikation

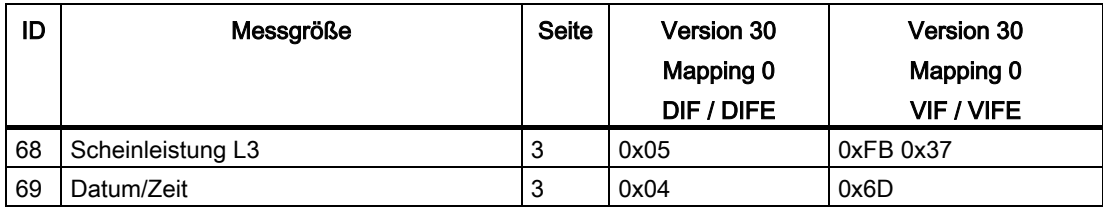

DIF/VIF Kodierung für Version 30 (3P4W, Mapping 0)

## 2.5.3.2 1-phasiger Anschluss (1P2W)

Die Messdaten werden auf einer Seite dargestellt.

In der nachfolgenden Tabelle werden alle über M-BUS auslesbaren Messdaten aufgeführt.

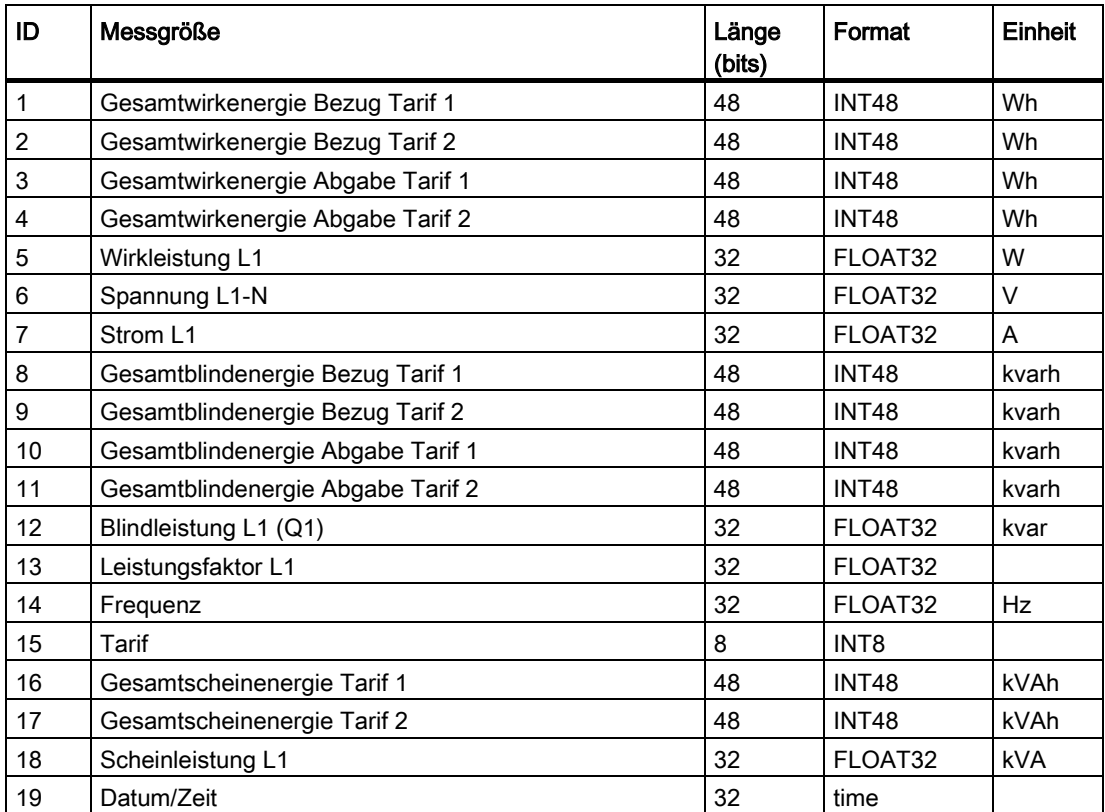

Als Beispiel soll hier die Kodierung des Datensatzes mit der ID 11 (Anschlussart 1P2W, Mapping 1, d.h. Version 33) im Antwortdatagramm RSP\_UD2 genauer erklärt werden:

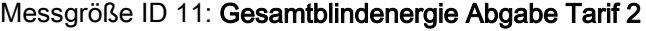

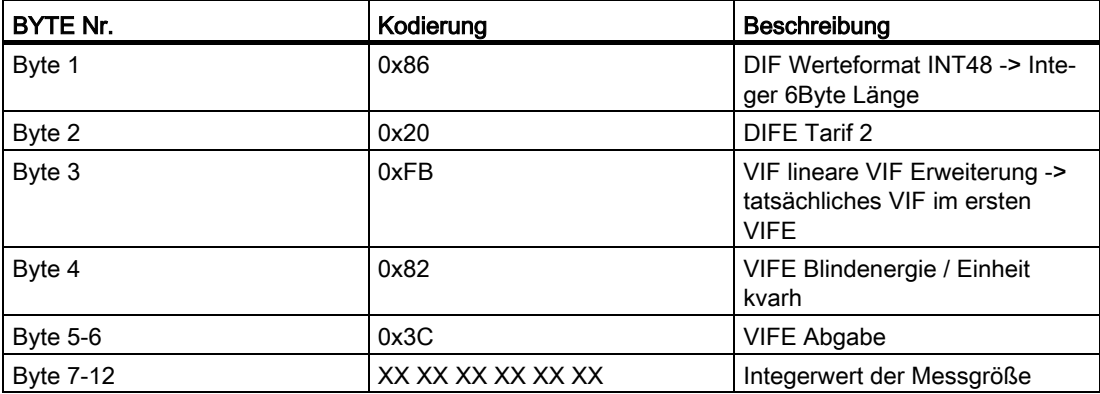

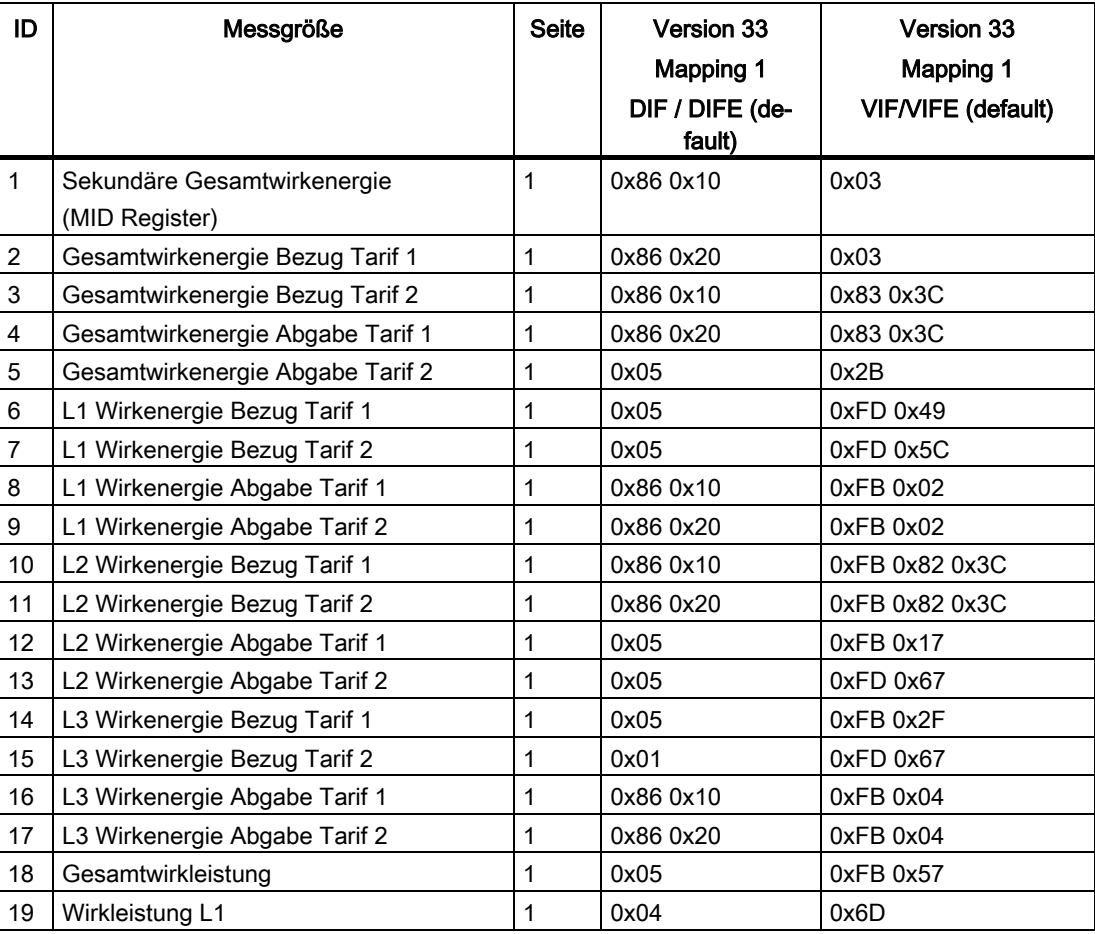

DIF / VIF Kodierung für Version 33 (1P2W, Mapping 1)

2.5 Kommunikation

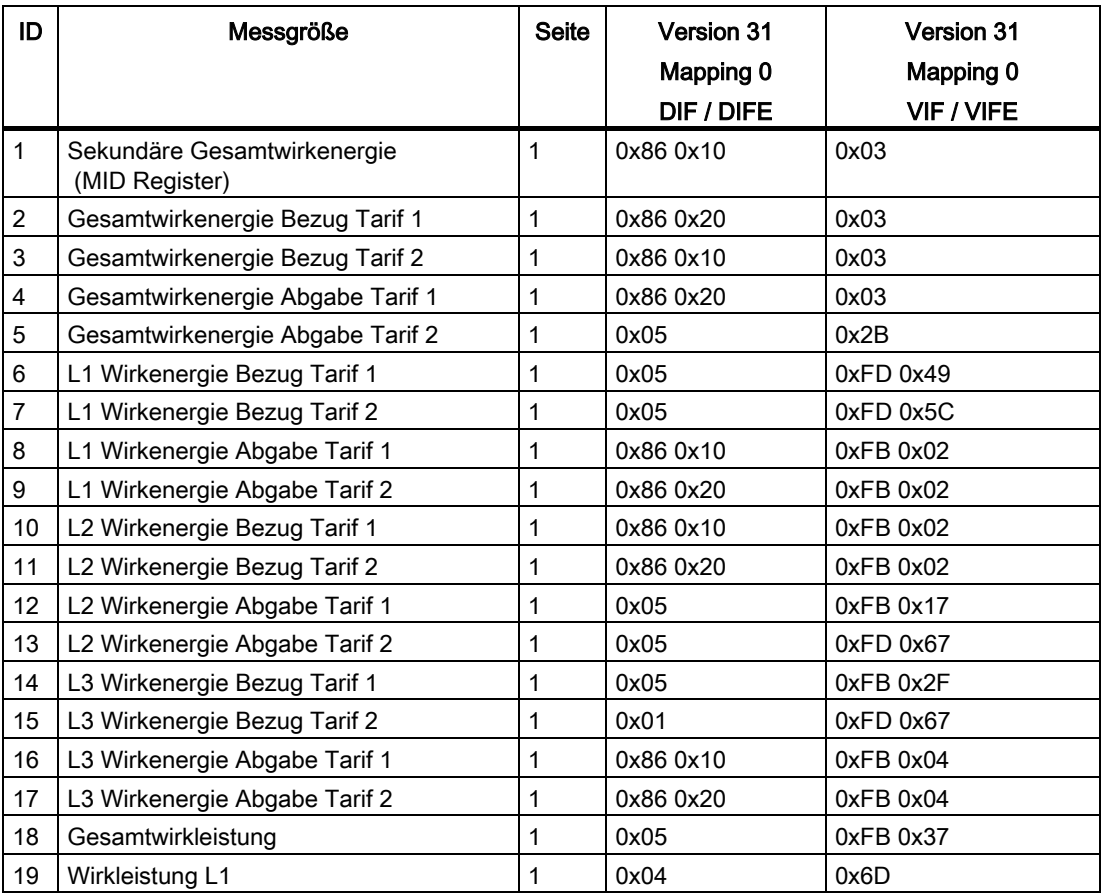

DIF / VIF Kodierung für Version 31 (1P2W, Mapping 0)

# Montage 3

# 3.1 Einleitung

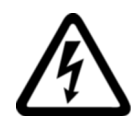

## WARNUNG

Der Einsatz von beschädigten Geräten kann zum Tod, schwerer Körperverletzung oder Sachschaden führen.

Bauen Sie keine beschädigten Geräte ein und nehmen Sie diese nicht in Betrieb.

## **Einbauort**

Das PAC2200 wird auf eine TH35-Hutschiene (nach EN 60715) montiert und ist für den Einbau in ortsfeste Anlagen, Schaltschränke oder Sicherungskästen vorgesehen.

#### Hinweis

### Betauung vermeiden

Plötzliche Temperaturschwankungen können eine Betauung verursachen. Betauung kann die Funktion des Geräts beeinträchtigen. Lagern Sie das Gerät mindestens 2 Stunden im Betriebsraum, bevor Sie mit der Montage beginnen.

# 3.2 Montageschritte

## Vorgehensweise

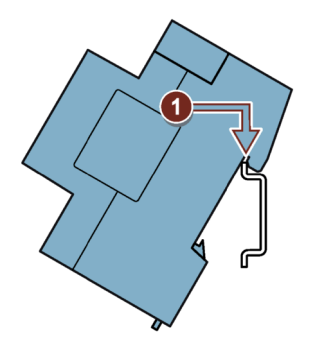

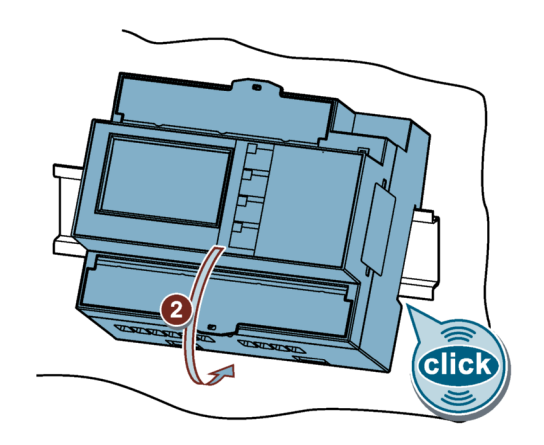

# 3.3 Demontage

## Werkzeuge

Für die Demontage des Geräts benötigen Sie folgende Werkzeuge:

● Schlitz-Schraubendreher

## Vorgehensweise

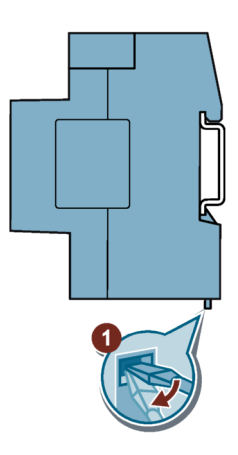

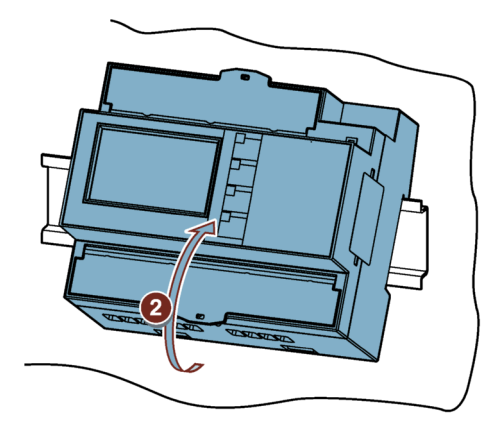

# Anschließen 1988 auch der Schweizer aus der Anschließen 1988 auch der Schweizer aus der Ansen 1988 auch der Schweizer aus der Ansen 1988 auch der Schweizer aus der Ansen 1989 aus der Schweizer aus der Schweizer aus der Sch

# 4.1 Sicherheitshinweise

## Hinweise

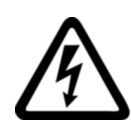

# **GEFAHR**

Gefährliche Spannung

Nichtbeachtung wird Tod, schwere Körperverletzung oder Sachschaden zur Folge haben.

Vor Beginn der Arbeiten Anlage und Gerät spannungsfrei schalten.

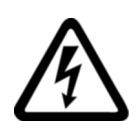

## **GEFAHR**

Offene Wandler-Stromkreise führen zu elektrischem Schlag und Lichtbogenüberschlag

## Nichtbeachtung wird Tod, schwere Körperverletzung oder Sachschaden zur Folge haben.

Beim 5A-Gerät ist die Strommessung nur über externe Stromwandler möglich. Der Stromwandlerkreis wird nicht mit einer Sicherung abgesichert. Öffnen Sie nicht den Sekundärstromkreis der Stromwandler unter Last. Schließen Sie die Sekundärstromklemmen des Stromwandlers kurz, bevor Sie das Gerät entfernen. Die Sicherheitshinweise der verwendeten Stromwandler sind zwingend zu beachten.

# WARNUNG

## Gefährliche Spannung

Nichtbeachtung kann Tod, schwere Körperverletzung oder Sachschaden zur Folge haben.

- Vor der Installation oder Wartung von Stromwandlern muss der Stromkreis immer geöffnet oder vom Energieverteilungssystem (oder Server) des Gebäudes getrennt werden.
- $\Box$  Die Stromwandler dürfen nicht in Betriebsmitteln installiert werden, in denen sie 75 % des Verdrahtungsraums der Querschnittsflächen im Betriebsmittel überschreiten.
- □ Begrenzen Sie die Installation von Stromwandlern in Bereichen, in denen diese Lüftungsöffnungen blockieren würden.
- □ Begrenzen Sie die Installation von Stromwandlern in Bereichen mit Entlüftung des Schalterlichtbogens.
- □ Nicht geeignet für Verdrahtungsmethoden der Klasse 2, und nicht gedacht für den Anschluss an Ausrüstung der Klasse 2.
- □ Sichern Sie die Stromwandler und führen Sie die Leiter so, dass sie nicht direkt in Kontakt mit spannungsführenden Klemmen oder dem Bus kommen.

4.1 Sicherheitshinweise

# VORSICHT

## Spannungseingangsleiter können beschädigt werden.

Die Sicherungen in den Spannungs-Messeingängen dienen ausschließlich dem Leitungsschutz. Die Auswahl der Sicherung hängt von der Auslegung der Zuleitung ab. Es dürfen alle handelsüblichen Sicherungen und Sicherungsautomaten bis 16 A (C) oder 20 A (B) verwendet werden. Bei der Auswahl der Sicherung sind die geltenden Vorschriften einzuhalten.

Spannungseingangsleiter müssen geschützt werden.

## **ACHTUNG**

## Kurzschlussgefahr

Achten Sie bei der Auswahl der Anschlussleitungen auf die maximal mögliche Umgebungstemperatur.

Die Kabel müssen für eine Temperatur geeignet sein, die 20 °C über der maximalen Umgebungstemperatur liegt.

### Hinweis

### Nur qualifiziertes Personal darf das Gerät installieren, in Betrieb nehmen oder warten.

- Tragen Sie die vorgeschriebene Schutzkleidung. Beachten Sie die allgemeinen Einrichtungsvorschriften und Sicherheitsvorschriften für das Arbeiten an Starkstromanlagen (z. B. DIN VDE, NFPA 70E sowie die nationalen oder internationalen Vorschriften).
- Die in den technischen Daten genannten Grenzwerte dürfen nicht überschritten werden, auch nicht bei der Inbetriebnahme oder Prüfung des Geräts.
- Die Sekundäranschlüsse von zwischengeschalteten Stromwandlern müssen an diesen kurzgeschlossen sein, bevor die Stromzuleitungen zu dem Gerät unterbrochen werden.
- Prüfen Sie die Polarität und die Phasenzuordnung der Messwandler.
- □ Stellen Sie vor dem Anschluss des Geräts sicher, dass die Netzspannung mit den Angaben auf dem Typenschild übereinstimmen.
- □ Prüfen Sie vor der Inbetriebnahme alle Anschlüsse auf sachgerechte Ausführung.
- □ Bevor das Gerät erstmalig an Spannung gelegt wird, muss es mindestens zwei Stunden im Betriebsraum gelegen haben, um einen Temperaturausgleich zu schaffen und Feuchtigkeit und Betauung zu vermeiden.
- Die Betauung des Geräts im Betrieb ist nicht zulässig.

#### Hinweis

## Kapazitive oder induktive Einkopplungen vermeiden.

Stellen Sie sicher, dass alle Daten- und Signalleitungen räumlich getrennt von Steuer- und Energieversorgungsleitungen verlegt werden. Um kapazitive oder induktive Einkopplungen zu vermeiden, dürfen die Leitungen nicht parallel verlegt werden.

## Siehe auch

[Messspannung anlegen](#page-65-0) (Seite [64\)](#page-65-0)

[Messeingänge](#page-18-0) (Seite [17\)](#page-18-0)

# <span id="page-45-0"></span>4.2 Anschlüsse

Alle Anschlussklemmen sind mit plombierbaren Klemmenabdeckungen versehen.

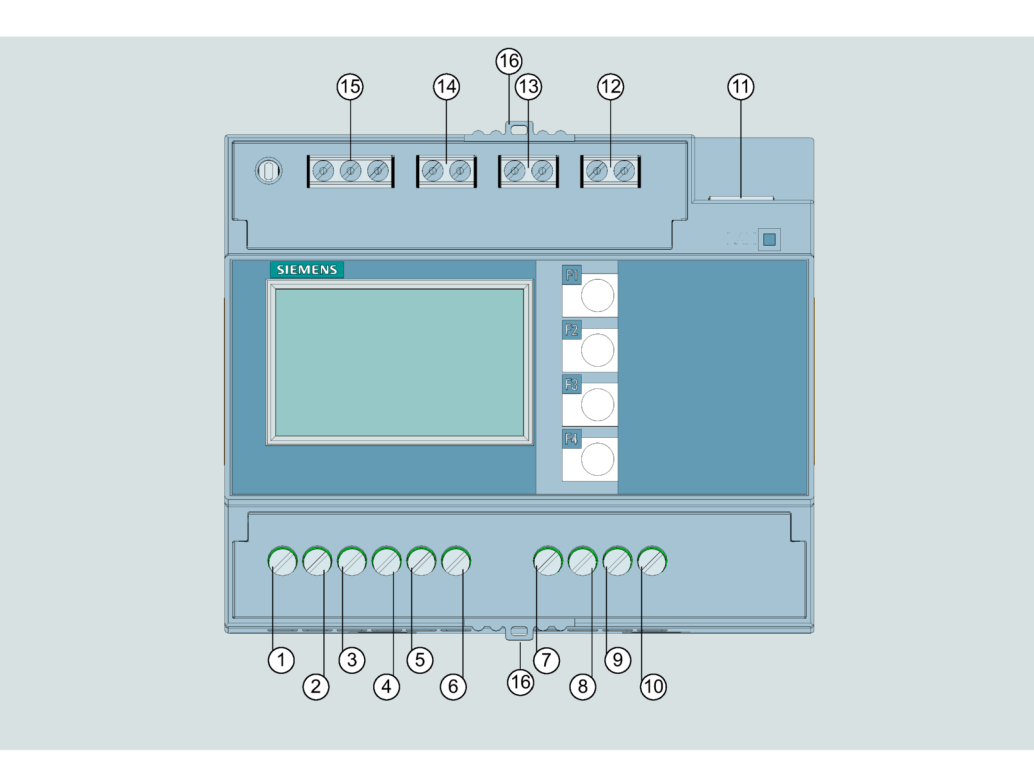

Bild 4-1 PAC2200 (5A) Anschlussbelegung

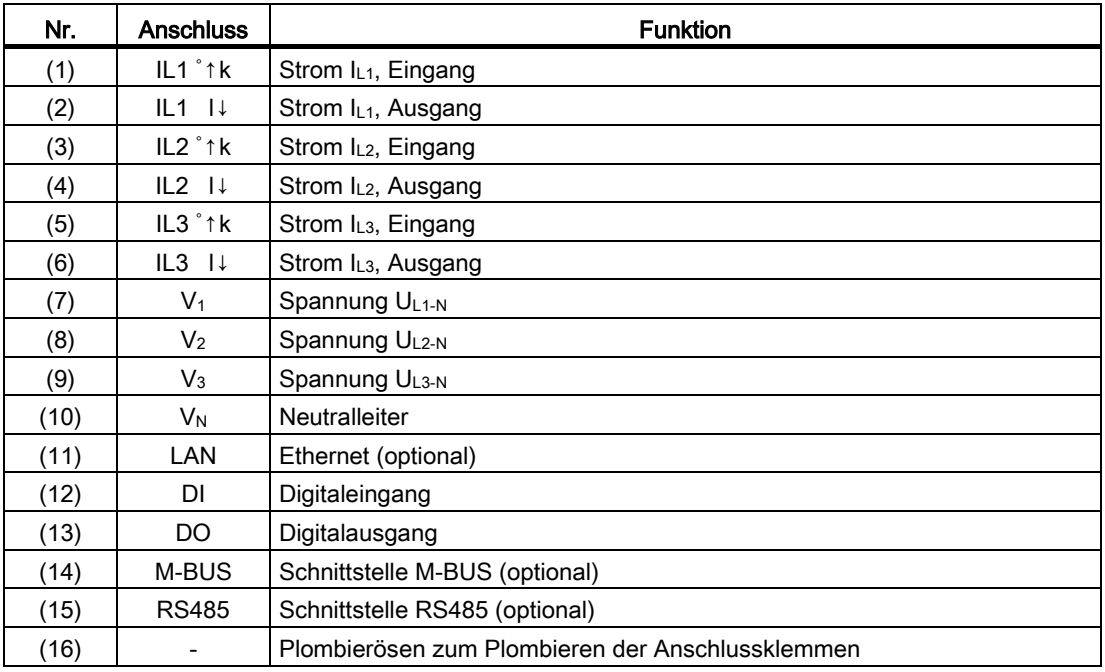

4.2 Anschlüsse

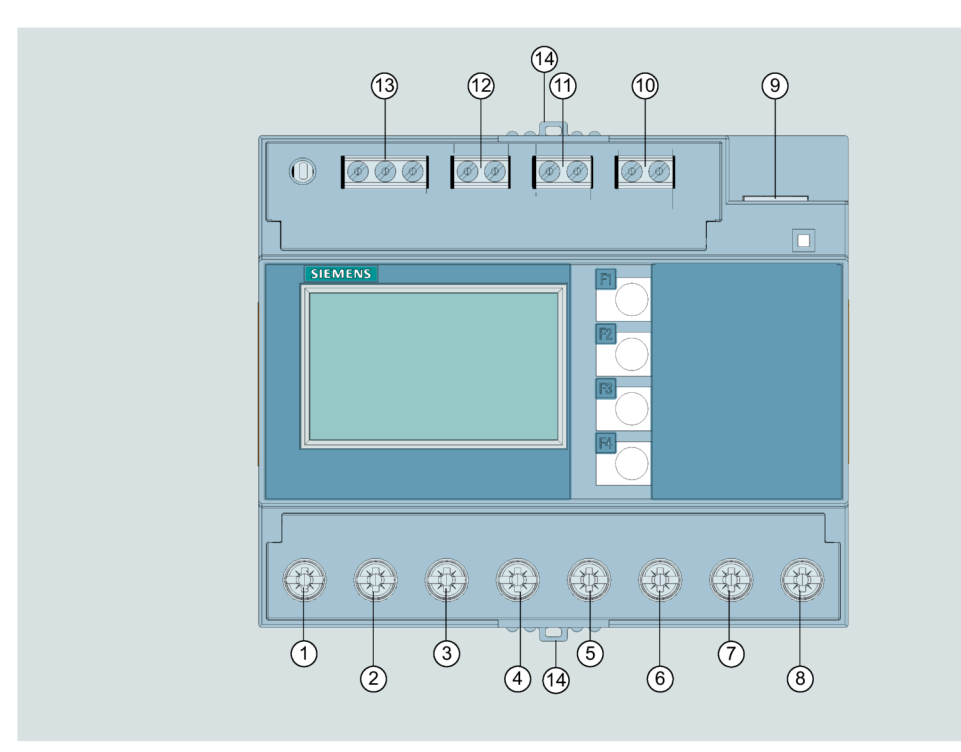

## Bild 4-2 PAC2200 (65A) Anschlussbelegung

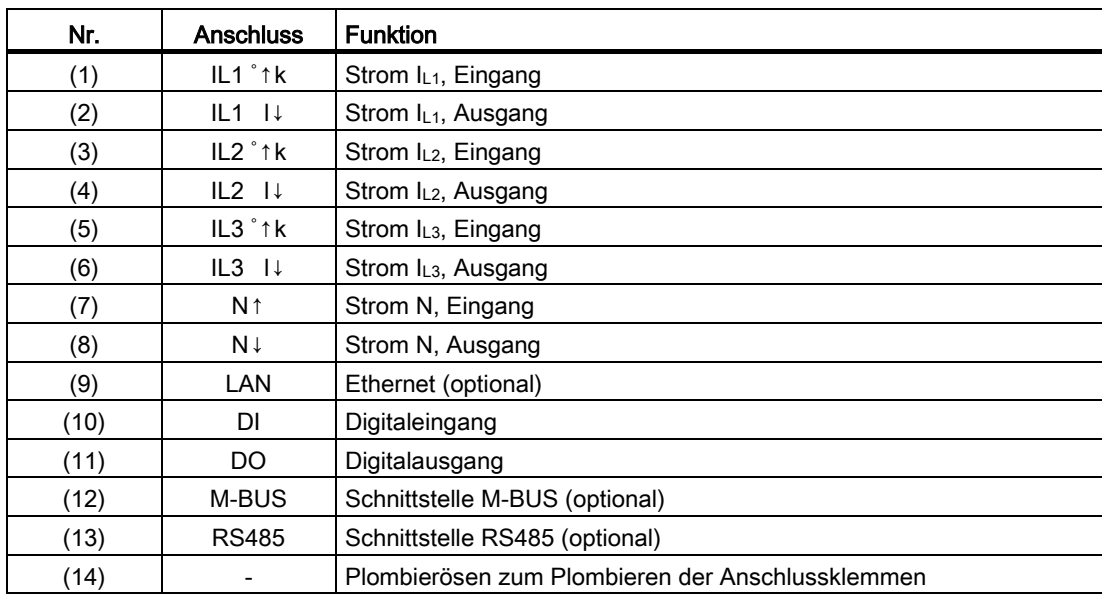

# 4.3 Anschlussbeispiele

Nachfolgend sind einige Anschlussbeispiele für folgende Anschlussarten aufgeführt:

- 3P4W 3 Phasen, 4 Leiter
- 1P2W 1 Phase, 2 Leiter

Die Auswahl der Anschlussarten im Gerät kann sich je nach Geräteausführung unterscheiden.

Beim 5 A-Gerät ist die Strommessung nur über Stromwandler möglich.

Beim 65 A-Gerät dürfen keine Stromwandler angeschlossen werden.

Alle für die Messung nicht benötigten Ein- oder Ausgangsklemmen bleiben frei.

In den Anschlussbeispielen ist die Wandler-Sekundärseite optional an der Klemme "l" geerdet. Die Erdung ist an den Klemmen "k" oder "l" möglich.

Die Erdung hat keinen Einfluss auf die Messung.

Die Parametrierung der Geräte ist im Abschnitt [Gerät Parametrieren](#page-65-1) (Seite [64\)](#page-65-1) beschrieben.

## ACHTUNG

### Erdung von Stromwandlern optional

Der Anschluss der Wandler und somit auch die sekundärseitige Erdung der Wandler ist immer nach den gültigen Vorschriften durchzuführen. Die sekundärseitige Erdung der Stromwandler ist beim Einsatz in Niederspannungsanlagen zur Erfüllung der Messaufgabe nicht notwendig.

## Anschlussbeispiele für das 5 A-Gerät

## **VORSICHT**

### Absicherung der Spannungsmesseingänge

Beim 5 A-Gerät dienen die Sicherungen in den Spannungs-Messeingängen ausschließlich dem Leitungsschutz. Die Auswahl der Sicherung hängt von der Auslegung der Zuleitung ab. Es dürfen alle handelsüblichen Sicherungen und Sicherungsautomaten bis 16 A (C) oder 20 A (B) verwendet werden. Bei der Auswahl der Sicherung sind die geltenden Vorschriften einzuhalten.

(1) Dreiphasige Messung, vier Leiter, unsymmetrische Belastung, mit drei Stromwandlern Anschlussart 3P4W

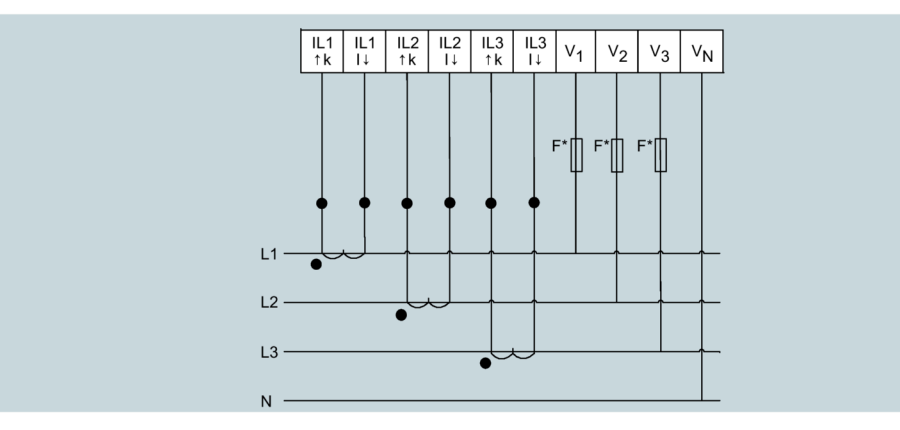

\* Die Sicherungen in den Spannungsmesseingängen dienen ausschließlich dem Leitungsschutz.

Bild 4-3 Anschlussart 3P4W, mit drei Stromwandlern

## (2) Einphasige Messung, mit einem Stromwandler

Anschlussart 1P2W

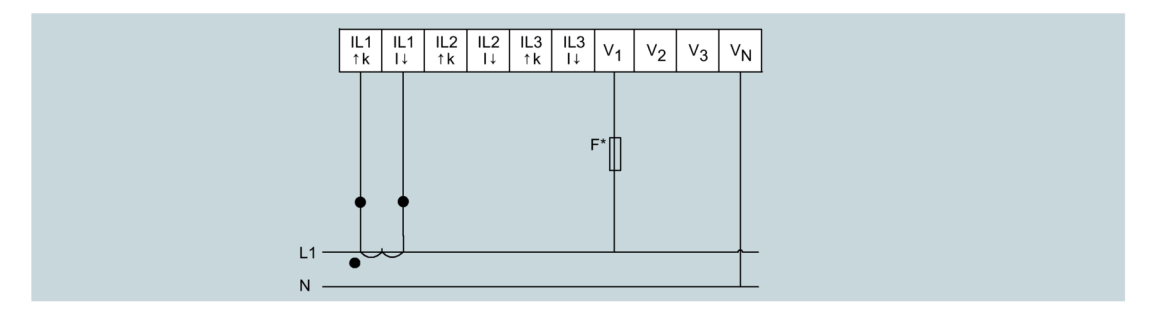

\* Die Sicherung im Spannungsmesseingang dienen ausschließlich dem Leitungsschutz.

Bild 4-4 Anschlussart 1P2W, mit einem Stromwandler

4.4 Anschluss der Kommunikationsleitung

## Anschlussbeispiel für das 65 A-Gerät

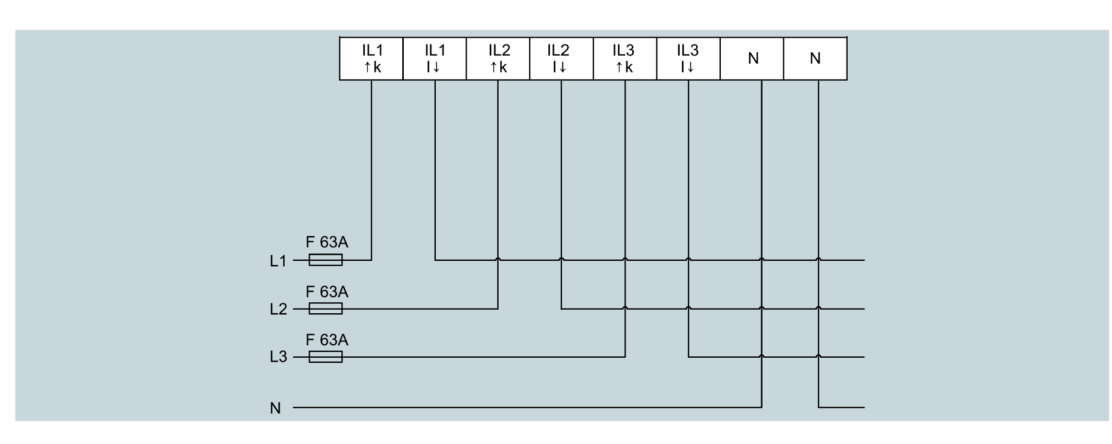

#### (1) Dreiphasige Messung, vier Leiter, Direktanschluss an das Niederspannungsnetz

Bild 4-5 Direktanschluss an das Niederspannungsnetz

# 4.4 Anschluss der Kommunikationsleitung

Je nach Geräteausführung sind folgenden Kommunikationsschnittstellen verfügbar:

- Ethernet
- RS485
- M-BUS

## 4.4.1 Ethernet Kommunikationsleitung

Die Schnittstelle ist optional verfügbar.

Als Ethernet-Datenleitung sollte immer eine geschirmte Leitung verwendet werden.

1. Stecken Sie den RJ 45-Kabelstecker in die RJ 45-Gerätebuchse ein, bis der Stecker in der Buchse einrastet.

2. Stellen Sie eine ausreichende, mechanische Zugentlastung für das Ethernet-Kabel her.

3. Erden Sie den Schirm des Kabels (siehe Kapitel [Erdung des Ethernet-](#page-50-0) / RS485-Kabels (Seite [49\)](#page-50-0)).

## 4.4.2 RS485 Kommunikationsleitung

Die Schnittstelle ist optional verfügbar.

Als RS485-Datenleitung sollte immer eine geschirmte Leitung verwendet werden. Die Übertragung der Daten erfolgt differentiell über zwei Adern -/A und +/B. Die dritte Ader "COM" (Common) dient als gemeinsames Massepotential.

1. Schließen Sie die Leitungen Com, +/B und -/A an die entsprechenden Schraubklemmen auf dem Klemmenblock an.

2. Stellen Sie eine ausreichende, mechanische Zugentlastung für das RS485-Kabel her.

3. Erden Sie den Schirm des Kabels (siehe Kapitel [Erdung des Ethernet-](#page-50-0) / RS485-Kabels (Seite [49\)](#page-50-0)).

4. Schalten Sie beim ersten und beim letzten Kommunikationsteilnehmer einen Busabschlusswiderstand zwischen -/A und +/B Anschlüssen.

### Erdung der COM-Leitung:

Viele Master haben keine Common-Klemme. In diesem Fall sollte der RS485-Common mit der Funktionserde des Masters an einem einzigen Punkt verbunden werden. Falls der Master eine Common-Klemme besitzt, werden die Funktionserde und die Common-Leitung nicht verbunden.

## 4.4.3 M-BUS Kommunikationsleitung

Die Schnittstelle ist optional verfügbar.

Als M-Bus-Datenleitung kann eine ungeschirmte Zweidrahtleitung verwendet werden.

1. Schließen Sie die Leitungen + und - an die entsprechenden Schraubklemmen auf dem Klemmenblock an.

2. Stellen Sie eine ausreichende, mechanische Zugentlastung für das M-Bus-Kabel her.

## <span id="page-50-0"></span>4.4.4 Erdung des Ethernet- / RS485-Kabels

## ACHTUNG

### Überschreitung der Grenzwerte bei nicht ausgeführter Erdung

Die Einhaltung der technischen Grenzwerte bezüglich Störabstrahlung und Störfestigkeit ist nur bei fachgerecht ausgeführter Erdung gewährleistet. Der Betreiber der Anlage ist für die Einhaltung der gesetzlich vorgeschriebenen Grenzwerte verantwortlich (CE-Zeichen).

Führen Sie die Schirmauflage so aus, wie hier beschrieben.

#### Anschließen

4.4 Anschluss der Kommunikationsleitung

#### Ausführung

Erden Sie das Ethernet- bzw. RS485-Kabel in der Nähe des PAC2200-Messgerätes. Legen Sie dazu den Folienschirm des Kabels frei. Verbinden Sie den freigelegten Schirm mit einem geeigneten Erdungspunkt des Schaltschranks, vorzugsweise mit einer Schirmschiene.

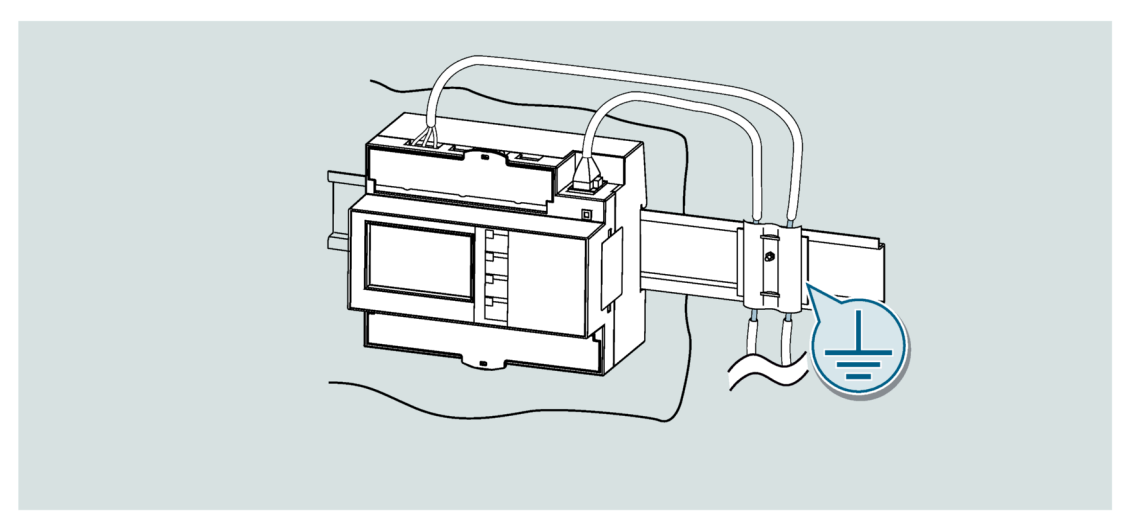

● Achten Sie beim Entfernen des Leitungsmantels darauf, dass der Folienschirm der Leitung nicht beschädigt wird.

Befestigen Sie den freigelegten Schirm mit einer Kabelschelle aus Metall oder ersatzweise mit einem Schlauchbinder. Die Schelle muss den Schirm großflächig umschließen und guten Kontakt herstellen.

● Ideal für eine gute Kontaktierung ist eine verzinnte oder galvanisch stabilisierte Oberfläche. Bei einer verzinkten Oberfläche muss der Kontakt durch eine geeignete Verschraubung sichergestellt werden. Eine lackierte Oberfläche an der Kontaktstelle ist nicht geeignet.

## ACHTUNG

#### Kontaktabriss bei Zweckentfremdung der Schirmauflage zur Zugentlastung

Bei Nutzung der Schirmauflage zur Zugentlastung kann der Erdungskontakt sich verschlechtern oder abreißen.

Verwenden Sie den Auflagepunkt der Leitungsschirmung nicht zur Zugentlastung.

# 4.5 Gateway (Slave)

Die PAC-Gerätefamilie verfügt über ein breites Portfolio. Verschiedene Geräte können einander kombinieren bzw. die Funktionalität ergänzen.

Eine sehr praktische Anwendung ist die Verwendung eines PAC4200-Gerätes in Verbindung mit einem RS485-Erweiterungsmodul, als Gateway.

Damit können Geräte (Slaves), die am RS485-Erweiterungsmodul des PAC4200 angeschlossen sind, mit einem Gerät an Ethernet (Master) verbunden werden.

Nähere Informationen und Konfigurationsbeschreibung wird im PAC4200 Handbuch [\(https://support.industry.siemens.com/cs/ww/de/view/34261595\)](https://support.industry.siemens.com/cs/ww/de/view/34261595) (Kapitel 3.12) beschrieben.

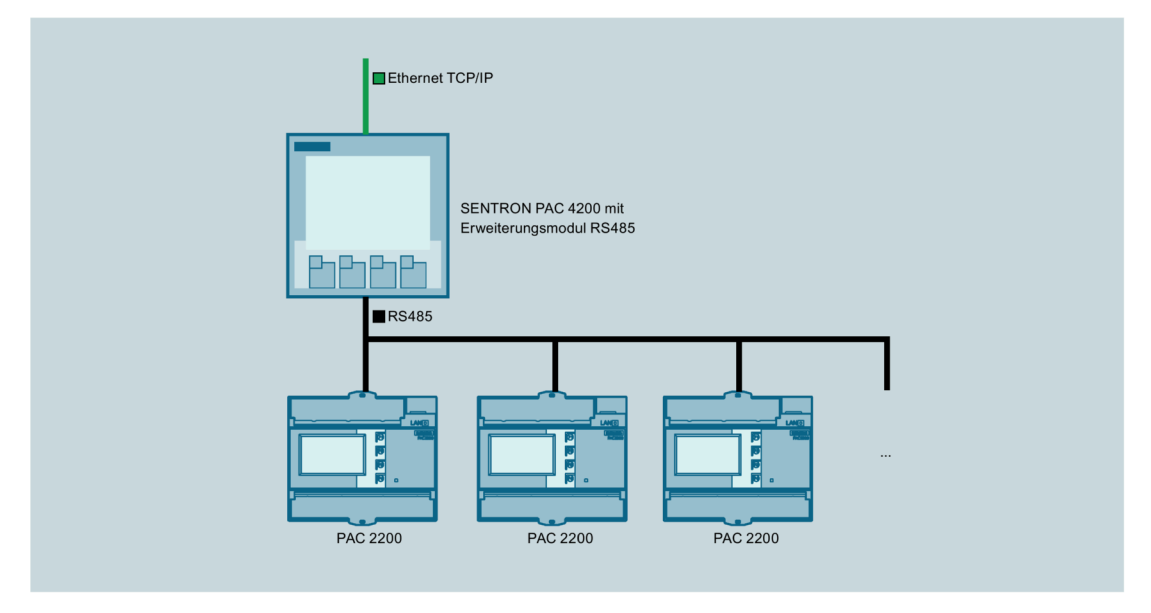

Bild 4-6 Anbindung mehrerer PAC2200 ans Gateway

#### Hinweis

### RS485-Terminierung wird empfohlen

Um Reflexionen auf der Busleitung zu vermeiden, wird empfohlen die Busleitung am Anfang und am Ende mit einem Abschlusswiderstand 120 Ohm zu versehen.

Um MODBUS RTU-Kommunikation herstellen zu können, müssen Kommunikationsparameter bekannt sein. Dazu gehören Baudrate und Format. Des weiteren muss die Slave-Adresse im PAC2200-Gerät angegeben werden.

### Siehe auch

PAC4200 Handbuch [\(https://support.industry.siemens.com/cs/ww/de/view/34261595\)](https://support.industry.siemens.com/cs/ww/de/view/34261595)

Anschließen

4.5 Gateway (Slave)

# Bedienen 5

# 5.1 Geräteoberfläche

## 5.1.1 Anzeige- und Bedienelemente

Die Front des PAC2200 enthält folgende Anzeige- und Bedienelemente:

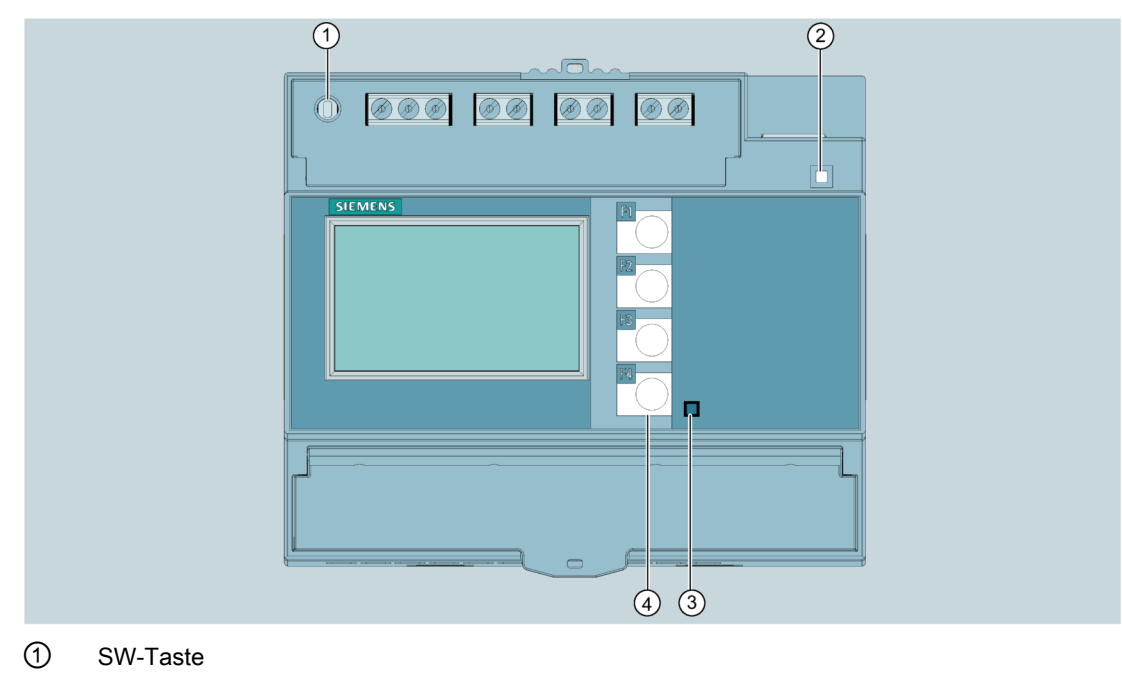

- ② LED für Ethernet: Link / Activity
	- LED leuchtet: Datenverbindung vorhanden
	- LED blinkt: Daten werden übertragen
	- □ LED ist aus: Keine Datenverbindung vorhanden
- ③ Wirkenergie-Impulsanzeige
- ④ Bedientasten

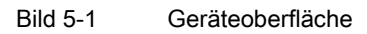

## 5.1.2 SW-Taste

An ein Netzwerk angeschlossene Geräte, sollen gegen nicht autorisierte Fernzugriffe und mögliche Gerätemanipulationen geschützt werden.

Über die SW-Taste wird der physikalische Zugriff des Anwenders auf das Gerät bestätigt.

In folgenden Fällen wird der Anwender aufgefordert, die Taste zu betätigen:

- beim Aktivieren / Deaktivieren des Passworts über das powerconfig
- beim Aktivieren / Deaktivieren des Hardware-Schreibschutzes

## 5.1.3 Bedientasten

Das Gerät kann über vier Tasten bedient werden. Die Tasten werden mit unterschiedlichen Funktionen belegt, die von der verwendeten Menü-Ebene abhängig sind.

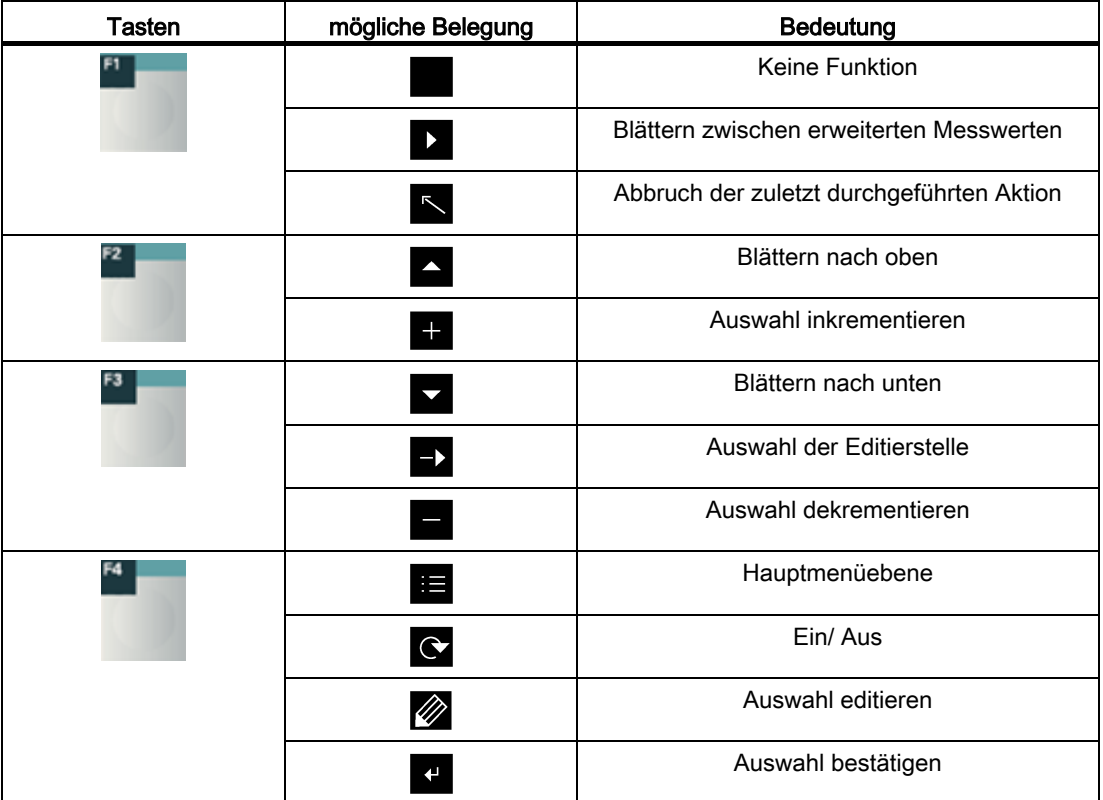

# <span id="page-56-0"></span>5.2 Menüführung

Die Menüführung ist intuitiv aufgebaut und ist weitgehend selbsterklärend. Im Weiteren wird nur die Grundstruktur der Menüführung erläutert. Aus Übersichtsgründen wird im Handbuch auf die Darstellung der Menüscreenshots verzichtet. Die Beschreibung und die Funktion der einzelnen Parameter sind im Kapitel [Gerät Parametrieren](#page-65-1) (Seite [64\)](#page-65-1) beschrieben.

Das Menü des Geräts kann in vier Menüebenen unterteilt werden:

- Messwertebene
- Hauptmenüebene
- **Einstellebene**
- **Editierebene**

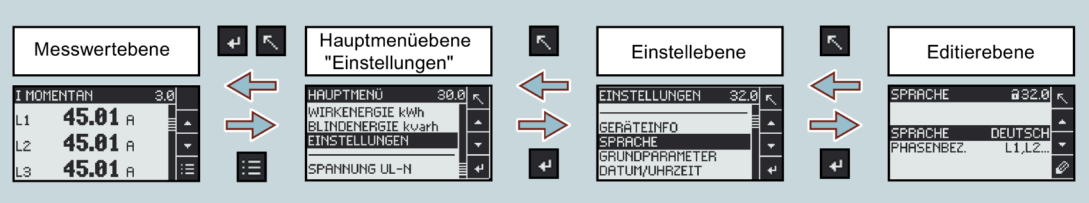

Je nach Geräteausführung und Firmwarestand kann die Verfügbarkeit der Messwerte in den Messwert- und Hauptmenüebenen variieren. Auch die Auswahlmöglichkeit der Parameter in den Einstell- und Editierebenen hängt von der Geräteausführung und Firmwarestand ab.

## 5.2.1 Messwertebene

Standardmäßig befindet sich das Gerät in der Messwertebene.

In der Messwertebene können die zur Verfügung stehenden Messwerte abgelesen werden. (In der Tabelle 2-2 auf der Seite 15-16 sind alle möglichen Messwerte aufgelistet. Die Auswahl der Messwerte hängt von der Geräteausführung und Anschlussart ab)

Mit den Tasten  $\blacksquare$  und  $\blacksquare$  kann zwischen den Messwerten geblättert werden.

Bei ausgewählten Messwerten, kann mit der Taste Z Zusatzinformation abgerufen werden.

Die Taste **Bringt das Gerät in die "Hauptmenüebene"**.

## 5.2.2 Hauptmenüebene

In dieser Menüebene werden alle zur Verfügung stehenden Messgrößen ohne Messwerte aufgelistet. Zusätzlich verfügt die Hauptmenüebene über einen Auswahlmenüpunkt

"EINSTELLUNGEN"

über welchen das Gerät konfiguriert werden kann.

Die Taste **bringt das Gerät in die Messwertebene zurück.** 

Mit den Tasten  $\Box$  und  $\Box$  kann zwischen den Messgrößen geblättert werden.

Mit der Taste Wird die gewünschte Auswahl bestätigt und das Gerät in die Messwertebene gebracht.

Im Auswahlmenüpunkt "EINSTELLUNGEN" wird das Gerät mit Betätigung der Taste die "Einstellebene" versetzt.

## 5.2.3 Einstellebene

In der Einstellebene kann das Gerät konfiguriert werde. In dieser Menüebene sind alle einstellbare Parameter aufgelistet.

Die Taste **bringt das Gerät in die Hautmenüebene zurück.** 

Mit den Tasten  $\blacksquare$  und  $\blacksquare$  kann zwischen den Einstellparametern geblättert werden.

Mit der Taste Wird die gewünschte Auswahl bestätigt und das Gerät in die Editierebene gebracht.

## 5.2.4 Editierebene

In der Editierebene ist es möglich Geräteparameter zu verändern.

Die Taste S bringt das Gerät in die Einstellebene zurück.

Mit der Taste **kann der gewünschte Wert bearbeitet werden.** 

Mit den Tasten  $\Box$  und wird der gewünschte Wert eingegeben.

Mit der Taste wird die durchgeführte Eingabe bestätigt.

Jede Eingabe muss mit der Taste **bestätigt werden, sonst wird die durchgeführte** Änderung von dem Gerät nicht übernommen.

## 5.3 Hilfssoftware

## 5.3.1 powermanager

Mit der Energiemanagement-Software powermanager können Energiedaten des Messgeräts PAC2200 erfasst, überwacht, ausgewertet, dargestellt und archiviert werden.

powermanager bietet folgende Funktionen:

- Baumansicht der Kundenanlage (Projektbaum)
- Messwertanzeige mit vordefinierten Benutzersichten
- Alarmmanagement
- Gangliniendarstellung
- Reporting, verschiedene Reportarten (z. B. Kostenstellenreport)
- Lastüberwachung Reaktionspläne
- Leistungsspitzenanalyse (ab powermanager V3.0 SP1 verfügbar)
- Unterstützung verteilter Liegenschaften (Systeme)
- Archivierungssystem
- Benutzerverwaltung

## 5.3.2 powerconfig

Die Software powerconfig ist das gemeinsame Inbetriebnahme- und Service-Tool für kommunikationsfähige Messgeräte und Leistungsschalter der SENTRON-Familie.

Das PC-basierte Tool erleichtert das Einstellen der Geräte, was zu erheblicher Zeitersparnis führt, besonders wenn mehrere Geräte einzustellen sind. Mit powerconfig können Messgeräte der 7KM PAC-Serie über verschiedene Kommunikationsschnittstellen parametriert und bedient, Messwerte dokumentiert und beobachtet werden.

powerconfig bietet folgende Funktionen:

- Parametrieren, Dokumentieren, Bedienen und Beobachten in einer Software
- Komfortables Dokumentieren von Einstellungen und Messwerten
- Übersichtliche Darstellung der verfügbaren Parameter inklusive Plausiblilisierung der **Eingabewerte**
- Anzeigen der verfügbaren Gerätezustände und Messwerte in standardisierten Ansichten
- Projektorientierte Ablage der Gerätedaten
- Einheitliche Bedienung und Usability
- Unterstützung der verschiedenen Kommunikationsschnittstellen (Modbus RTU, Modbus TCP, PROFIBUS, PROFINET)
- Update der Geräte-Firmware und Laden von Sprachenpaketen (geräteabhängig)

#### Hinweis

Die Online-Hilfe in powerconfig starten Sie mit der Taste \*F1\*.

#### 5.3.3 Webserver

Mit dem im Gerät integrierten Webserver kann das Gerät über eine HTML-Seite mit einem PC/Notebook ausgelesen werden. Kommunikation erfolgt über Modbus TCP-Protokoll.

Webserver bietet folgende Funktionen:

- Informationen zum Gerät, wie Seriennummer, Firmwarestand usw.
- Ansicht und Auswertung der Messwerte

Webserver starten:

- 1. Verbinden Sie das Gerät über die Ethernet-Schnittstelle mit dem PC oder Netzwerk.
- 2. Stellen Sie sicher, dass sich PAC2200 und der Konfigurationsrechner im selben Subnetz befinden.
- 3. Geben Sie die IP-Adresse des Gerätes im Browser ein.

HTTP-Port: 80 (Standardeinstellung)

#### Hinweis

Mit der Einstellung HTTP-Port: 0 kann der Webserver deaktiviert werden.

# 5.4 Schutz gegen Manipulationen

## 5.4.1 Einleitung

Das PAC2200 ist mit mehreren Schutzmechanismen gegen absichtliche und unabsichtliche Gerätemanipulation ausgestattet:

- Passwortschutz
- Hardware-Schreibschutz
- IP-Filter
- Konfigurierbarer Modbus TCP-Port

Das geschlossene Schlosssymbol im Anzeigetitel gibt an, ob "Passwortschutz" oder "Hardware-Schreibschutz" aktiviert sind.

**F** Das Gerät ist gegen schreibenden Zugriff geschützt.

**F. Das Gerät ist nicht gegen schreibenden Zugriff geschützt.** 

## 5.4.2 Passwortschutz

Der Passwortschutz verhindert den schreibenden Zugriff über die Geräteoberfläche und die Kommunikationsschnittstellen, insbesondere:

- Ändern der Geräteeinstellungen inklusive des Passworts.
- Ändern und Löschen von Werten/Parametern.
- Löschen von Daten und Speicherinhalten.
- Setzen und Rücksetzen von Zählerständen.
- Rücksetzen auf Werkseinstellungen.

Das Auslesen von Messwerten und Speicherinhalten ist beim aktivierten Passwortschutz weiterhin möglich.

Sobald das Passwort einmal am Gerät eingegeben wurde, wird das Passwort nicht mehr abgefragt, solange noch die Menüebene "EINSTELLUNGEN" aktiv ist.

Passwort Police ist eine vierstellige Zahl von 0000 bis 9999. (Default-Passwort: 0000)

Wenn kein benutzerindividuelles Passwort vergeben wurde, ist bei eingeschaltetem Passwortschutz die Eingabe des Default-Passworts notwendig. Durch Ausschalten des Passwortschutzes wird das aktuell gültige Passwort auf dem Display sichtbar. Das Passwort bleibt gespeichert und wird bei erneutem Einschalten des Passwortschutzes wieder wirksam.

#### Hinweis

Stellen Sie vor dem Einschalten des Passwortschutzes sicher, dass Sie und der zum Zugriff

berechtigte Personenkreis im Besitz des Passworts sind.

Bei eingeschaltetem Geräteschutz benötigen Sie das Passwort für alle Änderungen der Geräteeinstellungen. Ebenso benötigen Sie das Passwort beim Neuaufruf des Dialogs

"PASSWORTSCHUTZ", um den Zugriffsschutz auszuschalten oder das Passwort zu ändern.

#### Hinweis

Wenn Sie das Passwort vergessen haben, kontaktieren Sie den technischen Support. Dort erhalten Sie ein neues Passwort.

## 5.4.3 Hardware-Schreibschutz

Der Hardware-Schreibschutz verhindert den Schreibzugriff auf das Gerät, sowohl über die Kommunikationsschnittstelle, als auch am Display.

Vor dem schreibenden Zugriff muss der Hardware-Schreibschutz direkt am Gerät deaktiviert werden.

Der Hardware-Schreibschutz kann über die Kommunikation nicht deaktiviert werden.

Um den Hardware-Schreibschutz zu aktivieren bzw. deaktivieren, wird der Anwender aufgefordert, am Gerät die SW-Taste zu betätigen. Eine entsprechende Aufforderung erscheint für 15 Minuten am Display.

Wird die SW-Taste nach Ablauf von 15 Minuten nicht gedrückt, so wird die Änderung nicht übernommen und der Aufforderungshinweis auf dem Gerätedisplay erlischt.

## 5.4.4 IP-Filter (Subnetz-Firewallschutz)

Der IP-Filter oder auch Subnetz-Firewallschutz genannt, ist ein konfigurierbarer Schutz am Gerät. Ist der Schutz aktiviert, werden Schreibanfragen nur akzeptiert, wenn sich der Anwender im gleichen Subnetz befindet.

## 5.4.5 Modbus TCP-Port konfigurierbar

Ports sind Kommunikationskanäle, die es ermöglichen, über ein Netzwerk auf ein Modbusfähiges Gerät zuzugreifen.

Standard IP-Ports wie Port 502 werden von Port-Scannern oft überprüft. Wird ein offener Port von einem Angreifer entdeckt, kann das Gerät über diesen offenen Port angegriffen werden.

Das PAC2200 bietet die Möglichkeit, die Modbus TCP-Ports manuell zu konfigurieren. Das Umschalten von Standard-Port 502 auf einen benutzerdefinierten Port erschwert die Suche nach offenen Ports.

## Bedienen

5.4 Schutz gegen Manipulationen

# In Betrieb nehmen **6**

# 6.1 Übersicht

#### Voraussetzungen

- Das Gerät wurde montiert.
- Das Gerät wurde entsprechend der möglichen Anschlussarten angeschlossen.

### Schritte zur Inbetriebnahme des Geräts

- 1. Messspannung anlegen
- 2. Gerät parametrieren
- 3. Messwerte prüfen

## Hinweis

#### Anschlüsse prüfen

Unsachgerechtes Anschließen kann zu Fehlfunktionen und zum Ausfall des Geräts führen.

Prüfen Sie vor der Inbetriebnahme des PAC2200 alle Anschlüsse auf sachgerechte Ausführung.

#### Hinweis

Bei einer Isolationsprüfung der Gesamtinstallation mit AC oder DC ist das Gerät vor der Prüfung abzutrennen.

# <span id="page-65-0"></span>6.2 Messspannung anlegen

Das Gerät wird über die Messspannung versorgt.

Die Art und die Größe der möglichen Versorgungsspannung entnehmen Sie bitte den technischen Daten bzw. dem Typenschild.

Beachten Sie Kapitel [Anschlüsse](#page-45-0) (Seite [44\)](#page-45-0)

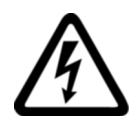

## WARNUNG

Angegebenen Nennbereich der Spannung nicht überschreiten Nichtbeachtung kann zu Tod, schwerer Körperverletzung oder Sachschaden führen.

Die in den technischen Daten und auf dem Typenschild genannte maximale Spannung darf nicht überschritten werden.

# <span id="page-65-1"></span>6.3 Gerät Parametrieren

## 6.3.1 Parametrieren über powerconfig

Die Konfigurationssoftware powerconfig können Sie auf der Industry Online Support Website [\(https://support.industry.siemens.com/cs/ww/de/view/63452759\)](https://support.industry.siemens.com/cs/ww/de/view/63452759) herunterladen.

Informationen und Hinweise zur Bedienung von powerconfig finden Sie in der Online-Hilfe der Konfigurationssoftware oder wenden Sie sich an den Technical Support.

Die Online-Hilfe in powerconfig starten Sie mit der Taste "F1".

Um das Messgerät PAC2200 konfigurieren zu können, müssen Messspannungen angeschlossen und Kommunikation zum Gerät aufgebaut werden.

## Verbindung zum Gerät herstellen

Um eine Verbindung zum PAC2200 herzustellen, gehen Sie wie folgt vor:

- 1. Verbinden Sie das PAC2200 Gerät mit dem PC oder Netzwerk.
- 2. Wenn Sie das Gerät über Ethernet verbunden haben, stellen Sie sicher, dass sich PAC2200 und der Konfigurationsrechner im selben Subnetz befinden.
- 3. Öffnen Sie die Konfigurationssoftware powerconfig.
- 4. Klicken Sie in der Schaltflächenleiste auf die Schaltfläche "Nach verfügbaren Geräten suchen" oder drücken Sie alternativ die Taste "F11". Das Fenster "Nach verfügbaren Geräten suchen" wird geöffnet.

5. Klicken Sie im Fenster "Nach verfügbaren Geräten suchen" auf den Reiter "Ethernet" falls Sie über Ethernet auf das Gerät zugreifen wollen oder "Seriell" falls

Sie über RS485 Schnittstelle auf das Gerät zugreifen wollen:

#### Die Ansicht "Ethernet" erscheint.

- Wählen Sie die Ethernet-Schnittstelle in der Auswahlliste aus.
- Klicken Sie auf die Schaltfläche "Suche starten".
- Wählen Sie das gewünschte Gerät.
- Falls notwendig, passen Sie die Kommunikationsparameter an.
- Schalten Sie hierzu den Editions-Modus auf "Entsperrt" um. Nehmen Sie in den Menüpunkten "IP-Adresse", "Netzmaske", "Gateway" usw. die gewünschten Einstellungen vor. Klicken Sie auf die Schaltfläche "Lade Änderungen der Konfigurationsparameter in Gerät(e)".

### Die Ansicht "Seriell" erscheint.

- Wählen Sie PAC2200 in der Auswahl "Suche nach dem Gerät" aus.
- Tragen Sie die Kommunikationsparameter (COM Port; Adresse; Baud rate; Format und Protokoll) ein.
- Klicken Sie auf die Schaltfläche "Starte suche".
- 6. Im Fenster "Ergebnis", werden alle gefundenen Geräte angezeigt.
- 7. Wählen Sie das gewünschte Gerät aus und klicken Sie auf die Schaltfläche "Geräte anlegen".

Das ausgewählte Gerät wird hinzugefügt.

8. Wählen Sie im Menüeintrag "Ansichten" das Untermenü Parameter" aus.

Das Fenster "Parameter" wird geöffnet.

9. Klicken Sie im Fenster "Eigenschaften" auf die Schaltfläche "Laden in PC".

Die Konfiguration wird vom Gerät in den PC geladen.

### Gerät parametrieren

Die Eingabe und Änderung der Parameter erfolgt im Offline-Modus.

Um zwischen Online- und Offline-Modus zu schalten, drücken Sie "Online Sicht aktivieren" im Menüeintrag "Optionen" oder die Taste "F12".

Stellen Sie die benötigten Grundparameter ein.

Beachten Sie die Beschreibung der Parameter im Kapitel [Parametrieren über das](#page-69-0)  [Gerätemenü](#page-69-0) (Seite [68\)](#page-69-0).

Nutzen Sie auch die Online-Hilfe in powerconfig.

Um die Parameter in das Gerät zu laden, gehen Sie wie folgt vor:

- 1. Binden Sie das Gerät in powerconfig ein.
- 2. Wählen Sie im Menüeintrag "Ansichten" das Untermenü "Parameter" aus oder drücken Sie alternativ die Tasten "Strg" und "Pos1" gleichzeitig.

Das Fenster "Parameter" wird geöffnet.

3. Klicken Sie im Fenster "Parameter" auf die Schaltfläche "Laden in PC".

Die eingestellten Parameter werden auf das Gerät geladen.

4. Überprüfen Sie bzw. passen Sie die Geräteparameter an. Die Parameter können nur im Offline-Modus verändert werden.

Nähere Informationen zur Parametrierung finden Sie in der powerconfig-Online-Hilfe oder im Kapitel [Parametrieren über das Gerätemenü](#page-69-0) (Seite [68\)](#page-69-0).

5. Klicken Sie im Fenster "Parameter" auf die Schaltfläche "Laden in Gerät".

Die eingestellten Parameter werden in das Gerät geladen.

## Parameter "Sicherheit"

Sicherheit mit powerconfig aktivieren:

- 1. Wählen Sie im Menüeintrag "Ansichten" das Untermenü "Sicherheit" aus. Das Fenster "Sicherheit" wird geöffnet.
- 2. Wählen Sie im Menüeintrag "Optionen" die Auswahl "Online-Sicht aktivieren".

Das Fenster "Sicherheit" wird aktualisiert. Folgende Schutzarten können aktiviert/deaktiviert werden

- Passwortschutz
- Hardware schreibgeschützt
- Subnetz Firewallschutz (IP-Filter)

### Parameter "Passwortschutz"

Schreibender Zugriff bei Verwendung von Passwortinformation über die Software "powerconfig" möglich.

Das Passwort wird nur benötigt, wenn der Parameter "Passwortschutz" aktiviert ist.

Sobald das Passwort einmal für das Gerät eingegeben wurde, wird dieses nicht mehr abgefragt. Das eingegebene Passwort kann im Menüpunkt "Passwortverwaltung" aus dem Speicher entfernt werden.

Zwei unterschiede Passwortraten stehen zur Verfügung:

- Gerätepasswort: gültig nur für ein Gerät
- Globales Passwort: gültig für mehrere Geräte

(Globales Passwort entsperrt mehrere Geräte gleichzeitig, in welchen das "Globale Passwort" definiert wurde.)

ON: Schreibender Zugriff über die Kommunikation mit Passwort geschützt.

OFF: Passwortschutz deaktiviert

(Standardeinstellung: OFF)

Passwort policy: 4-stellige Zahl von 0000-9999

(Standardeinstellung 0000)

Das Aktivieren bzw. Deaktivieren des Passwortschutzes muss am Gerät bestätigt werden. Der Aufforderungshinweis "SW-DRÜCKEN" erscheint am Display für 15 Minuten. Durch Betätigen der SW-Taste am Gerät innerhalb dieser Phase wird die Schutzfunktion aktiviert bzw. deaktiviert.

Wenn der Knopf nach Ablauf von 15 Minuten nicht gedrückt wurde, werden die Änderungen nicht übernommen und der Aufforderungshinweis auf dem Gerät erlischt.

Wird der Passwortschutz falsch eingegeben, ist die nächste Eingabe erst nach einer kurzen Verzögerungspause möglich.

Mit jeder weiteren falschen Passworteingabe, wird die Verzögerungspause zwischen den Eingabemöglichkeiten verlängert.

### Hinweis

Wenn Sie das Passwort vergessen haben, kontaktieren Sie den Technischen Support. Dort

erhalten Sie ein neues Passwort.

#### Parameter "Hardware schreibgeschützt"

Kein schreibender Zugriff möglich, auch bei Verwendung von Passwortinformation. Vor dem schreibenden Zugriff muss der Hardware-Schreibschutz deaktiviert werden.

ON: Hardware-Schreibschutz ist aktiviert.

OFF: Hardware-Schreibschutz ist deaktiviert

Das Aktivieren bzw. Deaktivieren des Passwortschutzes muss am Gerät bestätigt werden. Aufforderungshinweis "SW-DRÜCKEN" erscheint am Display für 15 Minuten. Durch Betätigen der SW-Taste am Gerät innerhalb dieser Phase wird die Schutzfunktion aktiviert bzw. deaktiviert.

Wenn der Knopf nach Ablauf von 15 Minuten nicht gedrückt wurde, werden die Änderungen nicht übernommen und der Aufforderungshinweis auf dem Gerät erlischt.

## Parameter "Zugriffschutz IP-Filter"

Der IP-Filter ist ein konfigurierbarer Zugriffschutz. Wenn aktiviert, werden Modbus TCP-Schreibbefehle nur akzeptiert, wenn sich die Gegenstelle im gleichen Subnetz befindet.

#### Hinweis

Es wird empfohlen den HW-Schreibschutz im Gerät zu aktivieren.

## <span id="page-69-0"></span>6.3.2 Parametrieren über das Gerätemenü

Das PAC2200-Gerät kann über die Menüauswahl "Einstellungen" parametriert werden. Beachten Sie Kapitel [Menüführung](#page-56-0) (Seite [55\)](#page-56-0).

### Parameter "Sprache"

Im Menübefehl "Sprache" kann die Sprache der Menüführung und der Messwertanzeigen eingestellt werden.

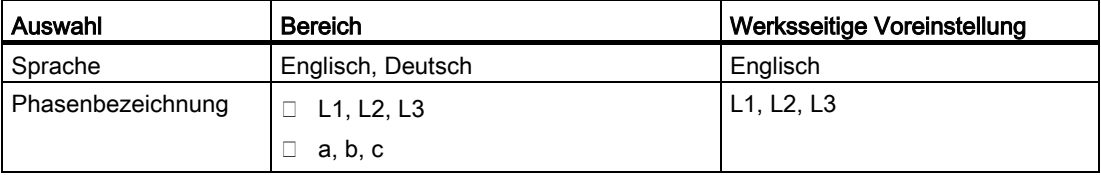

### Parameter "Grundparameter"

Nicht verfügbar bei 65 A-Geräten.

## Parameter "Spannungseingang"

(Nicht verfügbar bei MID-Geräten)

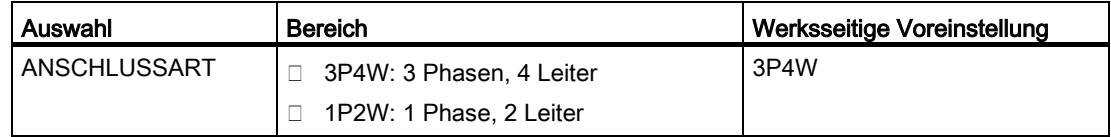

Der Parameter "Anschlussart" schränkt den Gesamtumfang der Messgrößen ein. Die Eingangsbeschaltung des Geräts muss der parametrierten Anschlussart entsprechen.

Geben Sie dem Gerät die ausgeführte Anschlussart bekannt, indem Sie in den Geräteeinstellungen die Kurzbezeichnung der Anschlussart eintragen.

## Parameter "Stromeingang"

Der Parameter "Stromeingang" legt die Werte für den Stromeingang fest.

Bei Messung über Stromwandler, muss dem Gerät das Stromwandler-Verhältnis bekannt sein.

Dazu sind der Primär- und Sekundärstrom in den Feldern "PRIMÄRSTROM" und "SEKUNDÄRSTROM" anzugeben.

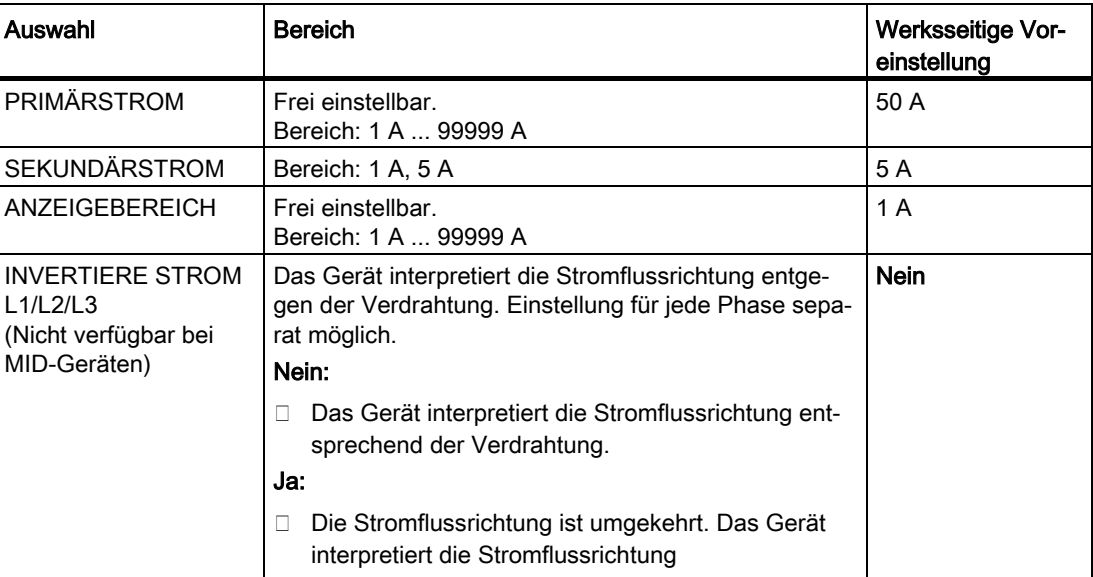

## Parameter "Schreibschutz"

Parameter "Schreibschutz" wird in diesem Kapitel weiter unten beschrieben.

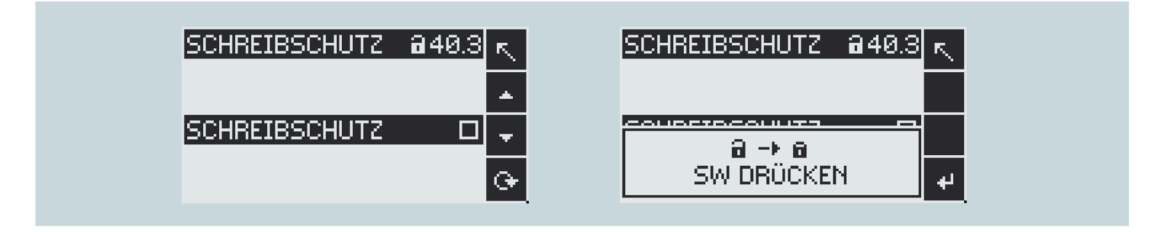

6.3 Gerät Parametrieren

## Parameter "Datum/Uhrzeit"

Das Datum und die Uhrzeit können im Menü "Einstellungen" unter der Auswahl "Datum/ Uhrzeit" eingestellt werden.

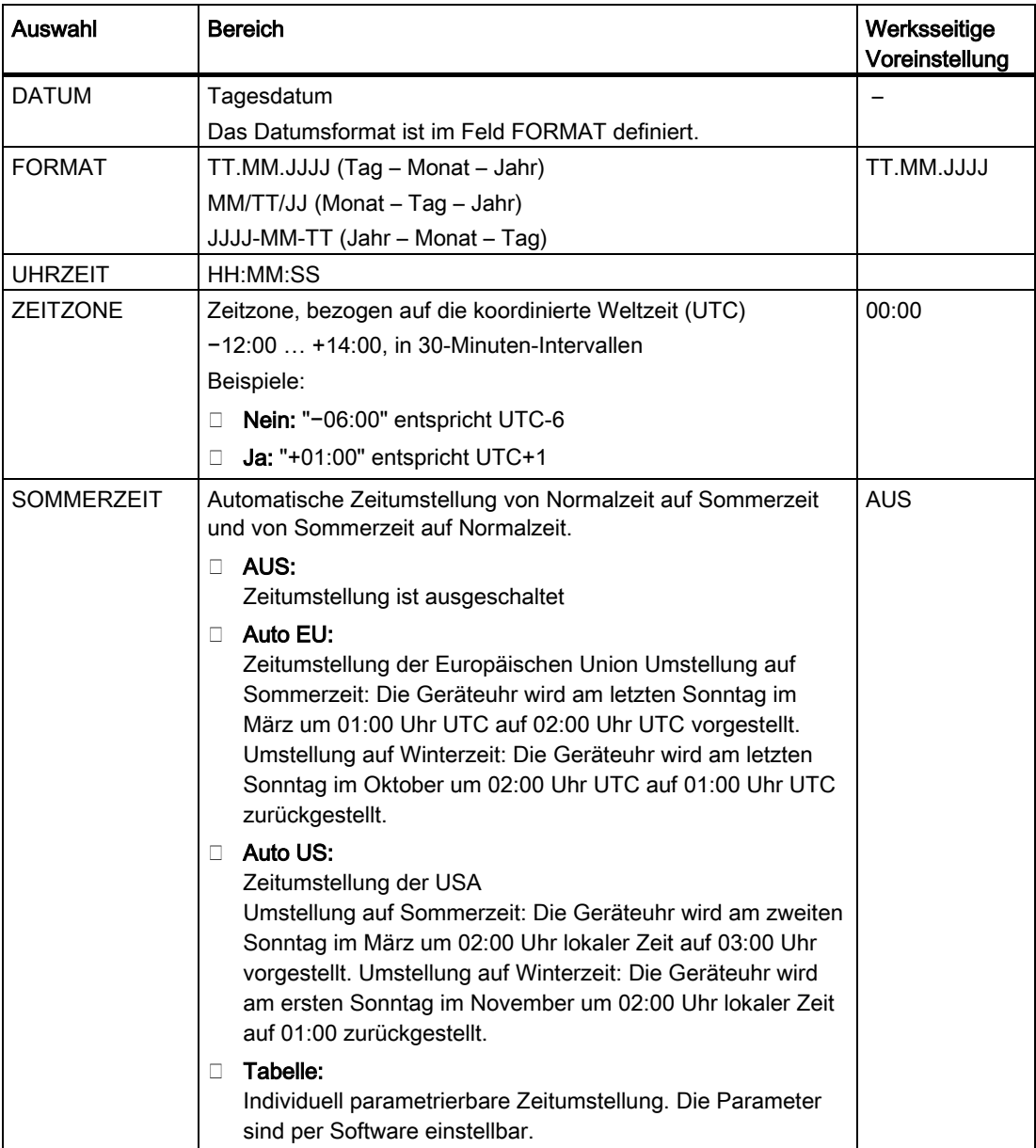
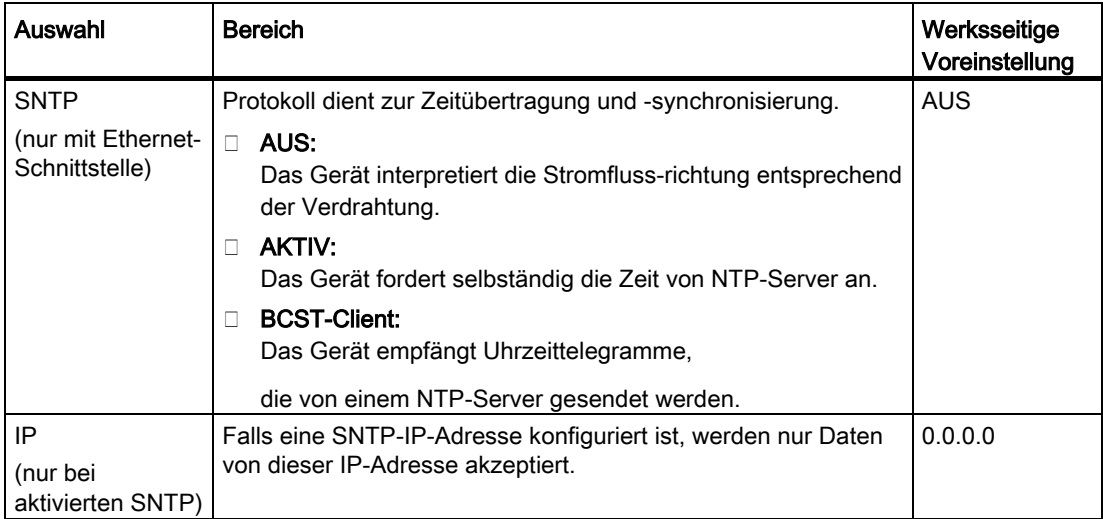

## Parameter "Integrierte E / A"

#### Parameter "Digitaleingang"

Dem Parameter "Digitaleingang" können folgende Funktionen zugewiesen werden:

- Tarifumschaltung für Zweitarif-, Wirk- und Blindenergiezähler.
- Synchronisation der Messperiode durch den Synchronisationsimpuls einer Netzkommandoanlage

oder eines anderen Geräts.

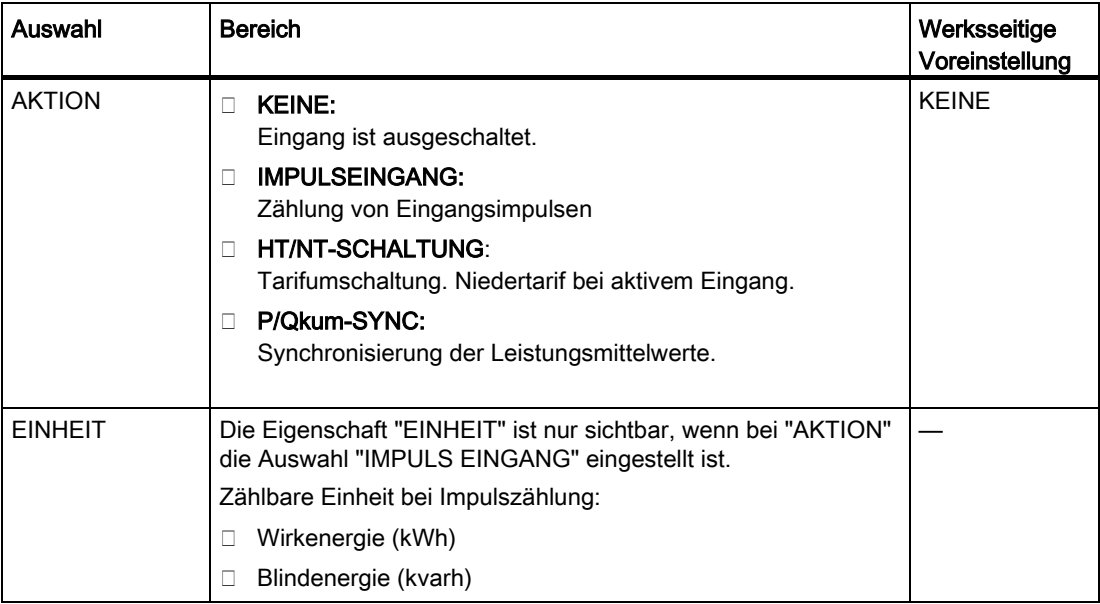

#### 6.3 Gerät Parametrieren

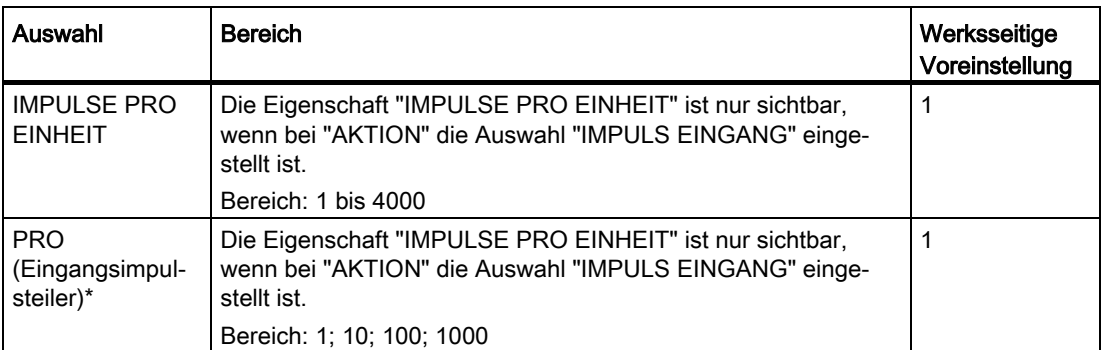

#### )\* Formel:

Impuls pro Einheit - = Impulswertigkeit Impulsteiler x Einheit

#### Beispiel:

Impulse pro Einheit: 50

Impulsteiler: 100

#### Einheit: kWh

 $\frac{50}{100 \text{ kWh}}$  = 0.5 Impulse pro kWh = 500 Impulse pro MWh

#### Parameter "Digitalausgang"

Dem Parameter "Digitalausgang" können folgende Funktionen zugewiesen werden:

- Energieimpulsausgang, programmierbar für Wirk- oder Blindenergieimpulse
- Anzeige der Drehrichtung
- Betriebszustandsanzeige des Geräts
- Schaltausgang zur Fernsteuerung über die Schnittstelle

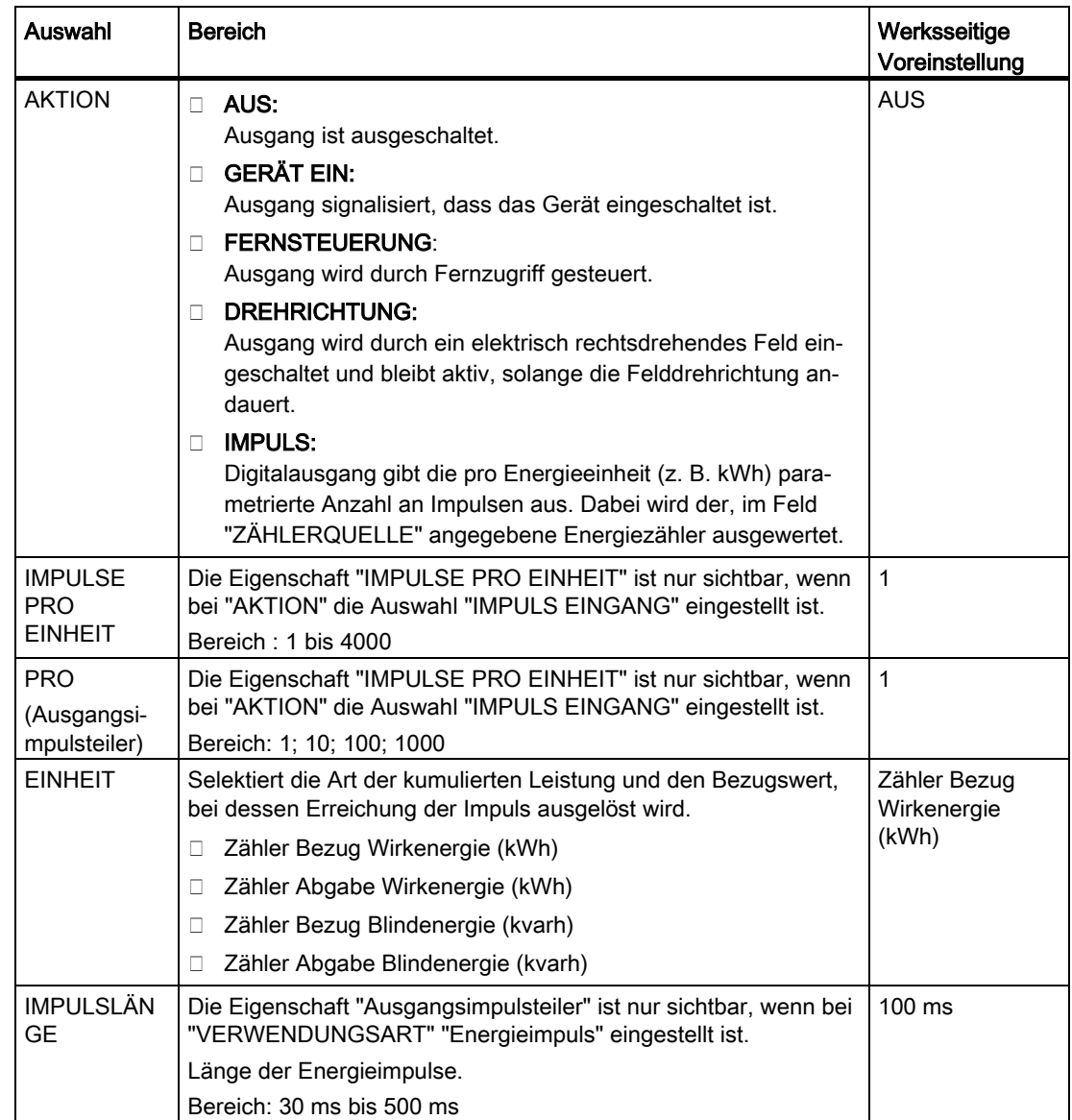

6.3 Gerät Parametrieren

#### Parameter "Kommunikation"

Die Anzahl der zu Verfügung stehenden Kommunikationsschnittstellen kann sich in Abhängigkeit von der Geräteausführung unterscheiden.

#### Parameter "MODBUS TCP" (optional)

Der Parameter "MODBUS TCP" ist nur bei den Geräten mit einer Ethernet-Schnittstelle verfügbar.

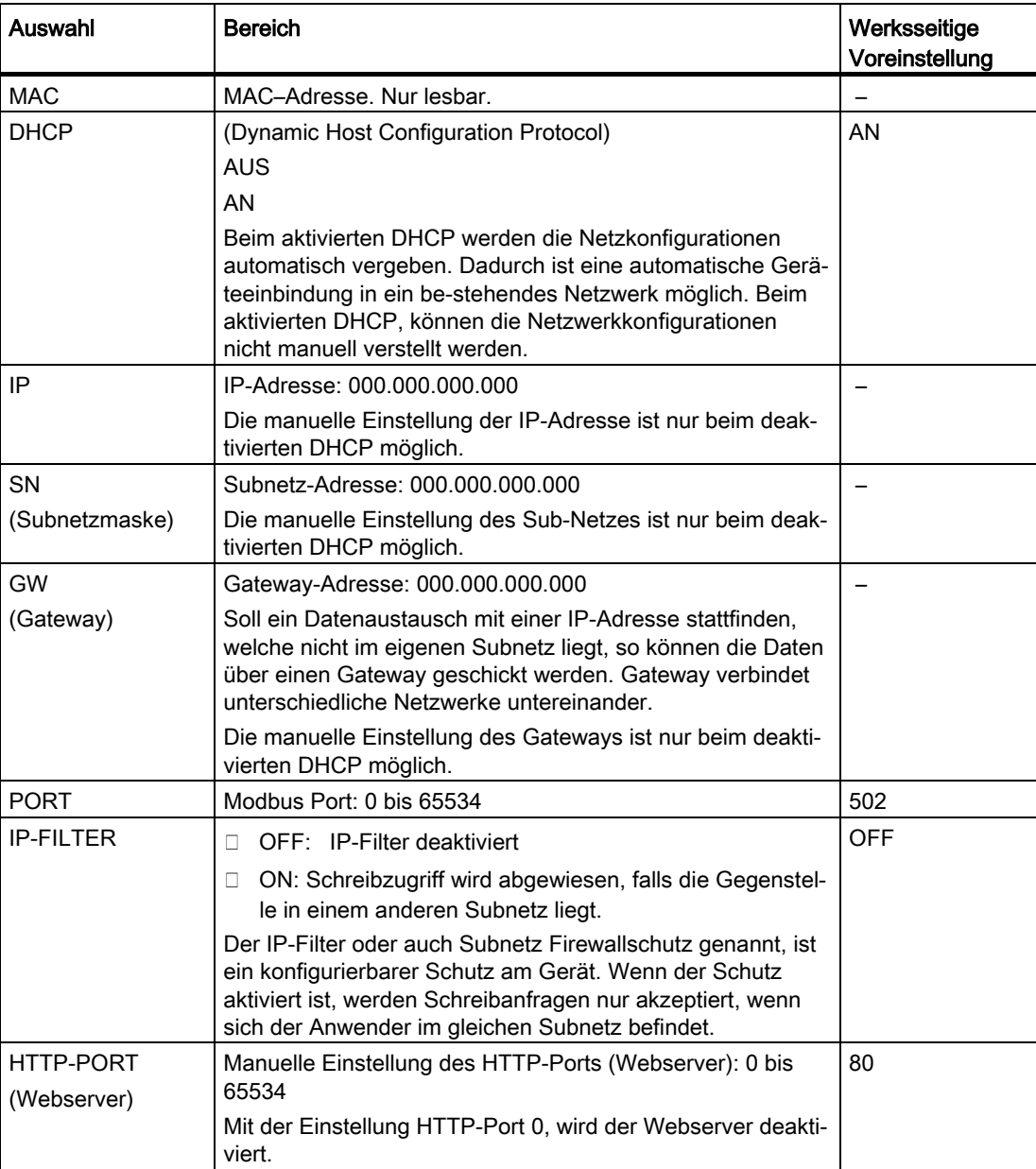

#### Parameter "MODBUS RTU" (optional)

Der Parameter "MODBUS RTU" ist nur bei den Geräten mit einer RS485-Schnittstelle verfügbar.

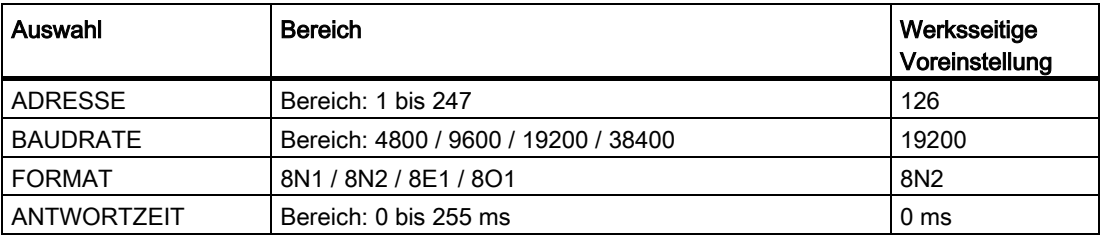

#### Parameter "M-BUS" (optional)

Der Parameter "M-BUS" ist nur bei den Geräten mit einer M-BUS-Schnittstelle verfügbar.

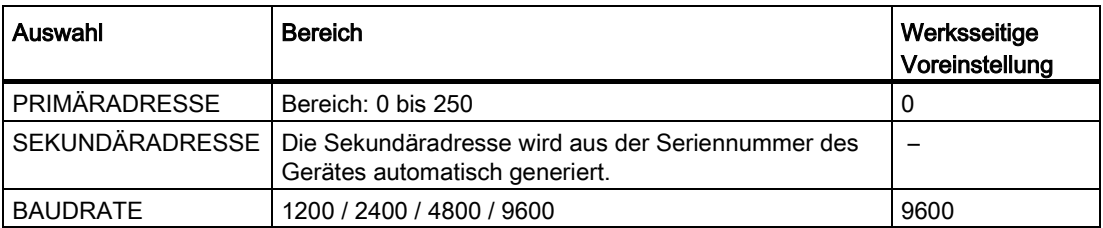

#### Parameter "Anzeige"

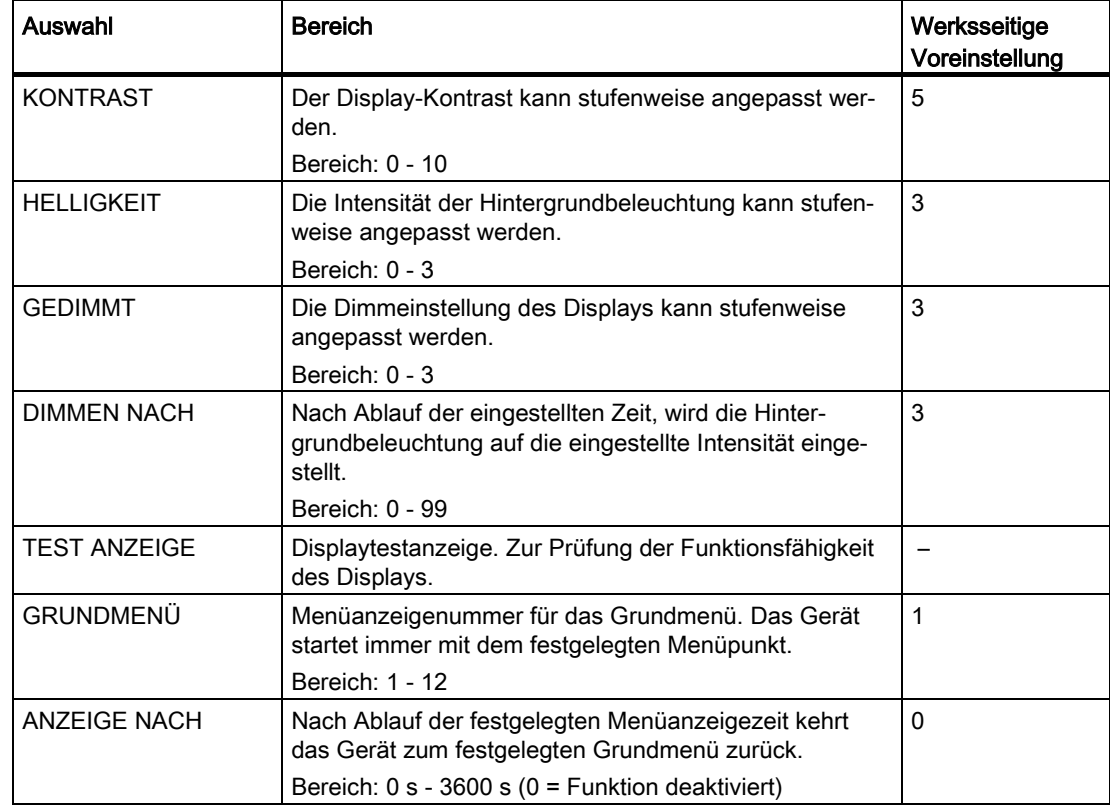

6.3 Gerät Parametrieren

#### Parameter "Erweitert"

#### Parameter "Passwort"

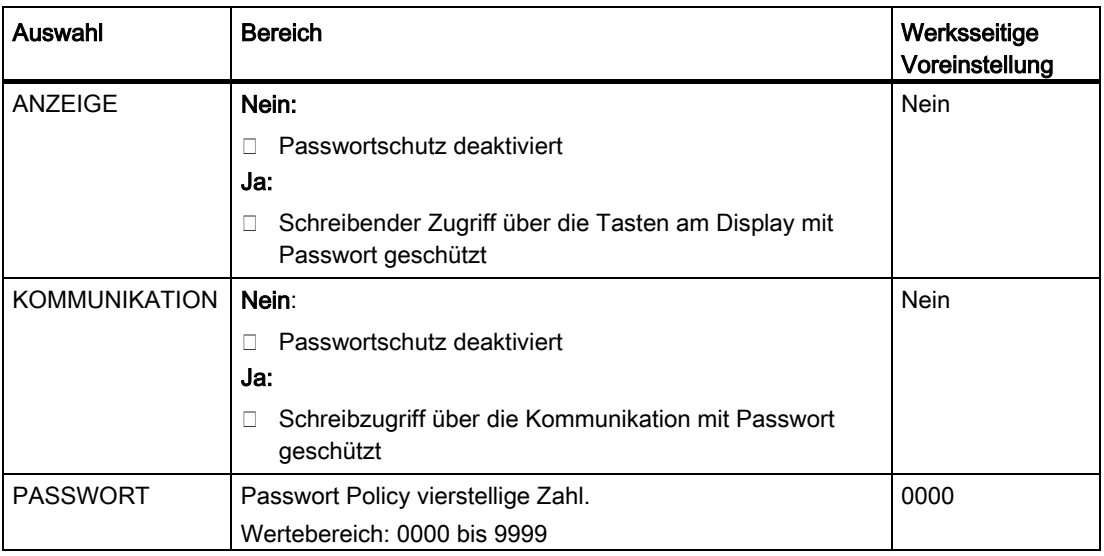

Der schreibende Zugriff auf die Geräteeinstellungen kann durch ein Passwort geschützt werden.

Sobald das Passwort einmal für das Gerät eingegeben wurde, wird dieses nicht mehr abgefragt, solange das Gerät sich noch im Menü "Einstellungen" befindet.

Der Passwortschutz verhindert folgende Aktionen:

- Ändern der Geräteeinstellungen inklusive des Passworts
- Ändern und Löschen von Werten
- Löschen von Daten und Speicherinhalten
- Setzen und Rücksetzen von Zählerständen
- Rücksetzen auf Werkseinstellungen

Auslesen von Messwerten und Speicherinhalten ist beim aktivierten Passwortschutz uneingeschränkt möglich.

#### Parameter "Rücksetzen"

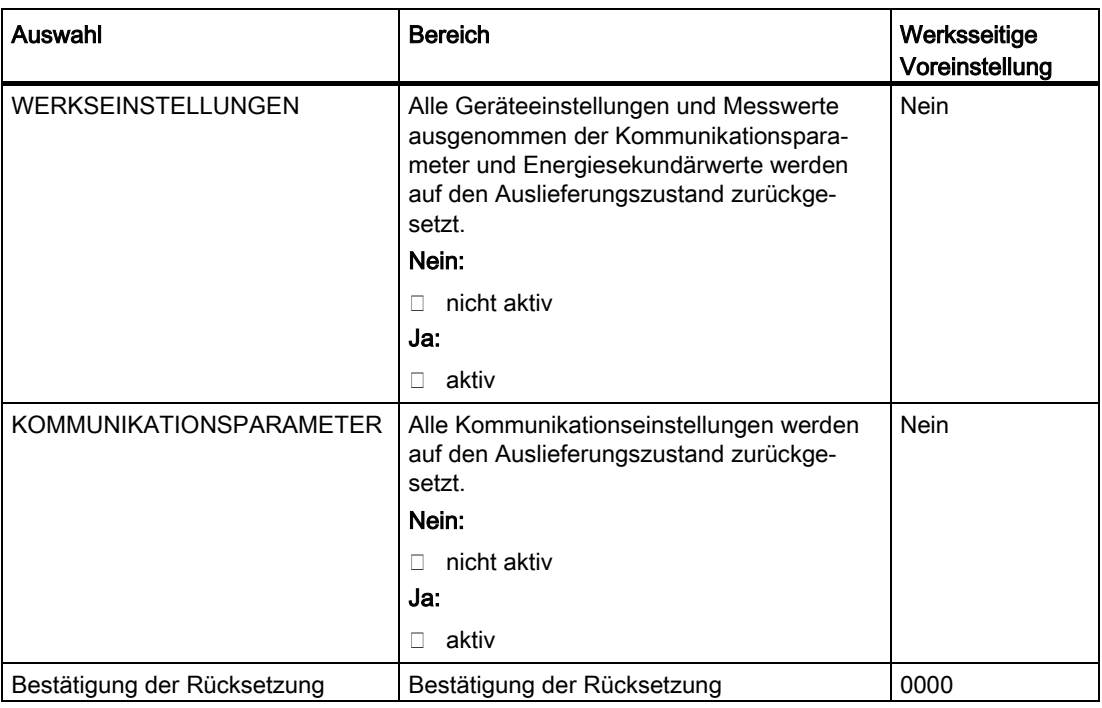

#### Hinweis

Das Rücksetzen muss durch das Auswahlfeld "Ausführen..." bestätigt werden. Sonst wird die Rücksetzung des Gerätes nicht ausgeführt.

#### Parameter "Schreibschutz"

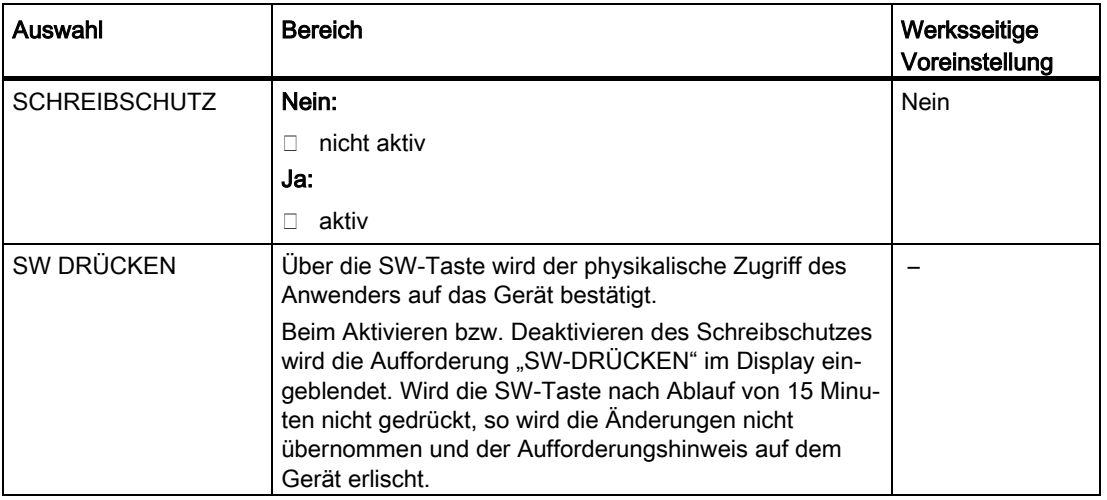

Der Hardware-Schreibschutz verhindert den schreibenden Zugriff auf das Gerät, sowohl über die Kommunikationsschnittstelle als auch am Display.

Vor dem schreibenden Zugriff muss der Hardware-Schreibschutz direkt am Gerät deaktiviert werden.

Der Hardware-Schreibschutz kann über die Kommunikation nicht deaktiviert werden. Der Anwender muss die SW-Taste direkt am Gerät betätigen, um die HW-Schreibschutz-Funktion zu aktivieren bzw. zu deaktivieren.

# Instandhalten und Warten 7

# 7.1 Reinigung

Reinigen Sie das Gerät nach Bedarf. Verwenden Sie dazu ein trockenes Tuch.

#### ACHTUNG

#### Schäden durch Reinigungsmittel

Reinigungsmittel können Schäden am Gerät verursachen. Verwenden Sie kein Reinigungsmittel.

# 7.2 Justierung

Das Gerät wurde vor der Auslieferung vom Hersteller justiert. Bei Einhaltung der Umgebungsbedingungen ist eine Nachjustierung nicht notwendig.

# 7.3 Firmware-Update

Das PAC2200 unterstützt die Aktualisierung der Firmware (Firmware-Update).

Bei Geräten mit einer MID-Zulassung kann kein Firmware Update durchgeführt werden.

Verwenden Sie zum Update immer die aktuellste Version der Konfigurationssoftware SENTRON powerconfig. Anweisungen zur Durchführung finden Sie in der zugehörigen Dokumentation und der Online-Hilfe der Konfigurationssoftware. Die zuletzt gesetzten Geräteeinstellungen bleiben unverändert erhalten.

# 7.4 Fehlerbehebung

## Maßnahmen zur Behebung von Fehlern

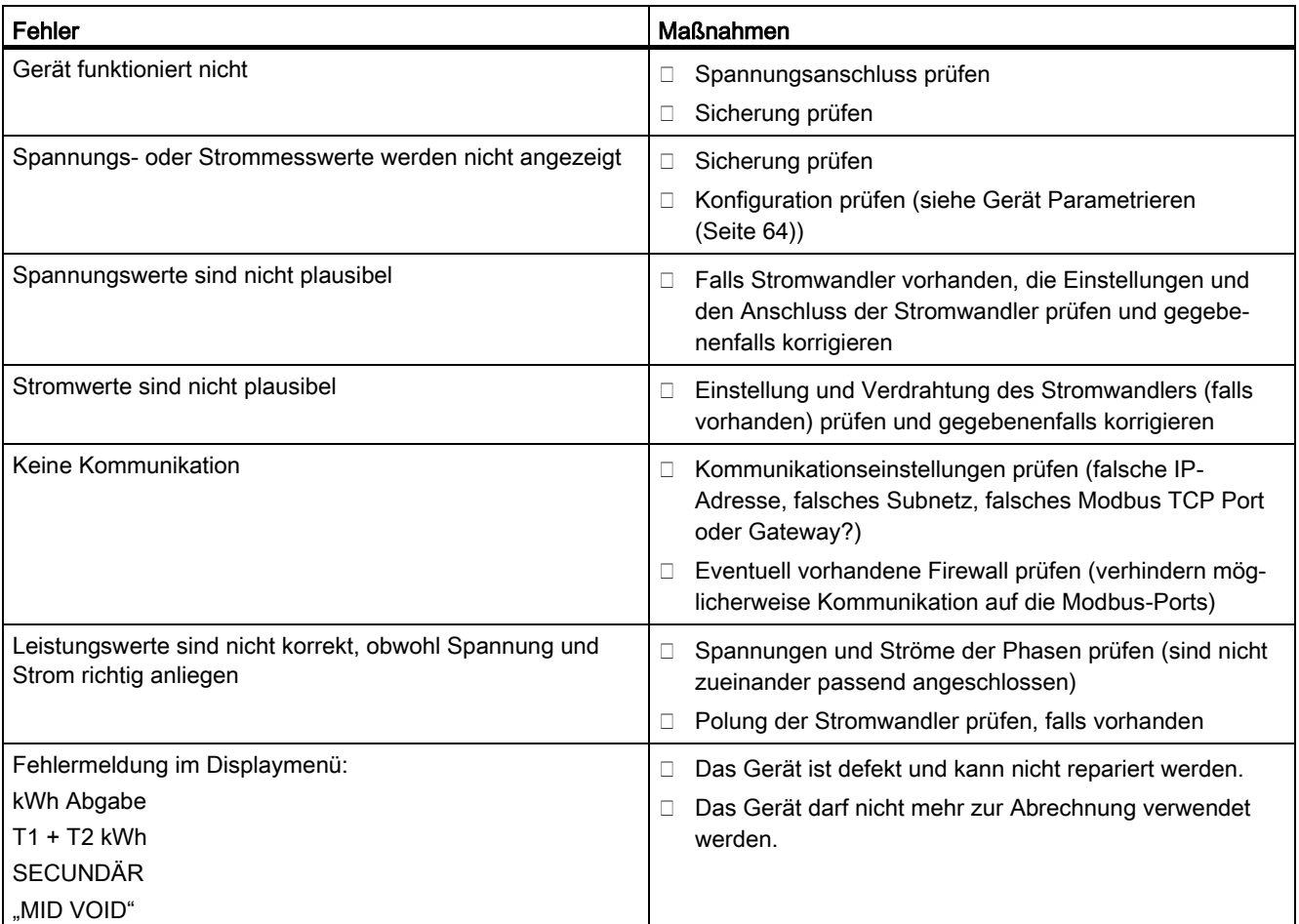

Falls durch die oben aufgeführten Maßnahmen, der Gerätefehler nicht beseitigt werden konnte, so ist das Gerät vermutlich defekt.

Weitere Hilfe finden Sie im Internet:

Technical Assistance [\(https://www.siemens.de/lowvoltage/support-request\)](https://www.siemens.de/lowvoltage/support-request)

Ist das Gerät defekt, so gehen Sie wie folgt vor:

- Siehe Kapitel [Gewährleistung](#page-82-0) (Seite [81\)](#page-82-0), falls das Gerät innerhalb der Gewährleistungsfrist kaputt ist.
- Geht das Gerät außerhalb der Gewährleistungsfrist kaputt, so muss das Gerät entsprechend den lokalen Entsorgungsvorschriften entsorgt werden.

#### Siehe auch

Technical Assistance [\(https://www.siemens.de/lowvoltage/support-request\)](https://www.siemens.de/lowvoltage/support-request)

# <span id="page-82-0"></span>7.5 Gewährleistung

#### Vorgehensweise

#### Hinweis

#### Verlust der Gewährleistung

Wenn Sie das Gerät öffnen, verliert das Gerät die Gewährleistung der Fa. Siemens. Nur der Hersteller darf Reparaturen am Gerät durchführen. Senden Sie defekte oder beschädigte Geräte zur Reparatur oder zum Austausch an Siemens zurück.

Wenn das Gerät defekt oder beschädigt ist, gehen Sie wie folgt vor (nur innerhalb der Gewährleistung):

- 1. Bauen Sie das Gerät aus, siehe Abschnitt [Demontage](#page-41-0) (Seite [40\)](#page-41-0).
- 2. Verpacken Sie das Gerät versandfähig, sodass es beim Transport nicht beschädigt werden kann.
- 3. Senden Sie das Gerät an Siemens zurück. Die Adresse erfahren Sie von:
	- Ihrem Siemens Vertriebspartner
	- Technical Assistance

#### Hinweis

Wir weisen darauf hin, dass der Inhalt dieses Handbuchs nicht Teil einer früheren oder bestehenden Vereinbarung, Zusage oder eines Rechtsverhältnisses ist oder dieses abändern soll. Sämtliche Verpflichtungen von Siemens ergeben sich aus dem jeweiligen Kaufvertrag, der auch die vollständige und alleingültige Gewährleistungsregelung enthält. Diese vertraglichen Gewährleistungsbestimmungen werden durch die Ausführung dieser Bedienungsanleitung weder erweitert noch beschränkt.

#### Siehe auch

[Aktuelle Informationen](#page-8-0) (Seite [7\)](#page-8-0)

#### Entsorgung von Elektro-Altgeräten

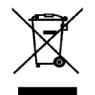

Elektro-Altgeräte dürfen nicht als unsortierter Siedlungsabfall, z. B. Hausmüll, entsorgt werden. Bei der Entsorgung sind die aktuellen örtlichen nationalen / internationalen Bestimmungen zu beachten.

7.5 Gewährleistung

# Technische Daten 8

# 8.1 Technische Daten

#### **Gerätekonfiguration**

- 1 optisch isolierter Digitaleingang
- 1 optisch isolierter Digitalausgang
- 1 Ethernet-Schnittstelle zum Anschluss und Konfigurieren an den PC oder das Netzwerk (optional)
- 1 M-Bus Anschluss zum Auslesen der Messwerte (optional)
- 1 RS485 Schnittstelle zum Auslesen und Konfigurieren (optional)

#### **Messung**

Nur zum Anschluss an Wechselspannungssysteme.

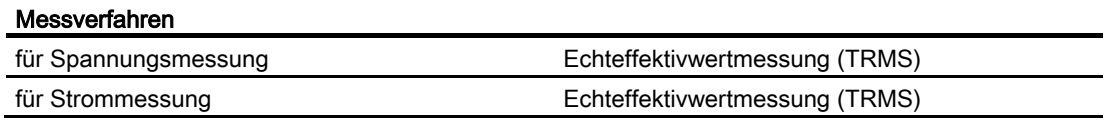

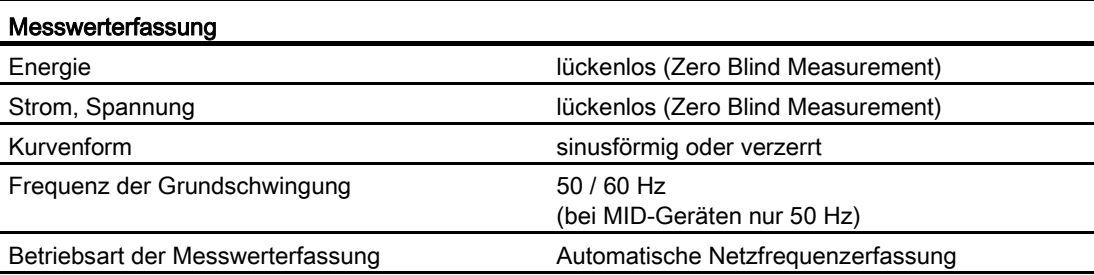

## Messeingänge für Spannung (5 A / 65 A-Geräte)

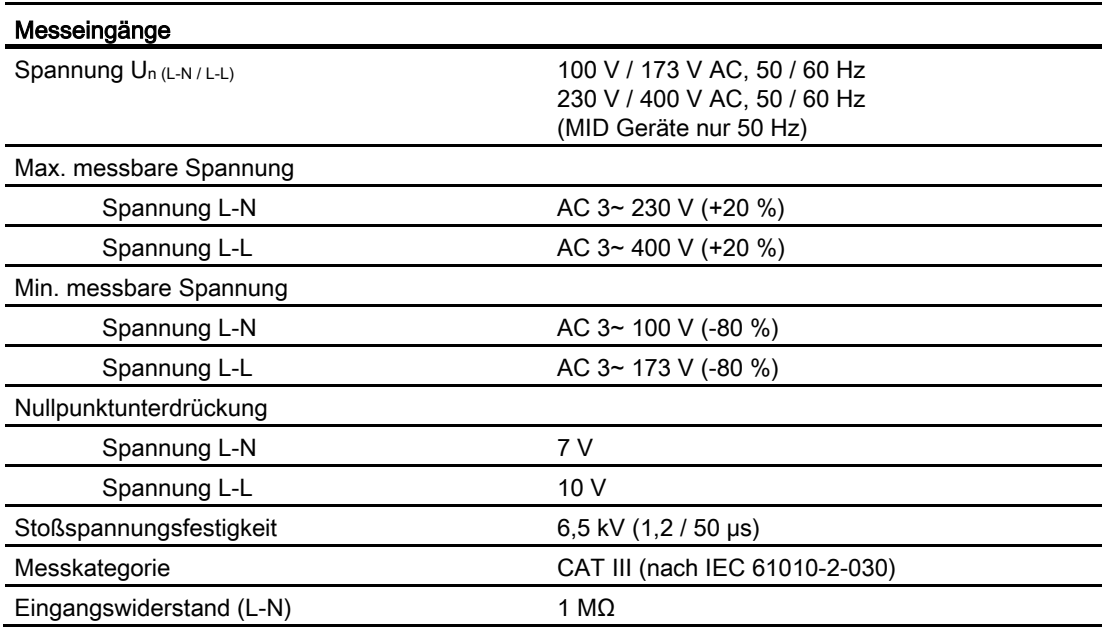

### Messeingänge für Strom (5 A-Gerät)

Nur zum Anschluss an Wechselstromsysteme über externe Stromwandler (5 A-Gerät).

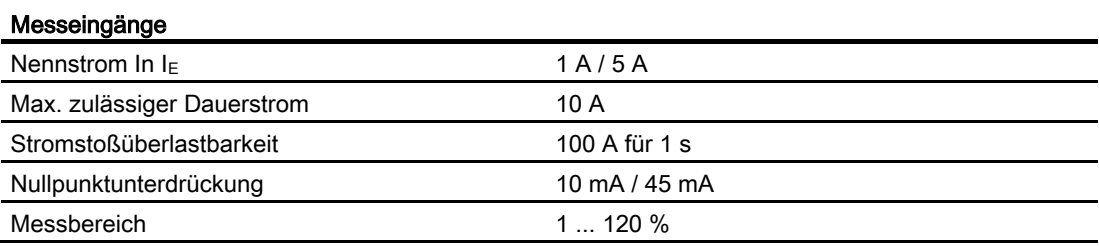

#### Messeingänge für Strom (65 A-Gerät)

Zum direkten Anschluss am Wechselstromsystem.

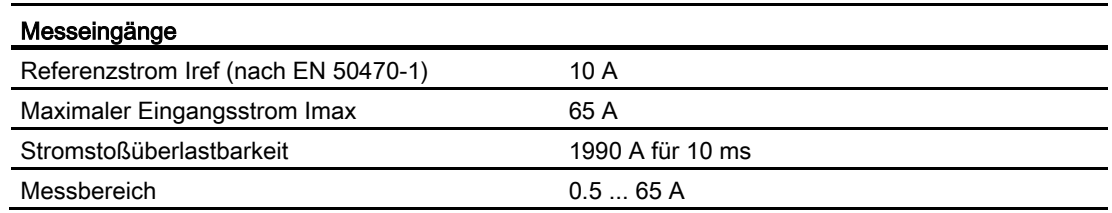

#### Stromversorgung (5 A und 65 A-Geräte)

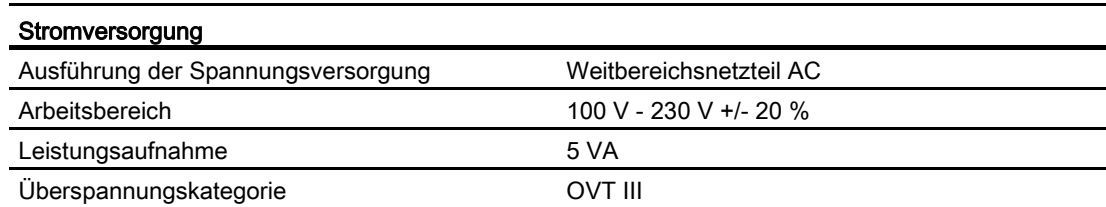

#### Messgenauigkeit

#### Angewendete Standards:

- IEC 61557-12
- IEC 62053-21
- IEC 62053-22
- IEC 62053-23
- EN 50470-3

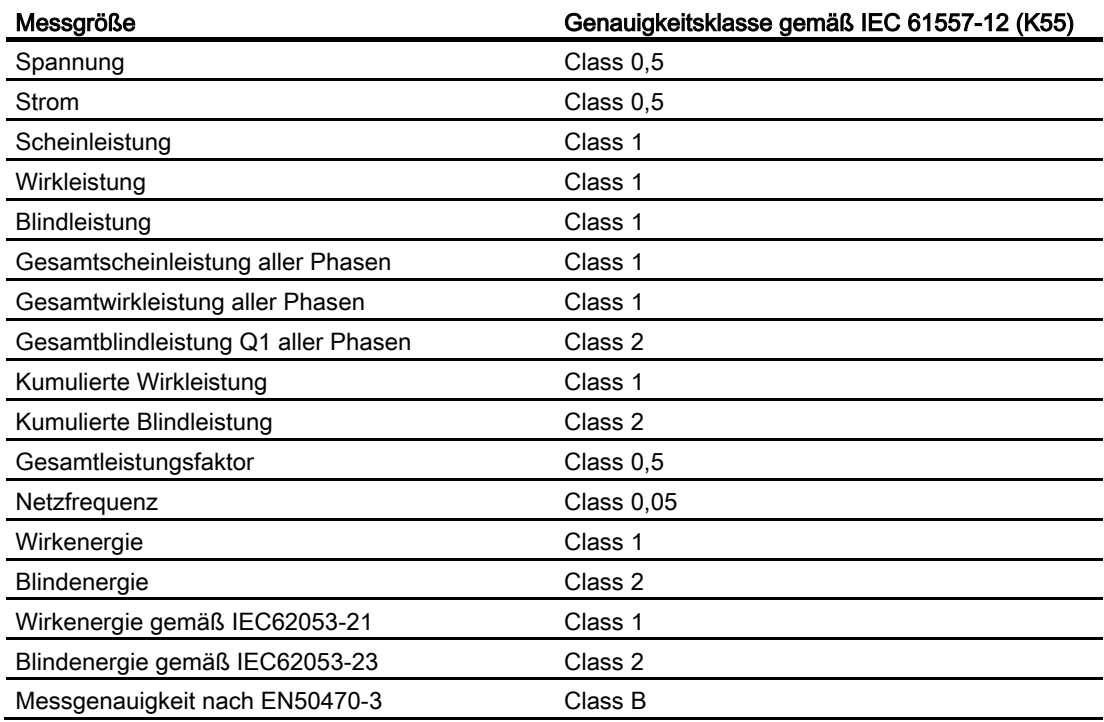

Notiz:

Beim PAC2200 (5A)-Gerät hängt die Genauigkeit der Messung von der Qualität der verwendeten Stromwandler ab.

8.1 Technische Daten

# Digitaleingang

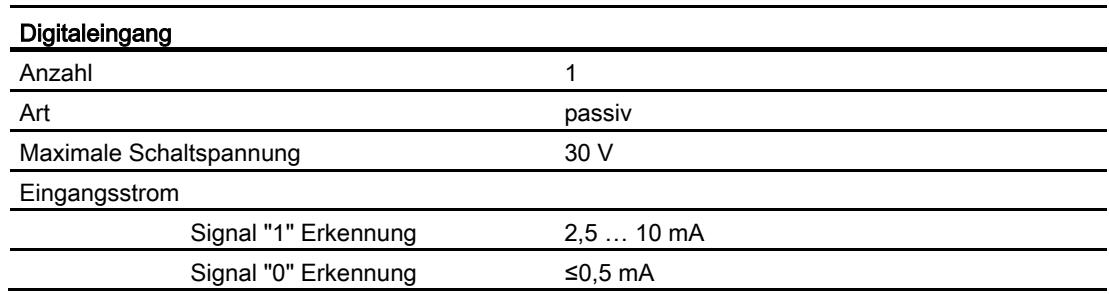

# Digitalausgang

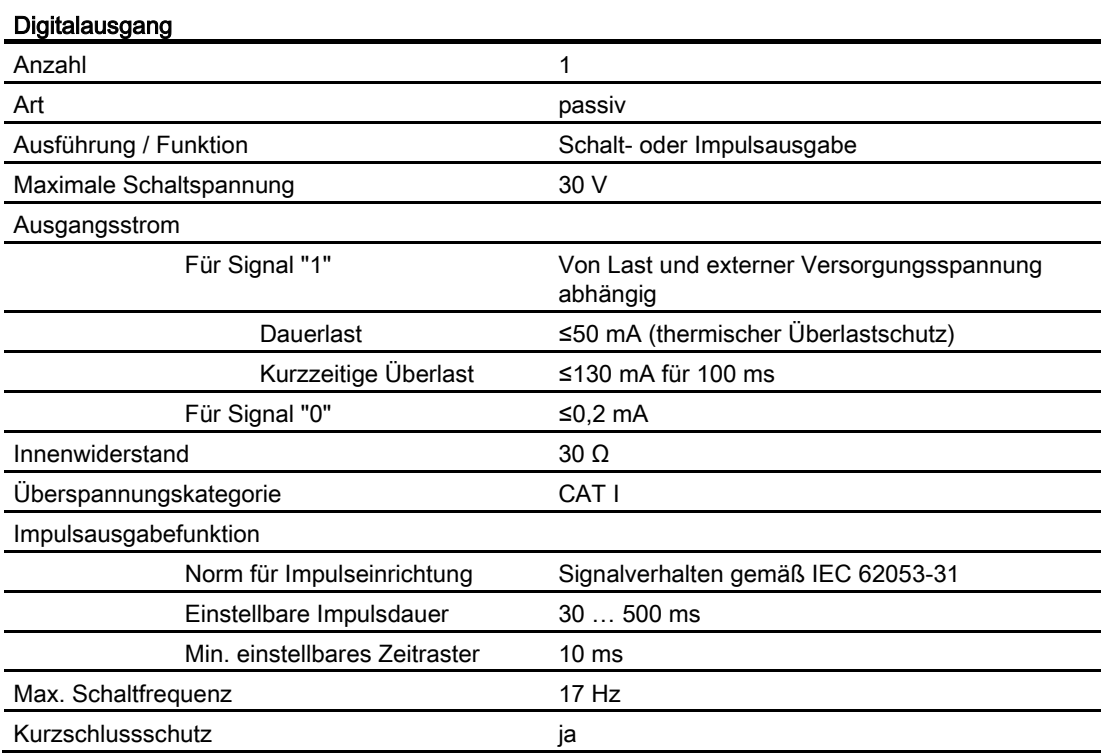

# Kommunikation

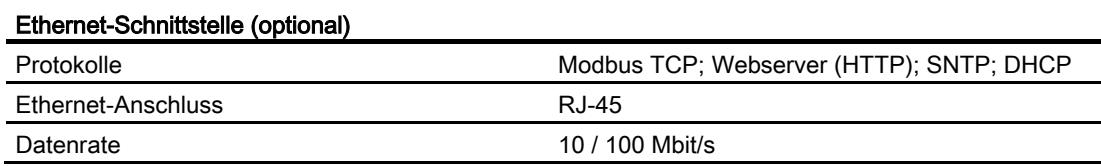

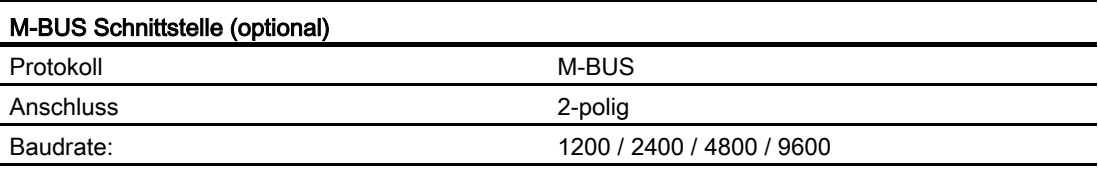

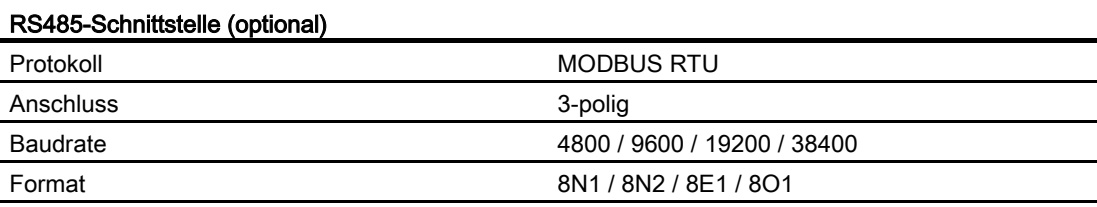

#### Anschlusselemente

Die angegebenen Leitungsquerschnitte beschreiben die Aufnahmefähigkeit der Anschlussklemmen. Bei der Wahl der Leitungsquerschnitte, ist immer auf die mögliche Stromlast und einen ausreichenden Leitungsschutz zu achten.

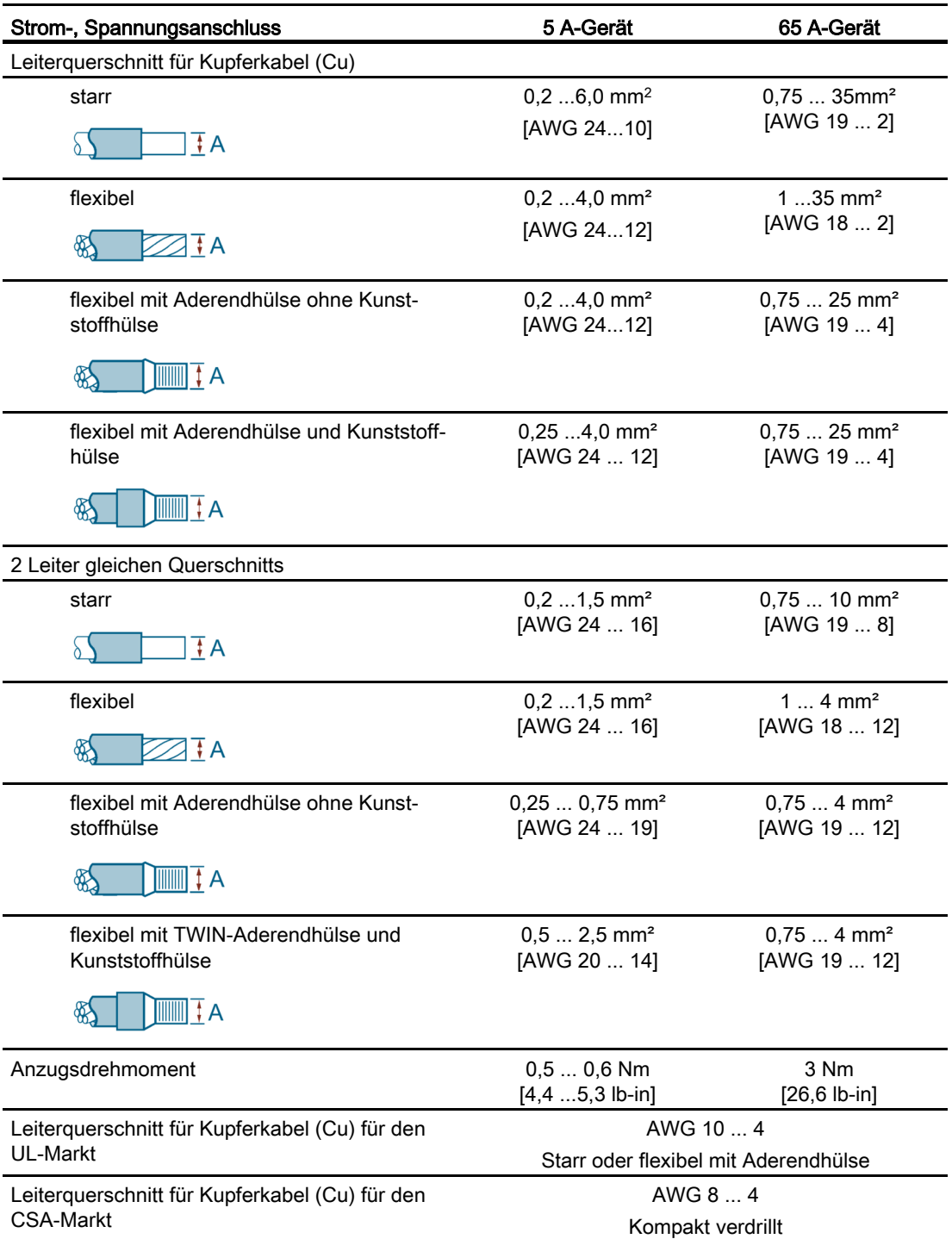

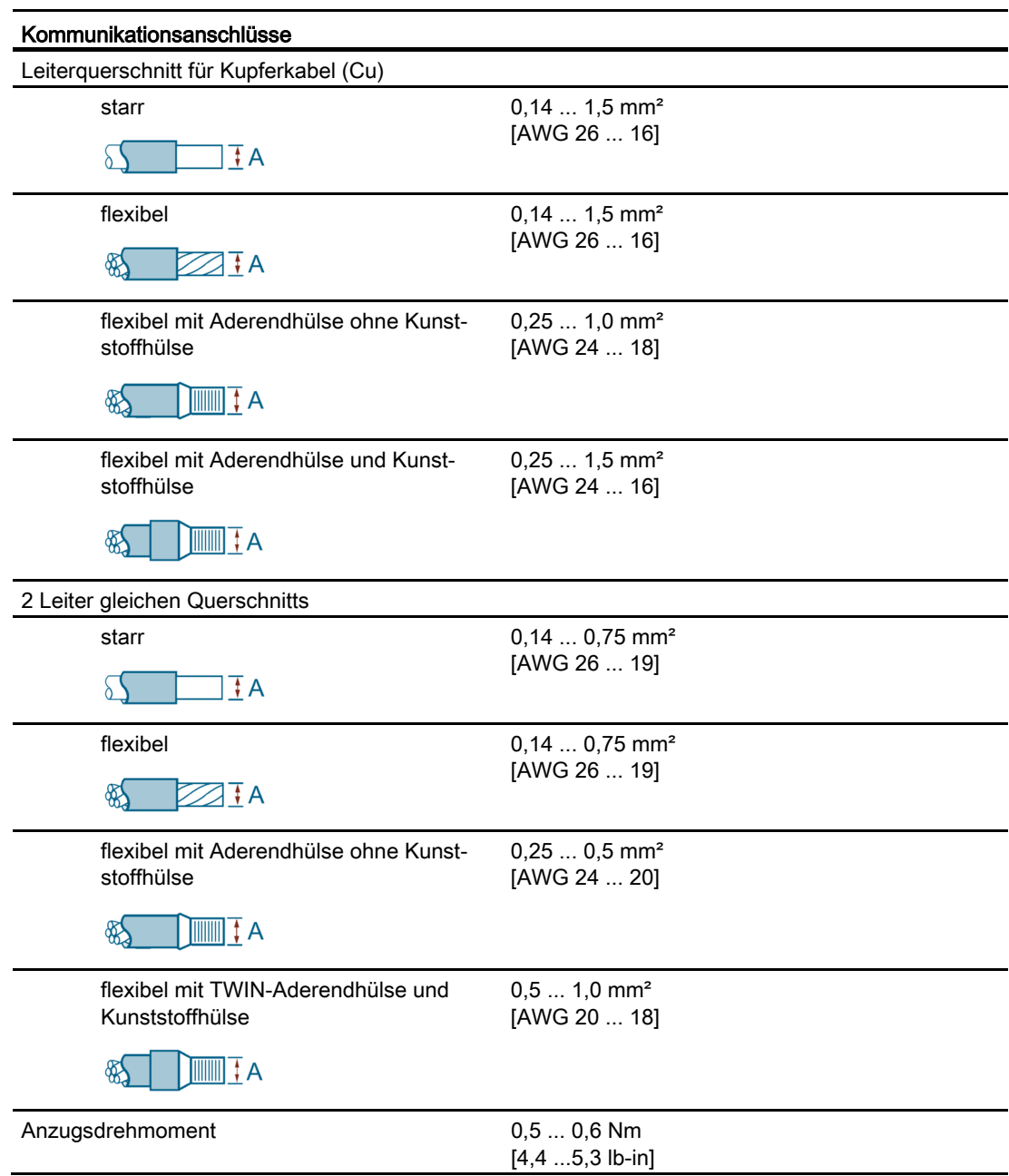

#### Maße und Gewichte

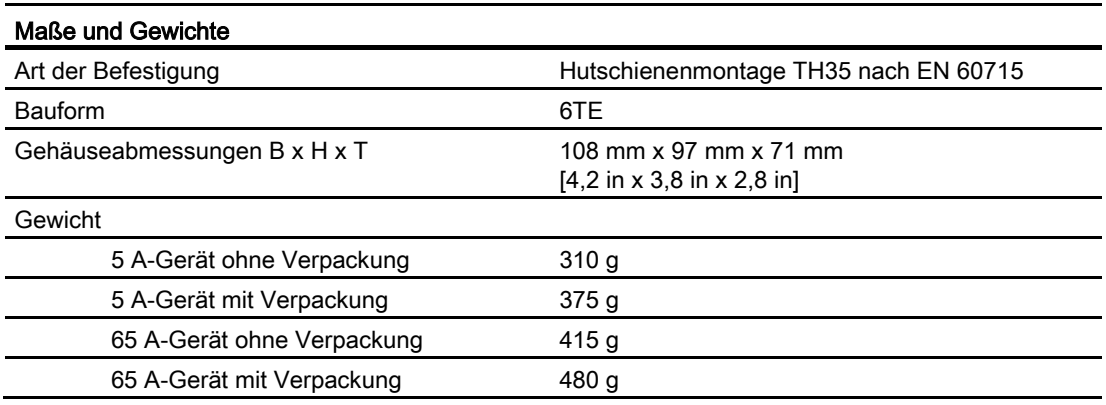

# Schutzart und Schutzklasse

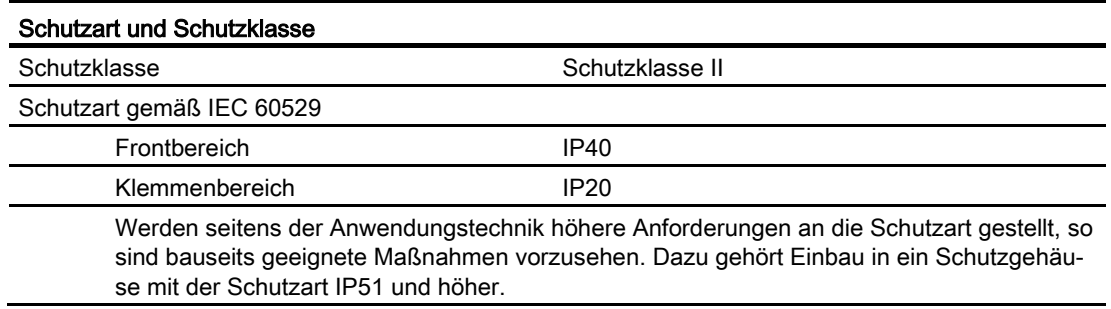

#### Umgebungsbedingungen

Der Betrieb ist nur innerhalb geschlossener trockener Räume in einem Schaltschrank oder Sicherungskasten zulässig.

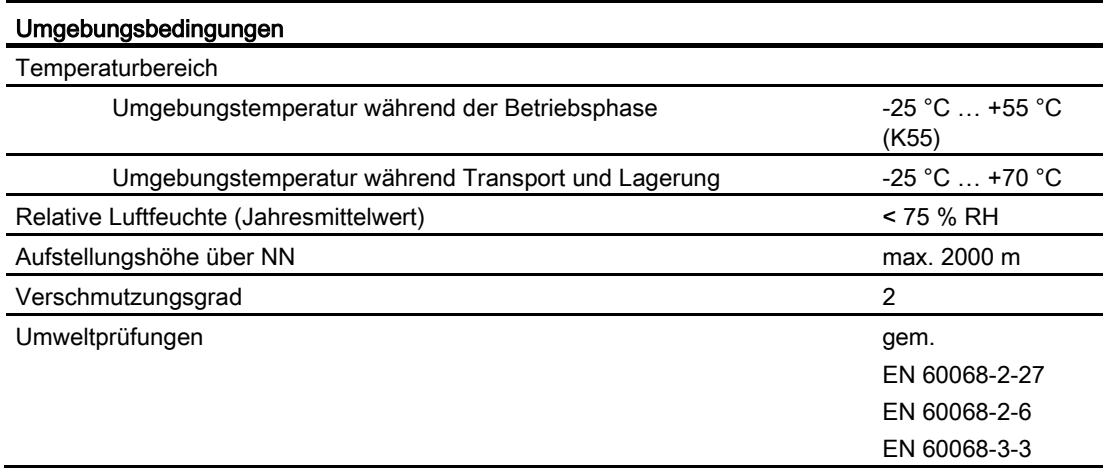

Elektromagnetische Umgebung gemäß MID-Richtlinie (2014/32/EU)

● Klasse E2

Mechanische Umgebung gemäß MID-Richtlinie (2014/32/EU)

● Klasse M1

#### Relative Luftfeuchtigkeit im Bezug zur Umgebungstemperatur

Die maximale relative Luftfeuchte beträgt 80 % bei Temperaturen bis 31 °C, linear abnehmend bis zu 50 % relativer Luftfeuchte bei 40 °C.

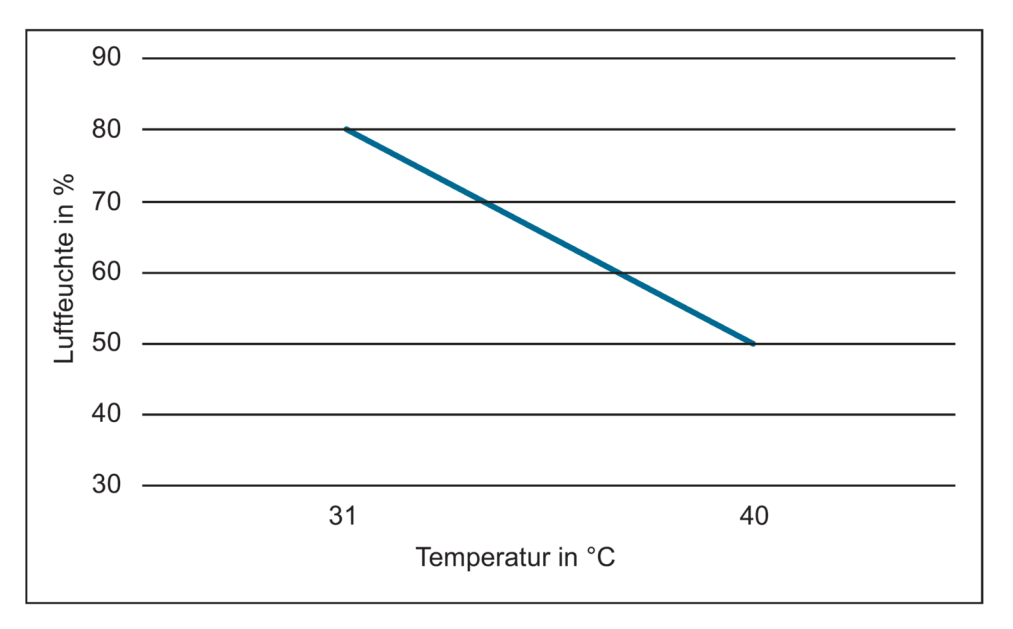

#### **Zulassungen**

Das PAC2200 stimmt mit den Vorschriften der Europäischen Richtlinien überein.

● CE-Konformität

Angewandte Richtlinien und Normen können der EU Konformitätserklärung [\(https://support.industry.siemens.com/cs/ww/de/ps/7KM2200-2EA30-1CA1/cert\)](https://support.industry.siemens.com/cs/ww/de/ps/7KM2200-2EA30-1CA1/cert) entnommen werden.

Zulassungen für Australien und Neuseeland

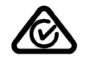

RCM (Regulatory Compliance Mark)

● Zulassung für die Eurasische Wirtschaftsunion

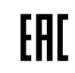

● MID-Konformität (optional)

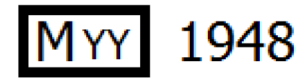

Nur Geräte mit folgenden MLFB-Nummern besitzen eine MID-Zulassung:

7KM2200-2EA30-1GA1

7KM2200-2EA30-1HA1

7KM2200-2EA30-1JA1

7KM2200-2EA40-1GA1

7KM2200-2EA40-1HA1

7KM2200-2EA40-1JA1

Angewandte Richtlinien und Normen können der EU Konformitätserklärung [\(https://support.industry.siemens.com/cs/ww/de/ps/7KM2200-2EA30-1GA1/cert\)](https://support.industry.siemens.com/cs/ww/de/ps/7KM2200-2EA30-1GA1/cert) entnommen werden.

Die entsprechenden Zertifikate können Sie auf der Siemens-Support-Seite [\(https://support.industry.siemens.com/cs/ww/de/ps\)](https://support.industry.siemens.com/cs/ww/de/ps) herunterladen.

#### ● Genehmigungen für UL- und CSA-Markt

(nur Geräte ohne MID)

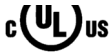

# 8.2 Beschriftungen

#### Beschriftungen auf dem Gehäuse des PAC2200

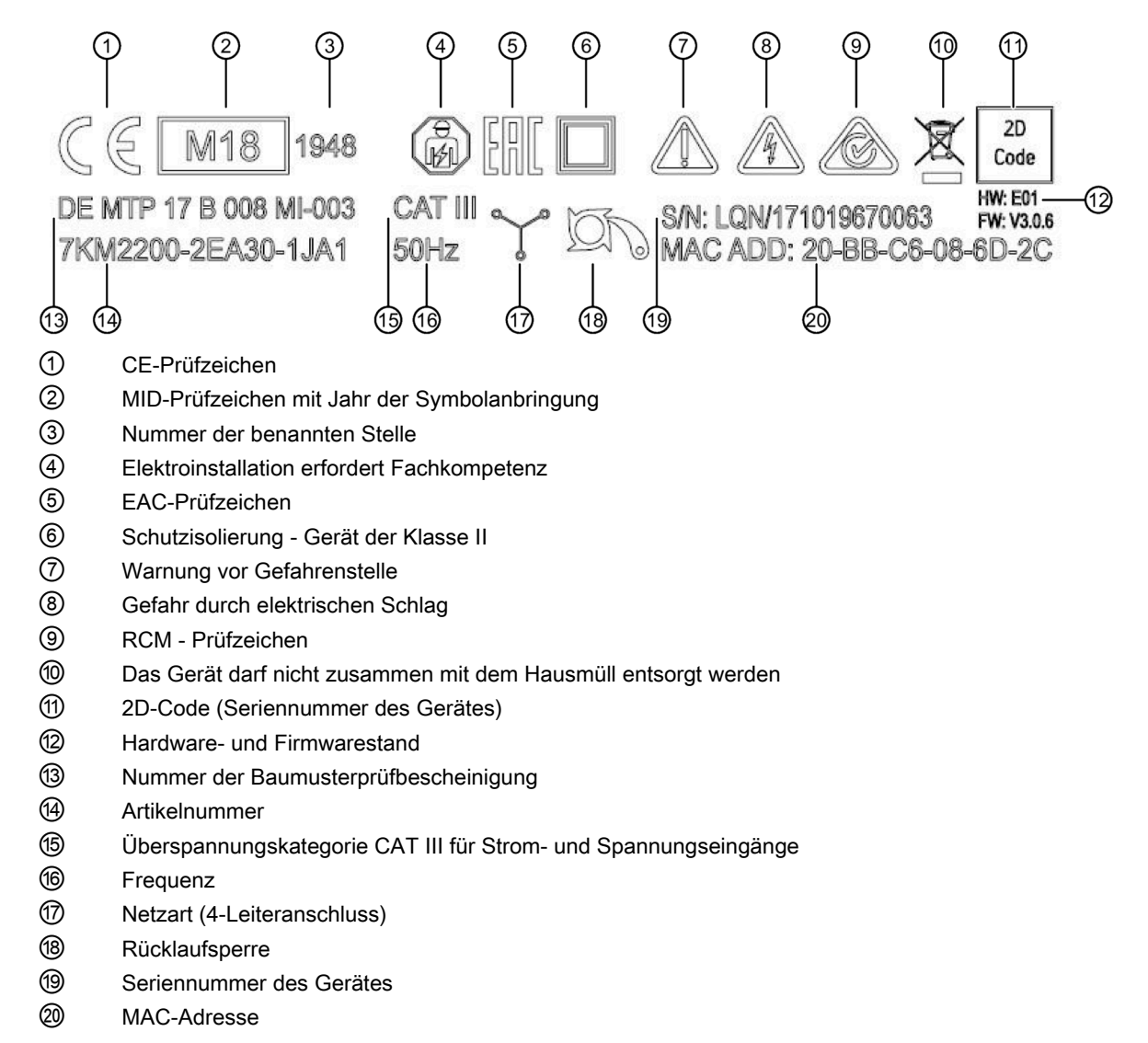

Technische Daten

8.2 Beschriftungen

# Maßbilder **918**

# 9.1 Maßbilder

#### Rahmenmaße

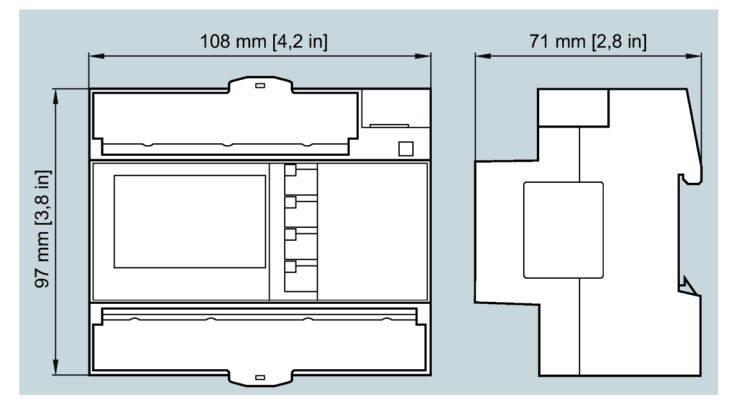

Bild 9-1 Rahmenmaße

**Maßbilder** 

9.1 Maßbilder

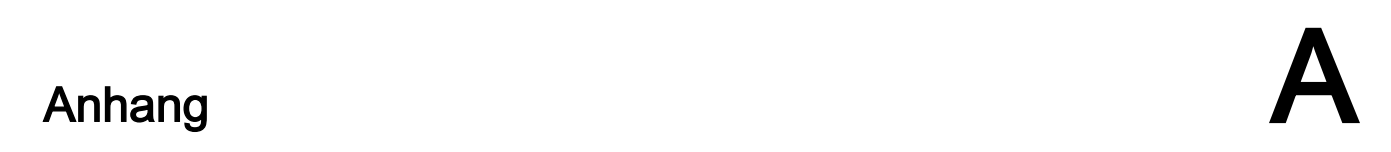

# A.1 Modbus TCP

Detaillierte Informationen über Modbus finden Sie auf der Modbus-Website [\(http://www.modbus.org\)](http://www.modbus.org/)

## A.1.1 Funktionscodes

Funktionscodes steuern den Datenaustausch. Dazu teilt ein Funktionscode dem Slave mit, welche Handlung er ausführen soll.

Wenn ein Fehler auftritt, wird im Antworttelegramm im Byte FC das MSB-Bit gesetzt.

#### Unterstützte Modbus-Funktionscodes

Tabelle A- 1 Unterstützte Modbus-Funktionscodes

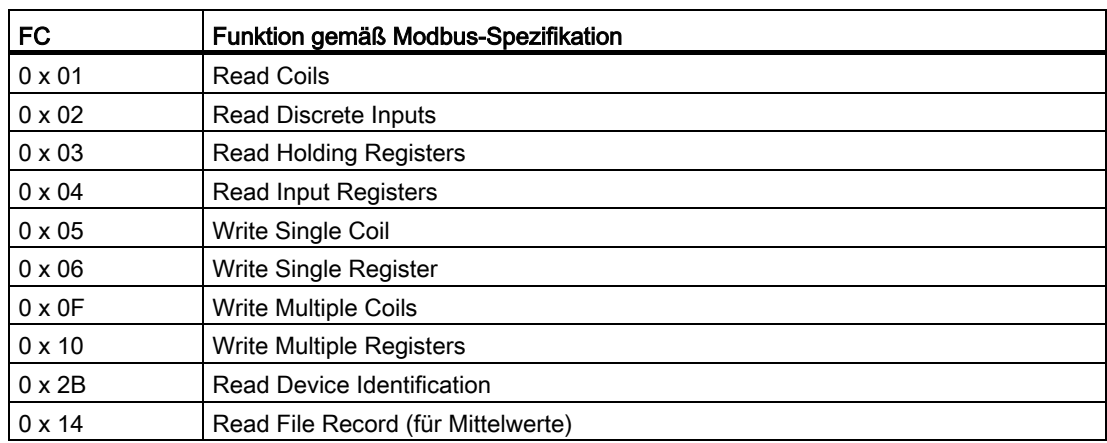

# A.1.2 Modbus-Ausnahmecodes

# Übersicht

| Ausnahme-<br>codes | Name                        | Bedeutung                                                                                                    | Abhilfe                                                                                                    |
|--------------------|-----------------------------|----------------------------------------------------------------------------------------------------|----------------------------------------------------------------------------------------------------|
| 01                 | <b>Illegal Function</b>     | Ungültige Funktion:<br>Der Funktionscode in der<br>п<br>Anforderung ist keine erlaub-<br>te Aktion für den Slave.<br>Der Slave ist in einem Zu-<br>п<br>stand, in dem er keine Anfor-<br>derung dieses Typs<br>verarbeiten kann. Dies ist<br>z. B. der Fall, wenn er noch<br>nicht konfiguriert ist und er<br>aufgefordert ist, Registerwer-<br>te zurück zu liefern. | Überprüfen Sie, welche<br>Funktionscodes unterstützt<br>werden.                                             |
| 02                 | Illegal Data Address        | Falsche Daten-Adresse:<br>Diese Adresse ist für den Slave<br>nicht erlaubt. Dies ist z. B. der<br>Fall, wenn die Kombination aus<br>Start-Offset und Übertragungs-<br>länge ungültig ist.                                                                                                    | Überprüfen Sie den Offset<br>und die Anzahl der Regis-<br>ter.                                              |
| 03                 | Illegal Data Value          | Ungültiger Datenwert:<br>Die Anforderung enthält einen<br>Datenwert, der für den Slave<br>nicht erlaubt ist. Dies weist auf<br>einen Fehler in dem Rest der<br>Struktur einer komplexen Anfor-<br>derung hin, z. B. eine inkorrekte<br>Datenlänge.                                                                                                    | Überprüfen Sie in dem<br>Befehl, ob der angegebene<br>Offset und die angegebene<br>Datenlänge korrekt sind. |
| 04                 | <b>Slave Device Failure</b> | Fehler bei der Verarbeitung der<br>Daten:<br>Ein nicht nachvollziehbarer Feh-<br>ler trat auf, als der Slave ver-<br>suchte, die angefragte Aktion<br>auszuführen.                                                                                                    | Überprüfen Sie, ob der<br>angegebene Offset und die<br>angegebene Datenlänge<br>korrekt sind.               |
| F <sub>0</sub>     | <b>Write Protection ON</b>  | Die Aktion wurde abgelehnt, weil<br>der Schreibschutz gesetzt ist.                                                                                                    | Deaktivieren Sie den<br>Schreibschutz.                                                                      |

Tabelle A- 2 Modbus-Ausnahmecodes

## A.1.3 Modbus-Messgrößen mit den Funktionscodes 0x03 und 0x04

#### Adressieren der Messgrößen

Auf die im Folgenden gelisteten Messgrößen können Sie die Modbus-Funktionscodes 0x03 und 0x04 anwenden.

#### Hinweis

#### Fehler bei inkonsistentem Zugriff auf Messwerte!

Achten Sie bei Lesezugriffen darauf, dass der Start-Offset des Registers stimmt.

Achten Sie bei Schreibzugriffen darauf, dass der Start-Offset und die Anzahl der Register stimmen.

Beispiel: Wenn ein Wert aus zwei Registern besteht, verursacht ein Lesebefehl, der im zweiten Register aufsetzt, einen Fehlercode. Wenn ein Schreibvorgang in der Mitte eines Multiregisterwerts endet, gibt das PAC2200 ebenfalls einen Fehlercode aus.

Tabelle A- 3 Verfügbare Messgrößen

| Abk. in der Spalte "Zugriff" | Abkürzung                      |
|------------------------------|--------------------------------|
| R                            | Lesezugriff                    |
| W                            | Schreibzugriff                 |
| <b>RW</b>                    | Lesezugriff und Schreibzugriff |

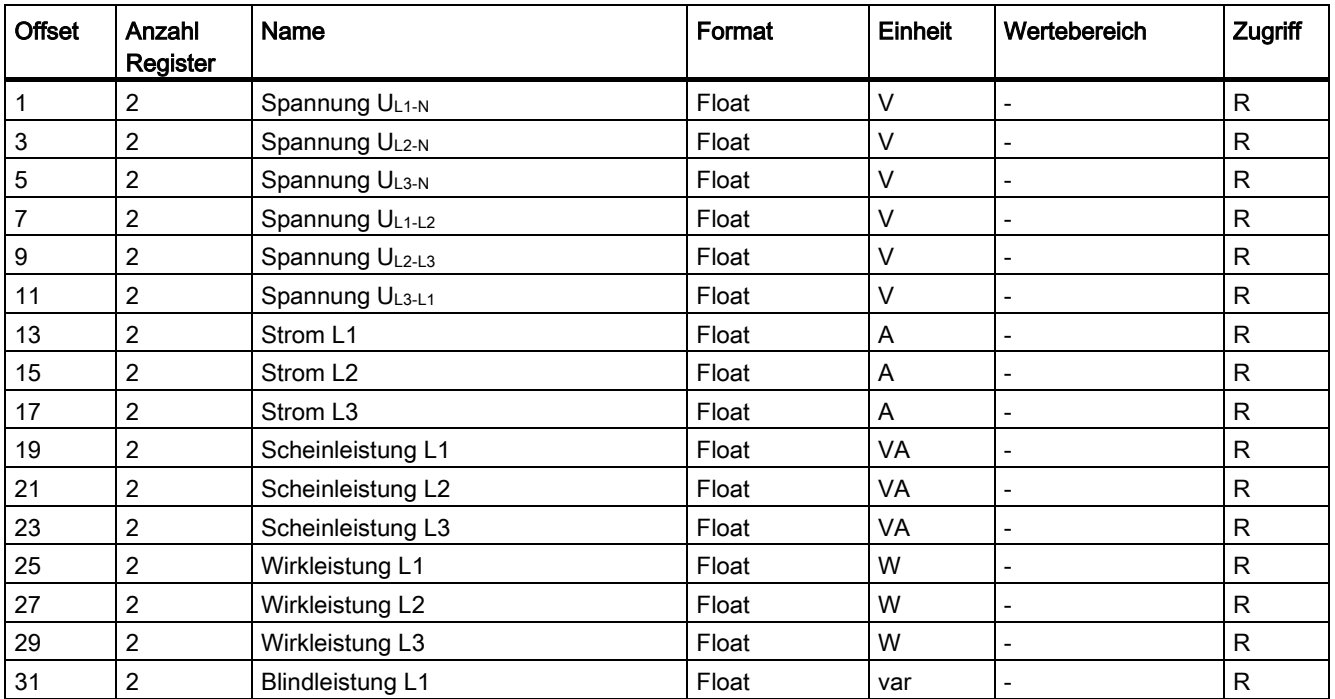

#### Anhang

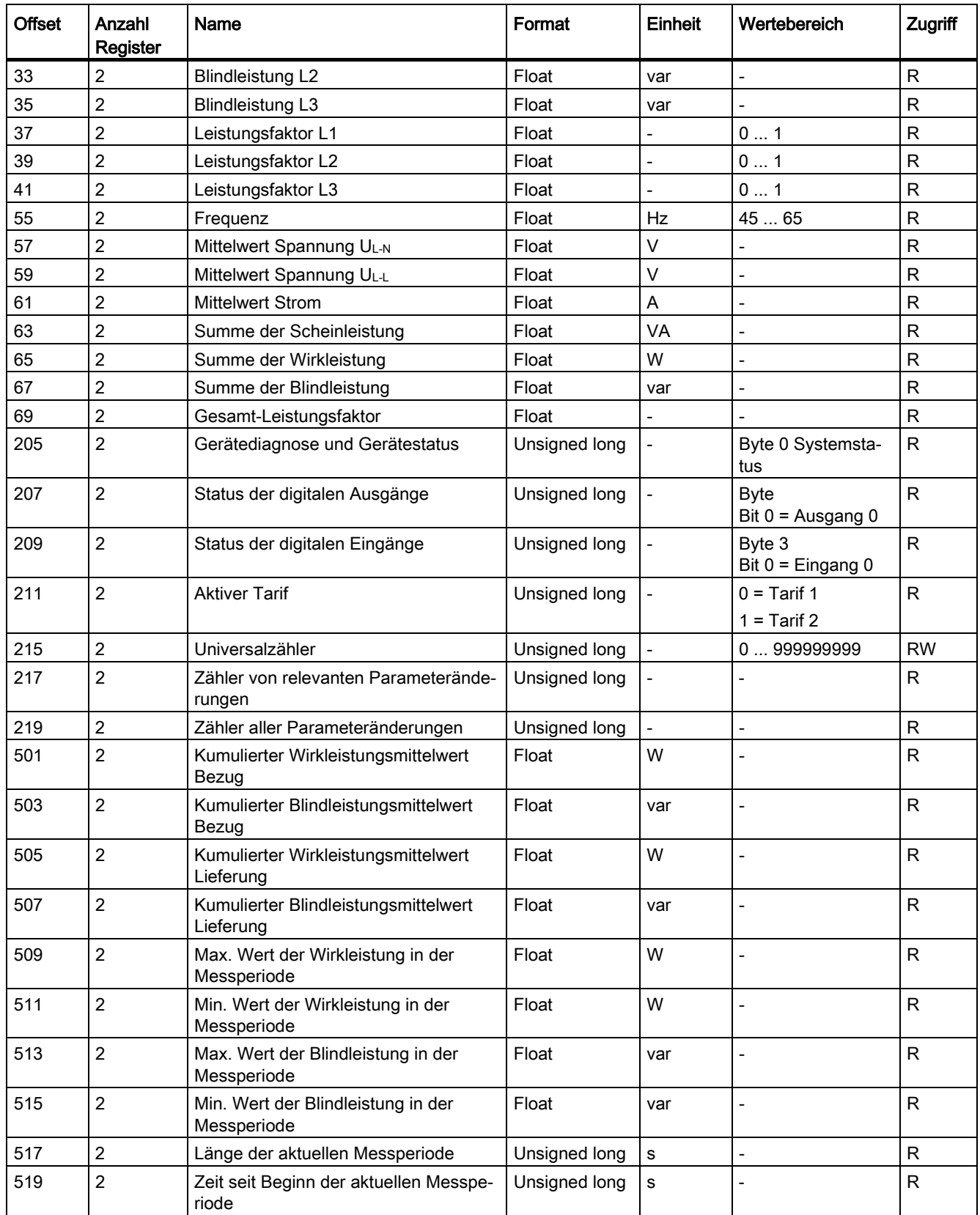

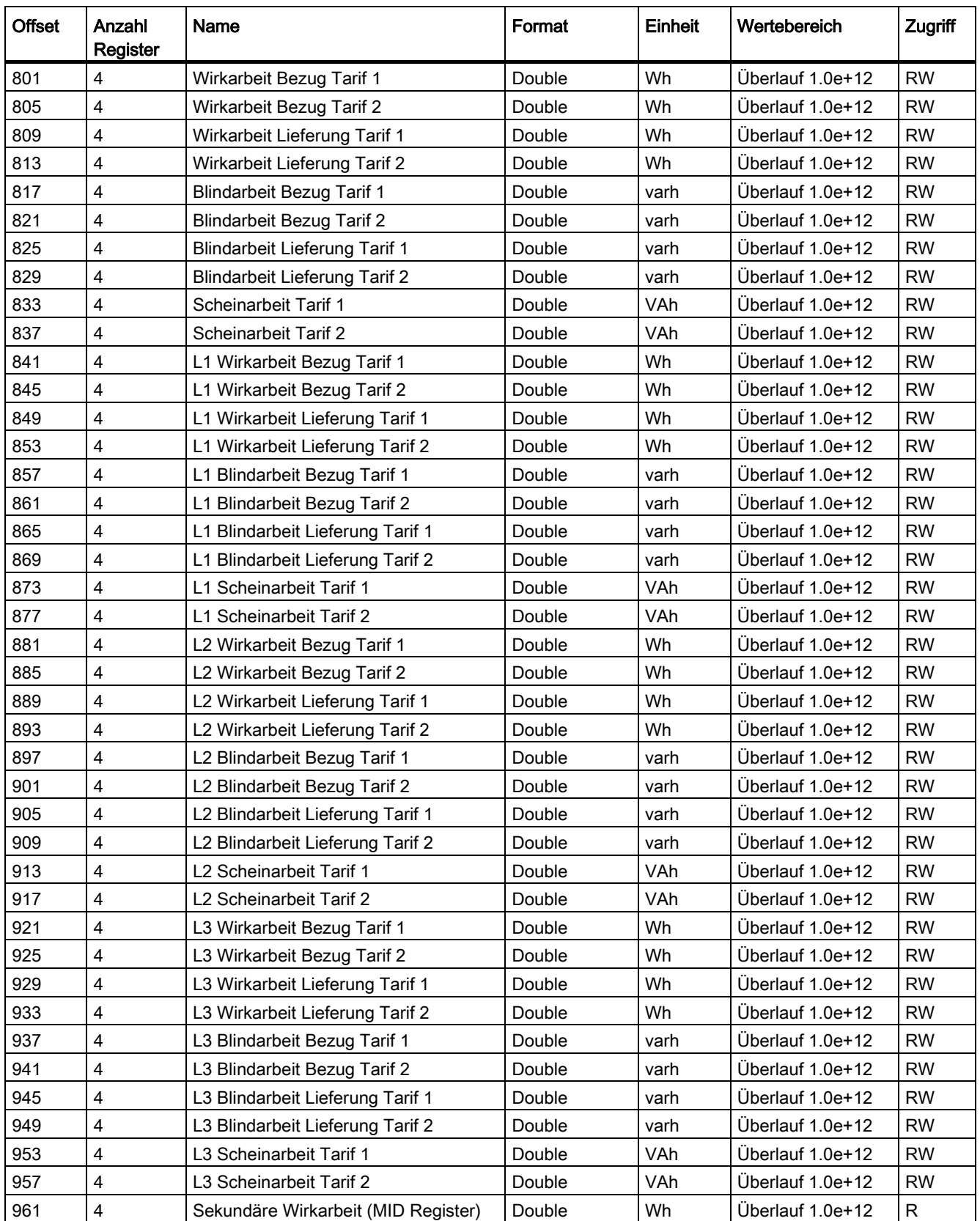

# A.1.4 Modbus-Messgrößen mit Funktionscode "0x14"

#### Adressieren der Messgrößen

Die im Folgenden gelisteten Messgrößen können über Modbus-Funktionscode 0x14 "Read File Record" in zwei Stufen ausgelesen werden.

Stufe 1 (File Number 1), voreingestellt auf 10s

Stufe 2 (File Number 2), voreingestellt auf 15min

#### Hinweis

#### Fehler bei inkonsistentem Zugriff auf Messwerte!

Achten Sie bei Lesezugrifffen darauf, dass der Start-Offset des Registers stimmt.

Achten Sie bei Schreibzugriffen darauf, dass der Start-Offset und die Anzahl der Register stimmen.

Beispiel: Wenn ein Wert aus zwei Registern besteht, verursacht ein Lesebefehl, der im zweiten Register aufgesetzt, einen Fehlercode. Wenn ein Schreibvorgang in der Mitte eines Multiregisterwerts endet, gibt das PAC2200 ebenfalls einen Fehlercode aus.

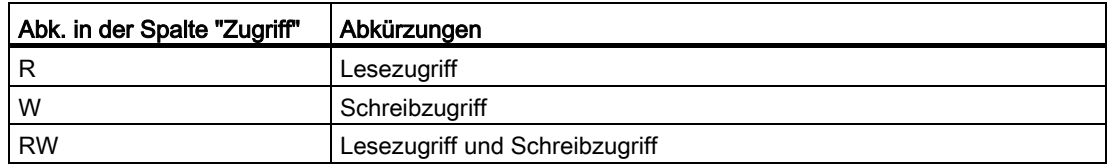

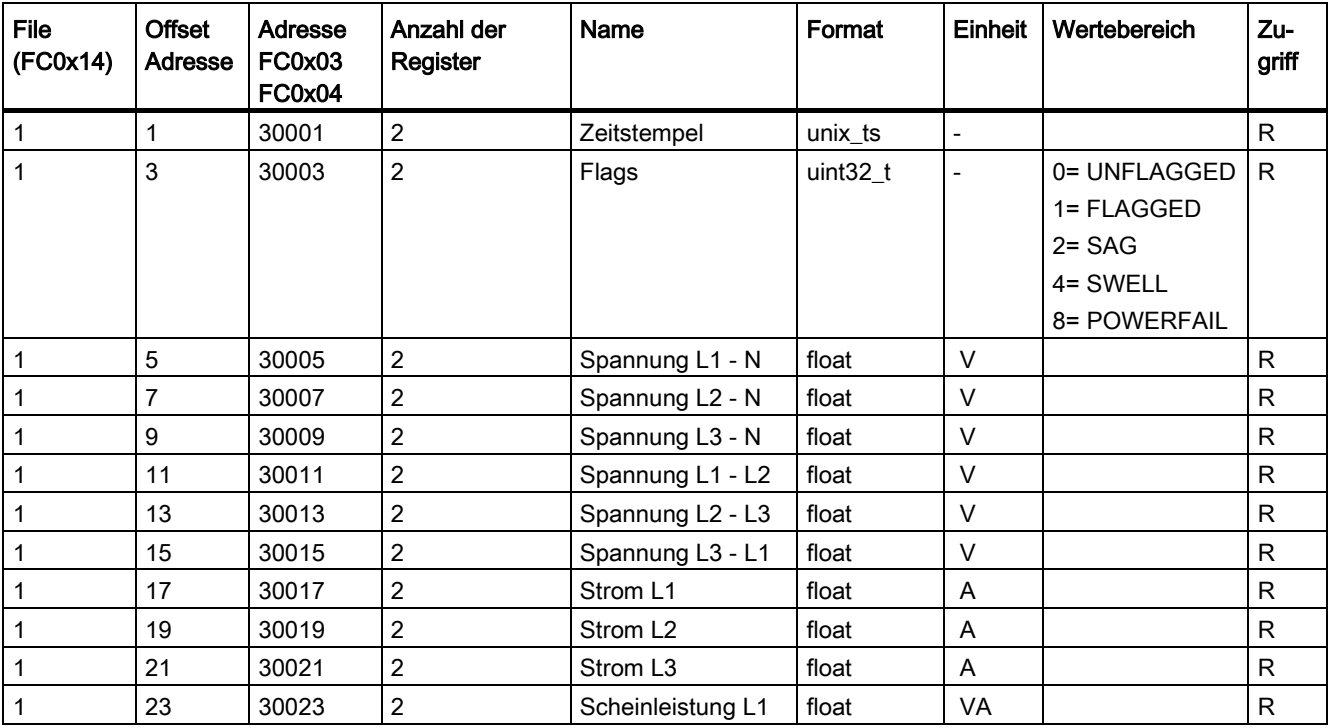

Anhang

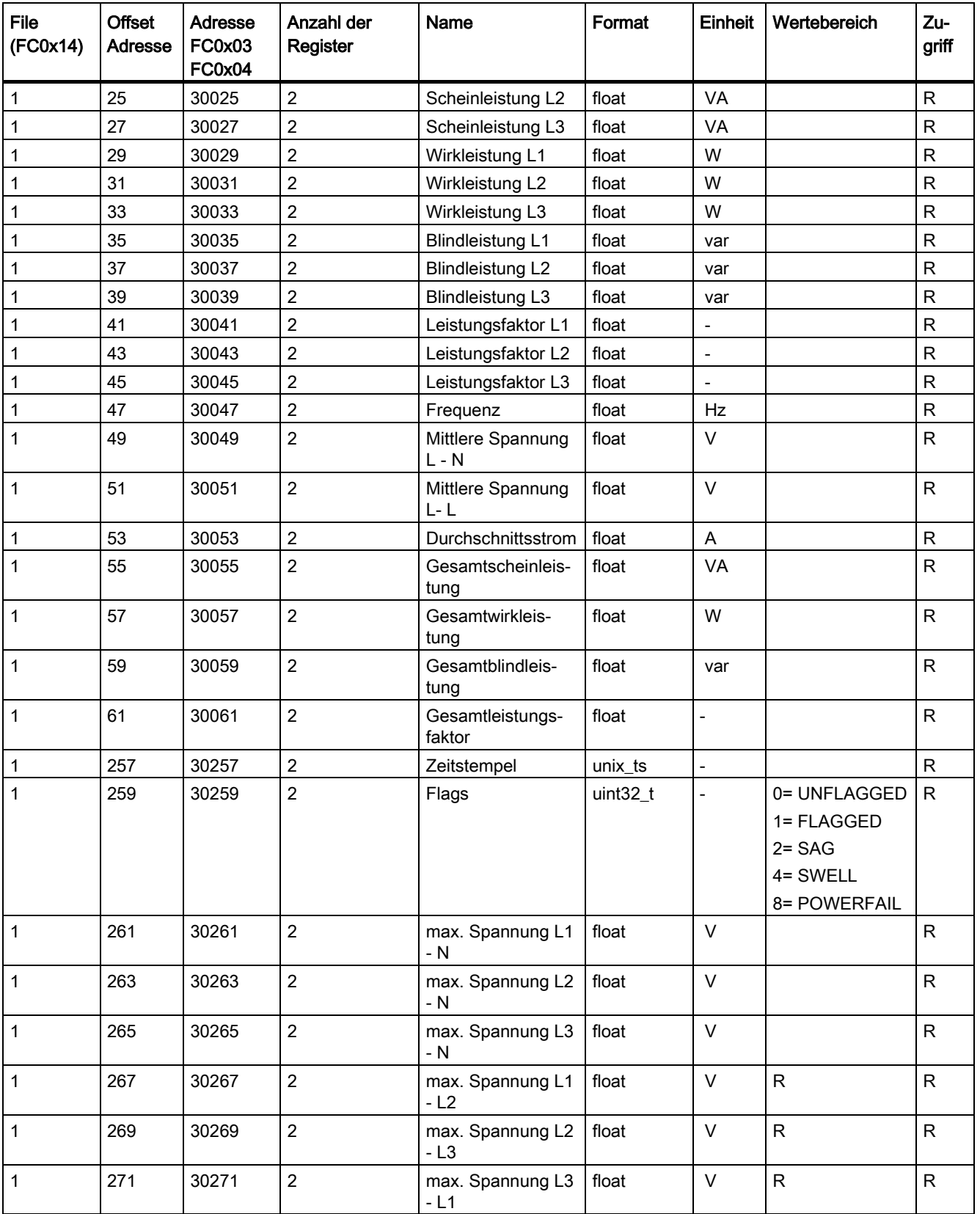

#### Anhang

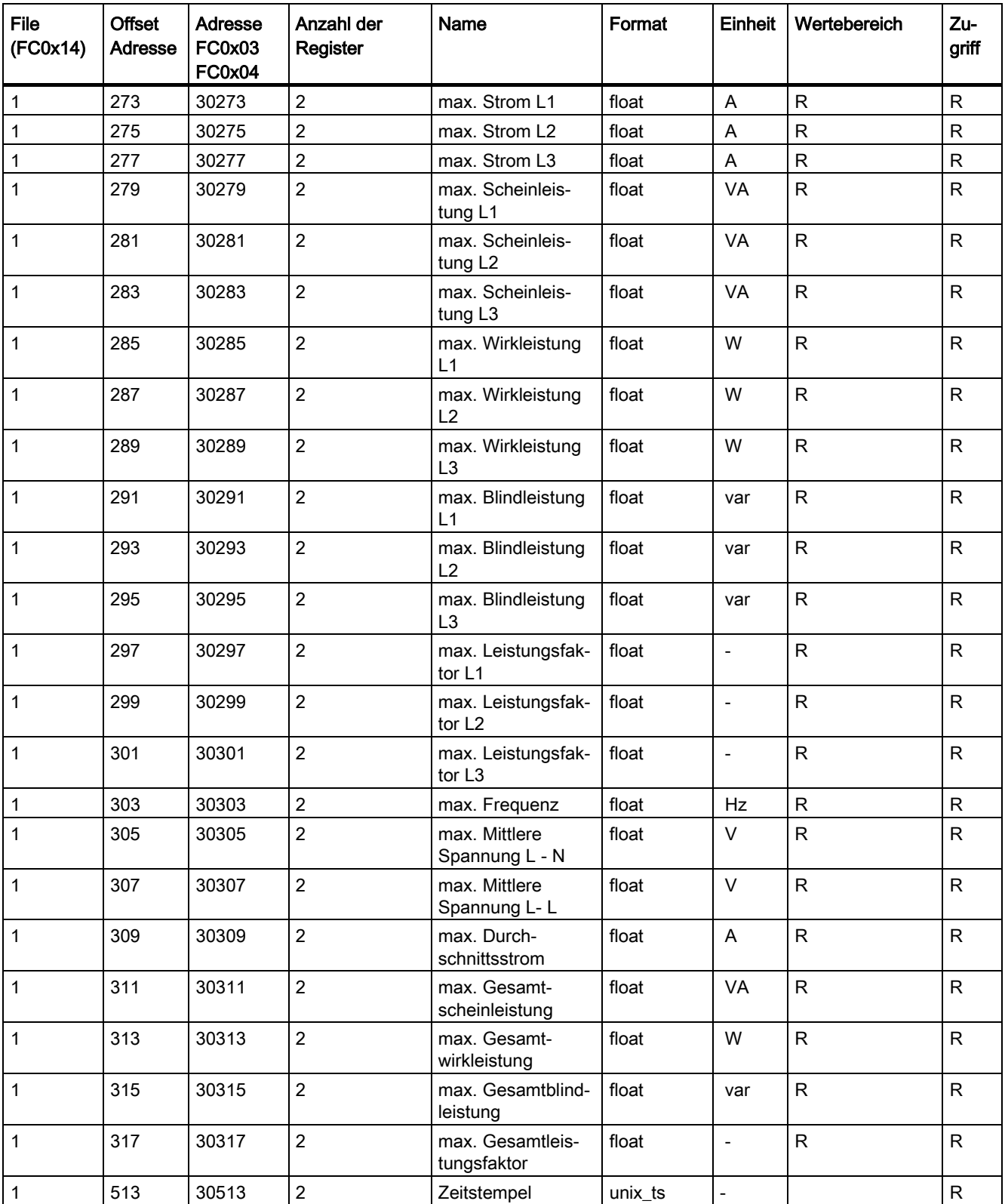

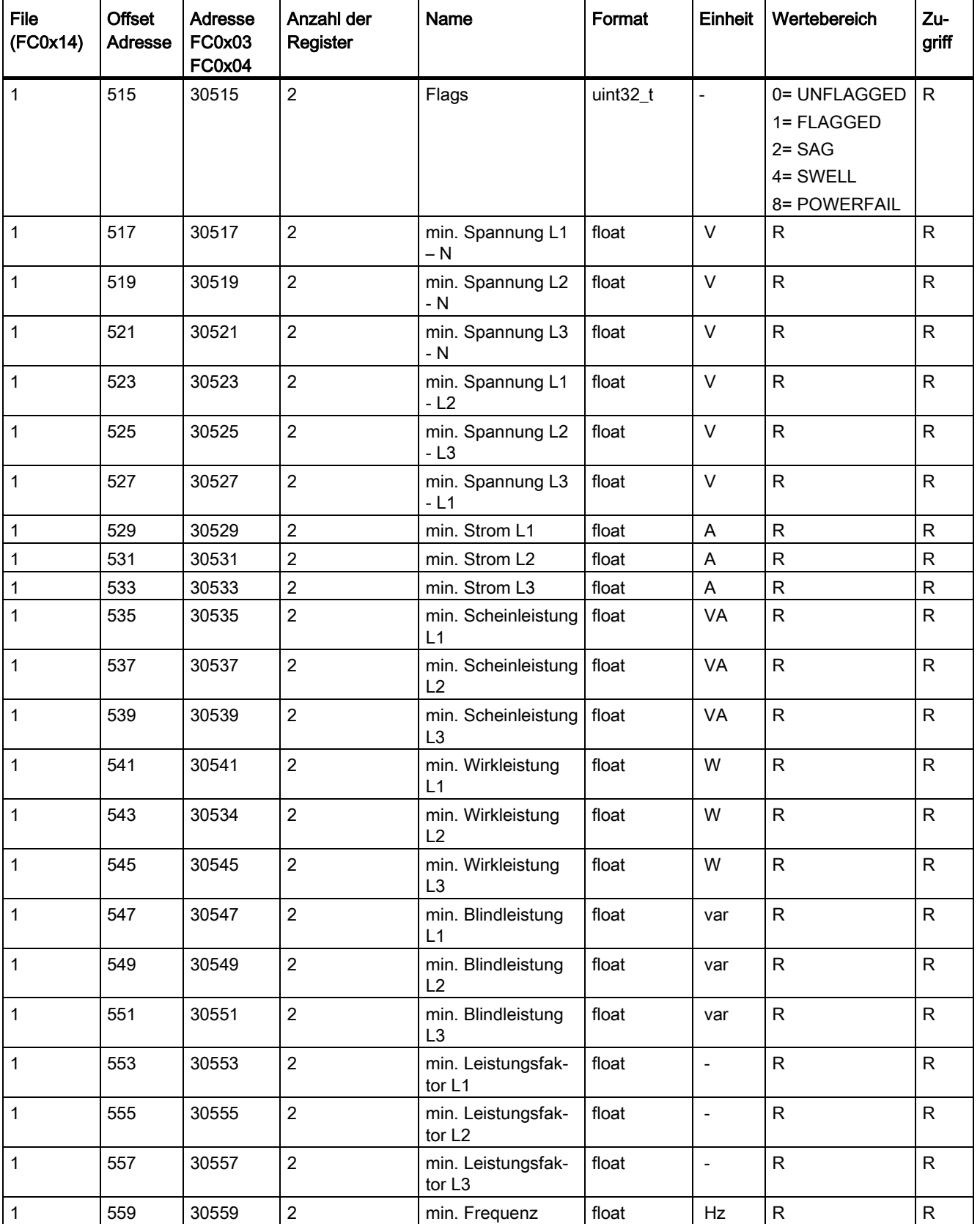

#### Anhang

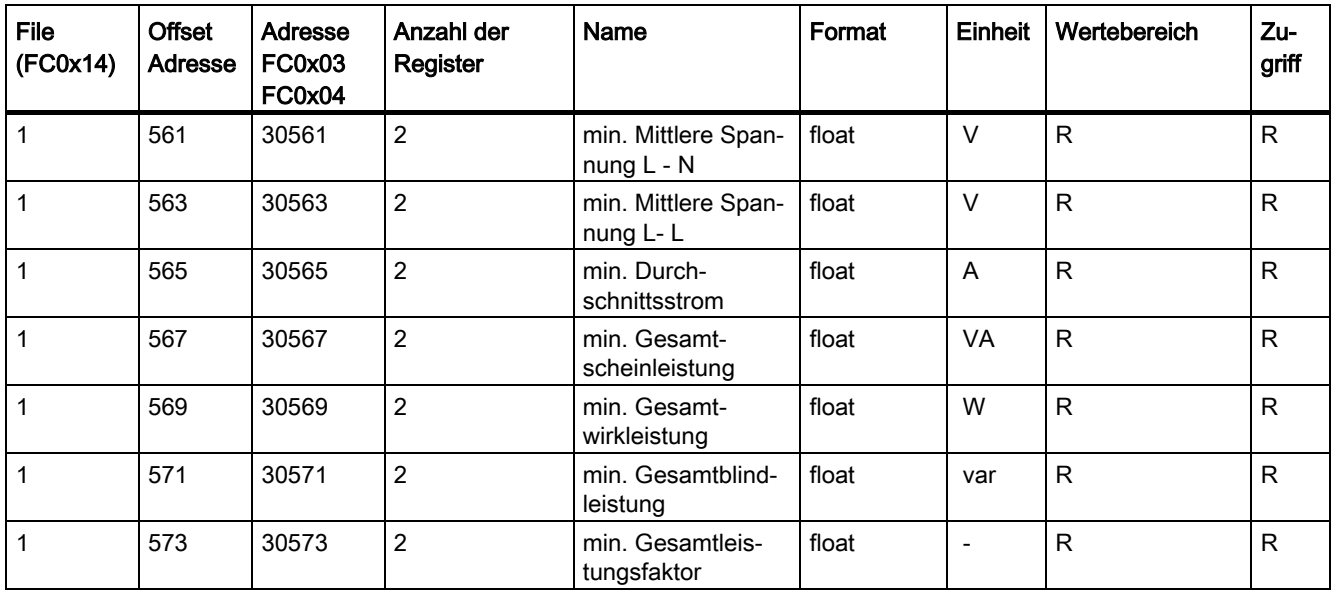

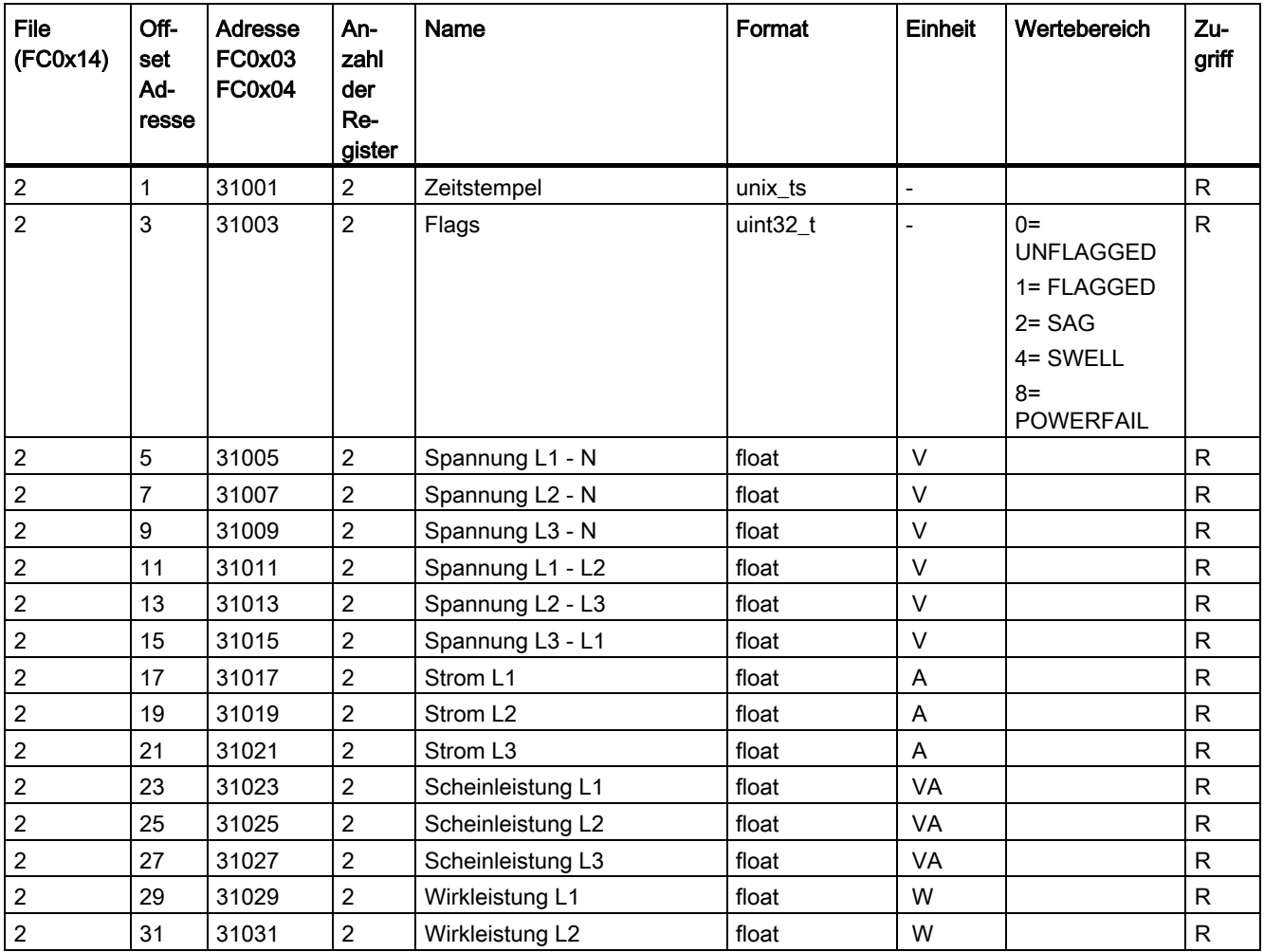
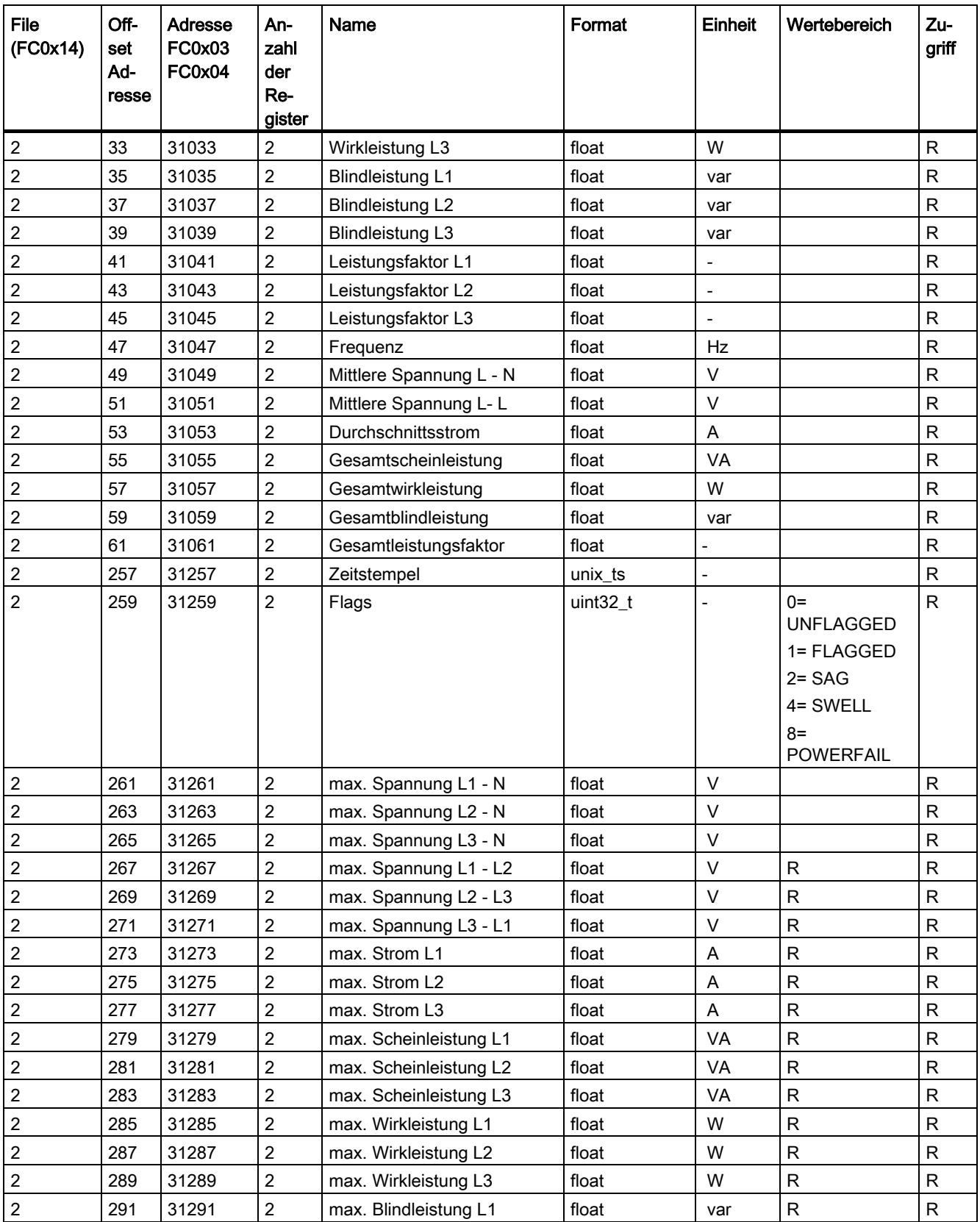

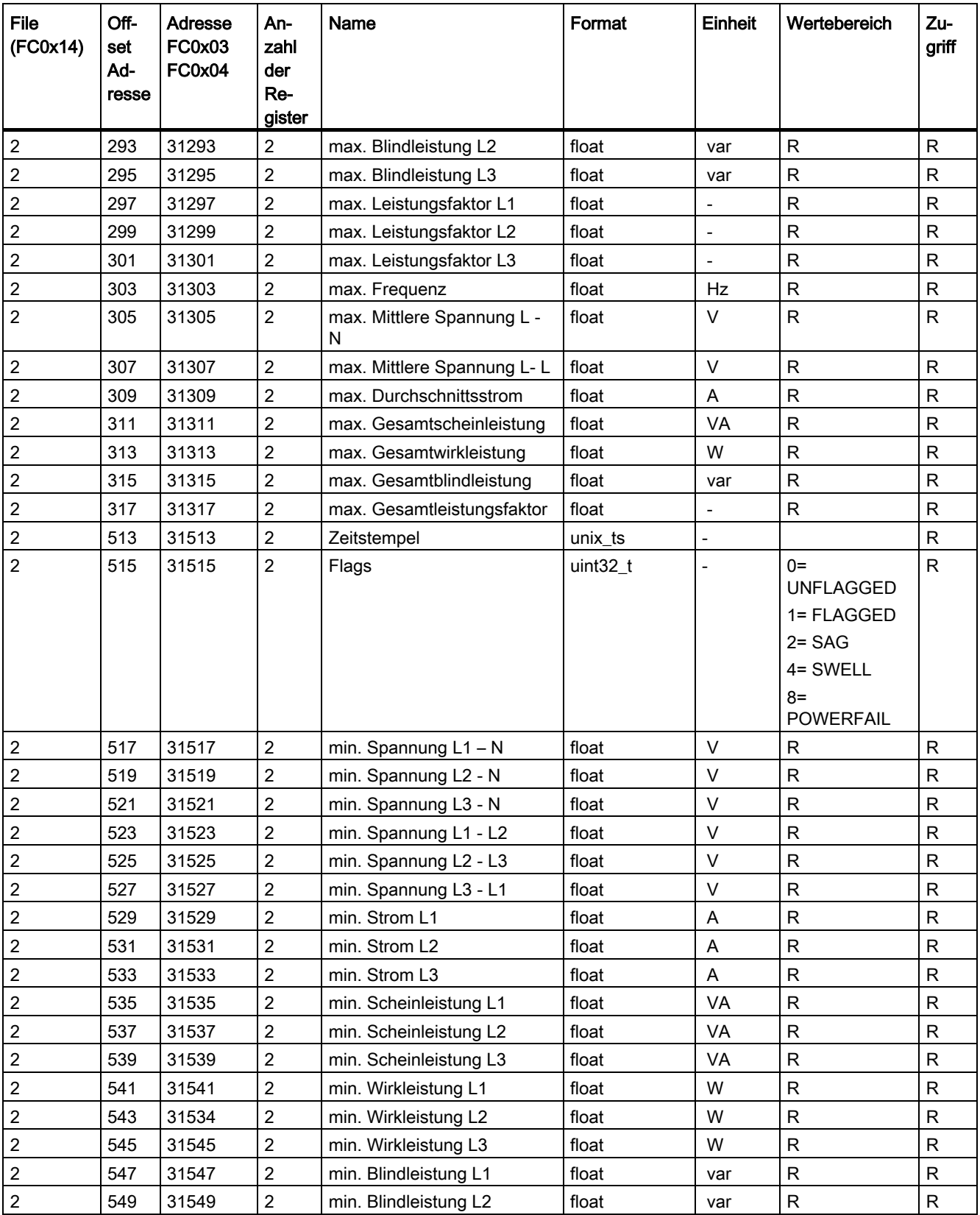

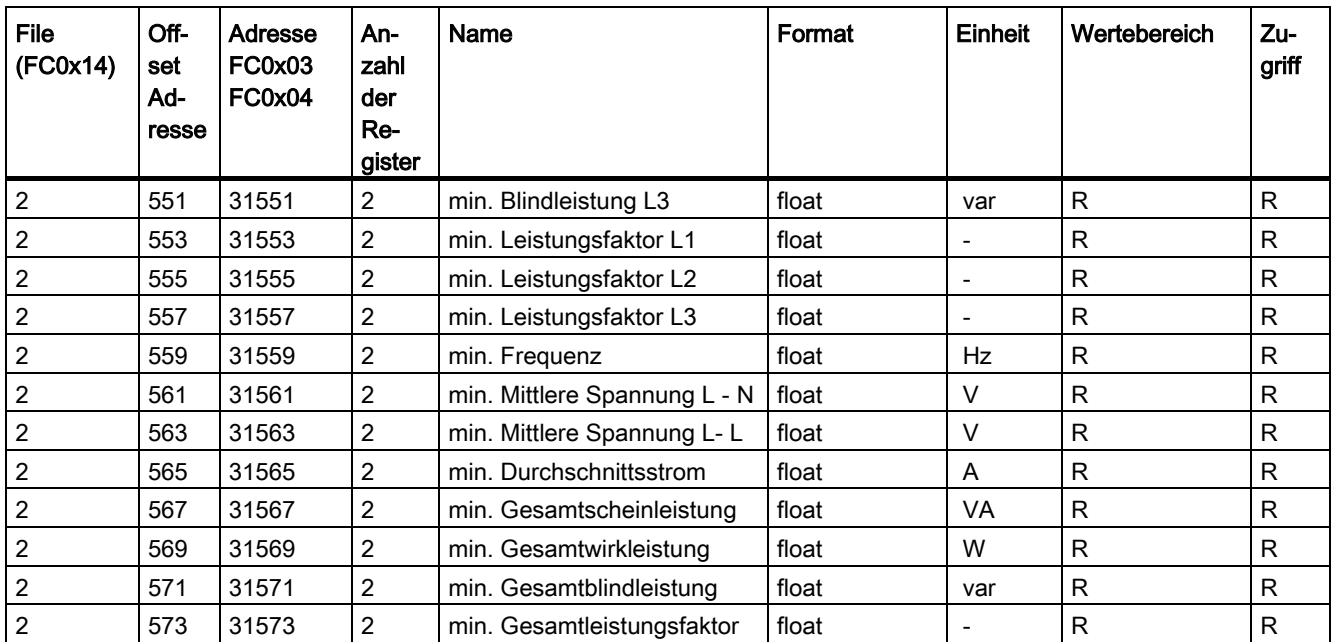

## <span id="page-110-2"></span>A.1.5 Aufbau - Digitaler Eingangsstatus und digitaler Ausgangsstatus mit den Funktionscodes 0x03 und 0x04

Über Modbus stehen zur Verfügung:

- "Status des digitalen Eingangs"
- "Status des digitalen Ausgangs"

### <span id="page-110-1"></span>Eingangsstatus und Ausgangsstatus des PAC2200

Tabelle A- 4 Aufbau - Status der digitalen Eingänge und Ausgänge, Modbus-Offset 207 und 209

<span id="page-110-0"></span>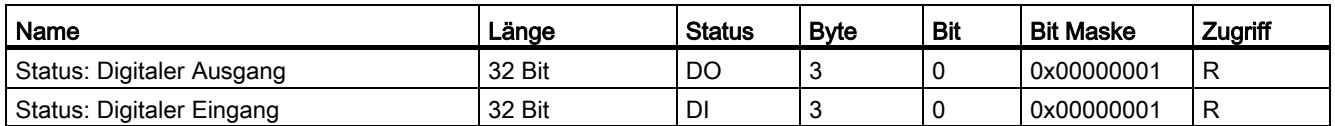

## A.1.6 Aufbau - Gerätediagnose und Gerätestatus mit den Funktionscodes 0x03 und 0x04

### <span id="page-111-1"></span>Aufbau

<span id="page-111-0"></span>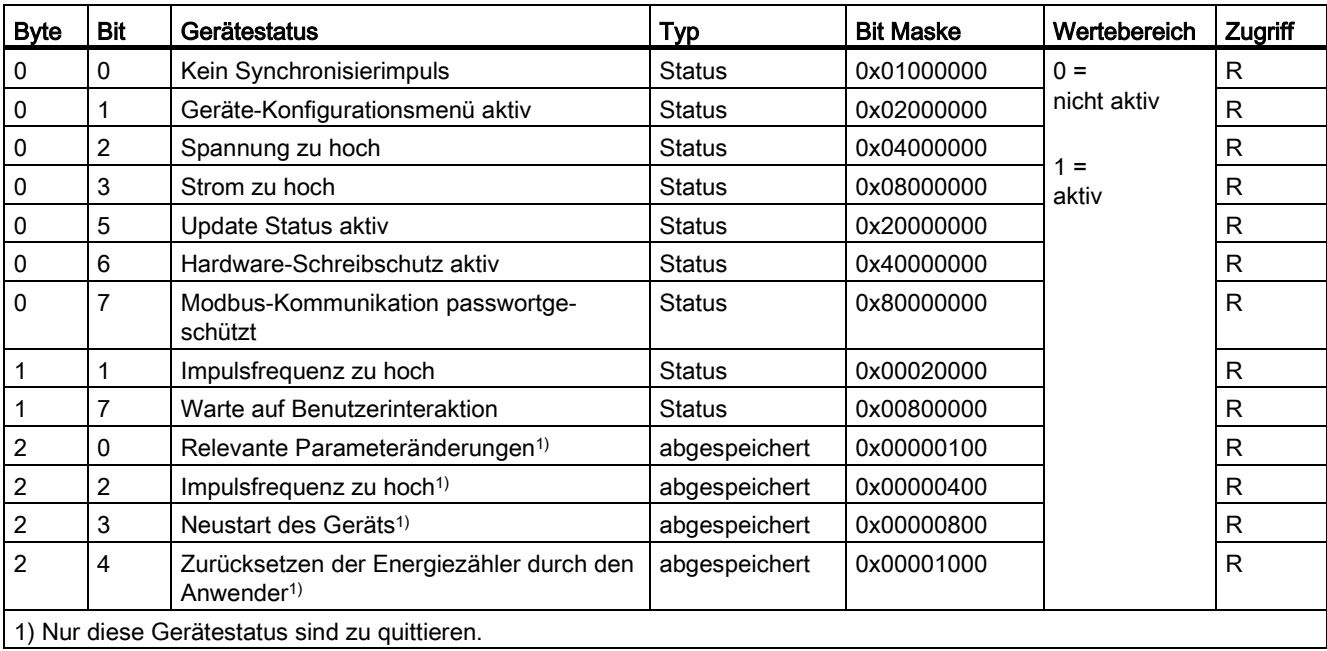

Tabelle A- 5 Modbus Offset 205, Register 2: Aufbau Gerätestatus und Gerätediagnose

## A.1.7 Modbus-Status-Parameter mit dem Funktionscode 0x02

### <span id="page-112-0"></span>Status-Parameter

Auf alle unten aufgelisteten Status-Parameter können Sie den Modbus-Funktionscode 0x02 anwenden.

<span id="page-112-2"></span>

| <b>Offset</b> | Anzahl<br><b>Register</b> | Name                                                 | Format | Wertebereich   | Zugriff      |
|---------------|---------------------------|------------------------------------------------------|--------|----------------|--------------|
| 108           | 0                         | Relevante Parameteränderungen                        | Bit    | $0 =$          | R            |
| 110           | 0                         | Impulsfrequenz zu hoch                               | Bit    | nicht aktiv    | R            |
| 111           | 0                         | Neustart des Geräts                                  | Bit    |                | R            |
| 112           | 0                         | Zurücksetzen der Energiezähler durch den<br>Anwender | Bit    | $1 =$<br>aktiv | $\mathsf{R}$ |
| 117           | 0                         | Impulsfrequenz zu hoch                               | Bit    |                | R            |
| 124           | 0                         | Kein Synchronisierimpuls                             | Bit    |                | R            |
| 125           | 0                         | Geräte-Konfigurationsmenü aktiv                      | Bit    |                | R            |
| 126           | 0                         | Spannung zu hoch                                     | Bit    |                | R            |
| 127           | 0                         | Strom zu hoch                                        | Bit    |                | R            |
| 129           | 0                         | FW wird aktualisiert                                 | Bit    |                | R            |
| 130           | 0                         | Gerät ist Hardwareschreibgeschützt                   | Bit    |                | R            |
| 131           | 0                         | Modbus Kommunikation ist Schreibge-<br>schützt       | Bit    |                | R            |
| 200           | 0                         | Digitaler Eingang 0                                  | Bit    |                | R            |
| 300           | 0                         | Digitaler Ausgang 0                                  | Bit    |                | R            |

Tabelle A- 6 Status-Parameter

## A.1.8 Modbus-Einstellungen mit den Funktionscodes 0x03, 0x04 und 0x10

### <span id="page-112-1"></span>Adressieren der Einstellungen

Auf alle unten aufgelisteten Einstellungs-Parameter können Sie die Modbus-Funktionscodes 0x03 und 0x04 für Lesezugriffe und 0x10 für Schreibzugriffe anwenden.

<span id="page-112-3"></span>

| <b>Offset</b> | Anzahl<br>Register | Name                          | Einheit                  | Format        |                     | Wertebereich              | Zugriff   |
|---------------|--------------------|-------------------------------|--------------------------|---------------|---------------------|---------------------------|-----------|
| 49999         | $\overline{2}$     | Nennstrom Anzeigebe-<br>reich | Α                        | unsigned long |                     | - 99999 A                 | <b>RW</b> |
| 50001         | 2                  | Anschlussart                  | $\overline{\phantom{0}}$ | unsigned long | $0 =$<br>$4 =$      | 3P4W<br>1P2W <sup>2</sup> | <b>RW</b> |
| 50011         | າ                  | Primärstrom                   | Α                        | unsigned long | 99999 A (5 A Gerät) |                           | <b>RW</b> |

Tabelle A- 7 Einstellungs-Parameter

| <b>Offset</b>                               | Anzahl<br>Register | Name                                              | Einheit | Format        | Wertebereich |                                                 | Zugriff      |
|---------------------------------------------|--------------------|---------------------------------------------------|---------|---------------|--------------|-------------------------------------------------|--------------|
|                                             |                    |                                                   |         |               |              | 65 A (65 A Gerät)                               | $\mathsf{R}$ |
| 50013                                       | $\overline{2}$     | Sekundärstrom                                     | A       | unsigned long |              | 1 A, 5 A (5 A Gerät)                            | <b>RW</b>    |
|                                             |                    |                                                   |         |               |              | 65 A (65 A Gerät)                               | $\mathsf{R}$ |
| 50021                                       | $\overline{2}$     | Messperiode                                       | min     | unsigned long | 160          |                                                 | <b>RW</b>    |
| 50023                                       | $\overline{2}$     | Synchronisation                                   |         | unsigned long | $0 =$        | Keine Synchroni-<br>sation                      | <b>RW</b>    |
|                                             |                    |                                                   |         |               | $1 =$        | Synchronisation<br>über Bus                     |              |
|                                             |                    |                                                   |         |               | $2 =$        | Synchronisation<br>über den Digital-<br>eingang |              |
| 50243                                       | $\overline{2}$     | Anderung der Stromrich-<br>tung $L1^{2}$          |         | unsigned long | $0 =$        | nein                                            | <b>RW</b>    |
|                                             |                    |                                                   |         |               | $1 =$        | ja                                              |              |
| 50245                                       | 2                  | Änderung der Stromrich-<br>tung L <sub>22</sub> ) |         | unsigned long | $0 =$        | nein                                            | <b>RW</b>    |
|                                             |                    |                                                   |         |               | $1 =$        | ја                                              |              |
| 50247                                       | 2                  | Änderung der Stromrich-<br>tung $L3^{2}$          |         | unsigned long | $0 =$        | nein                                            | <b>RW</b>    |
|                                             |                    |                                                   |         |               | $1 =$        | ja                                              |              |
| 2) Nicht verfügbar bei MID- und 65A-Geräten |                    |                                                   |         |               |              |                                                 |              |

Tabelle A- 8 Einstellungs-Parameter für den Digitaleingang

<span id="page-113-0"></span>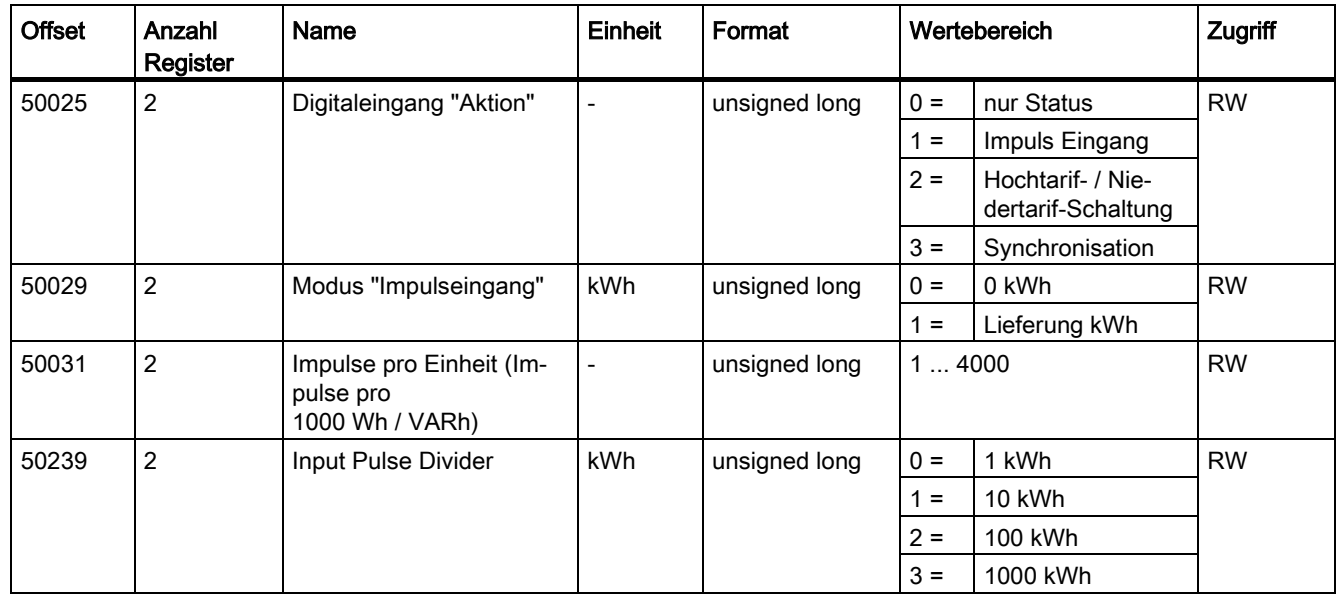

<span id="page-114-0"></span>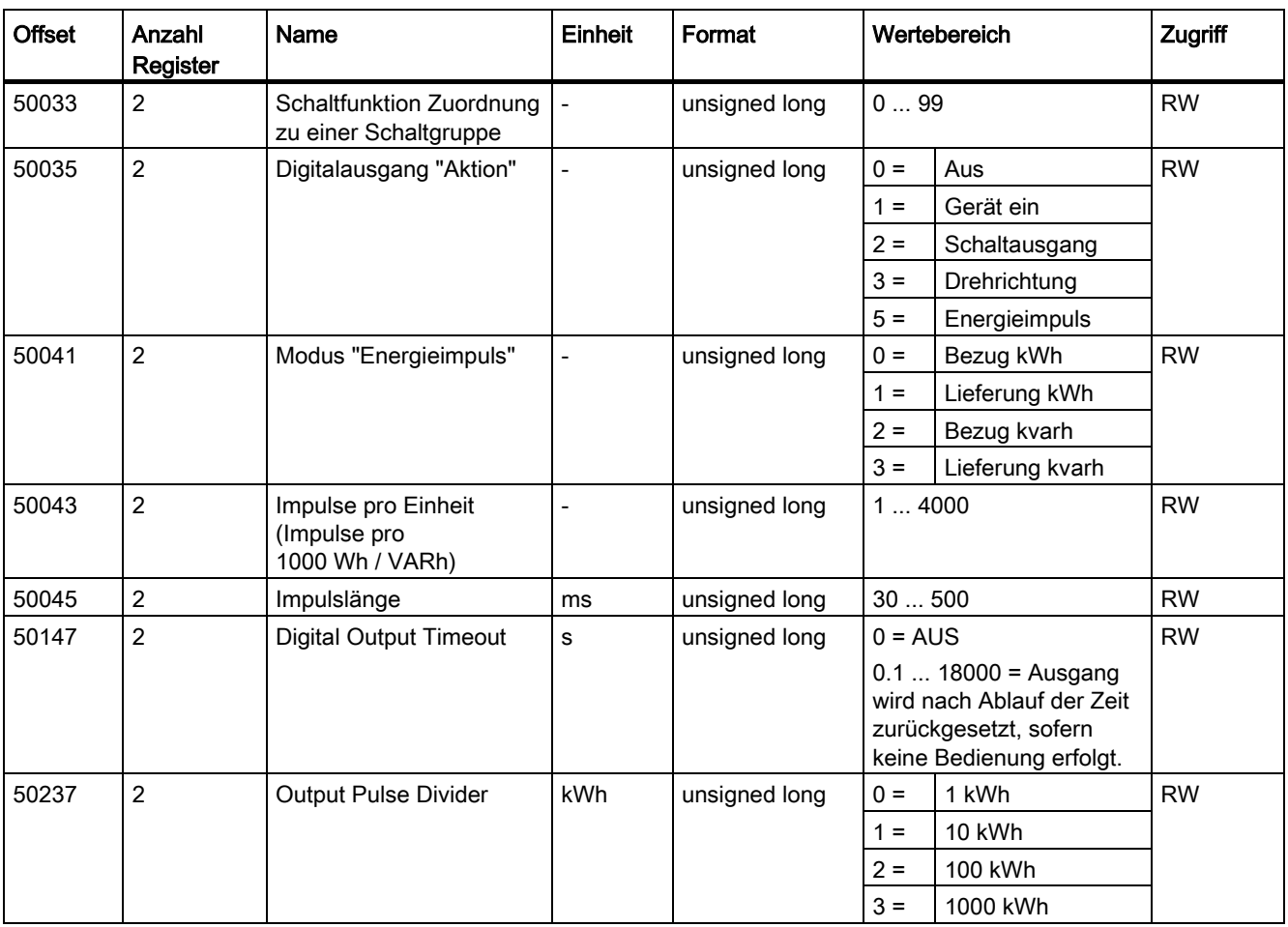

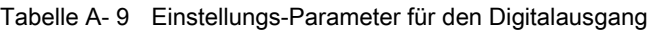

## A.1.9 Modbus-Kommunikations-Parameter mit den Funktionscodes 0x03, 0x04 und 0x10

### <span id="page-115-0"></span>Adressieren der Kommunikations-Parameter

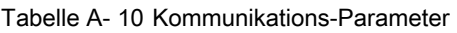

<span id="page-115-1"></span>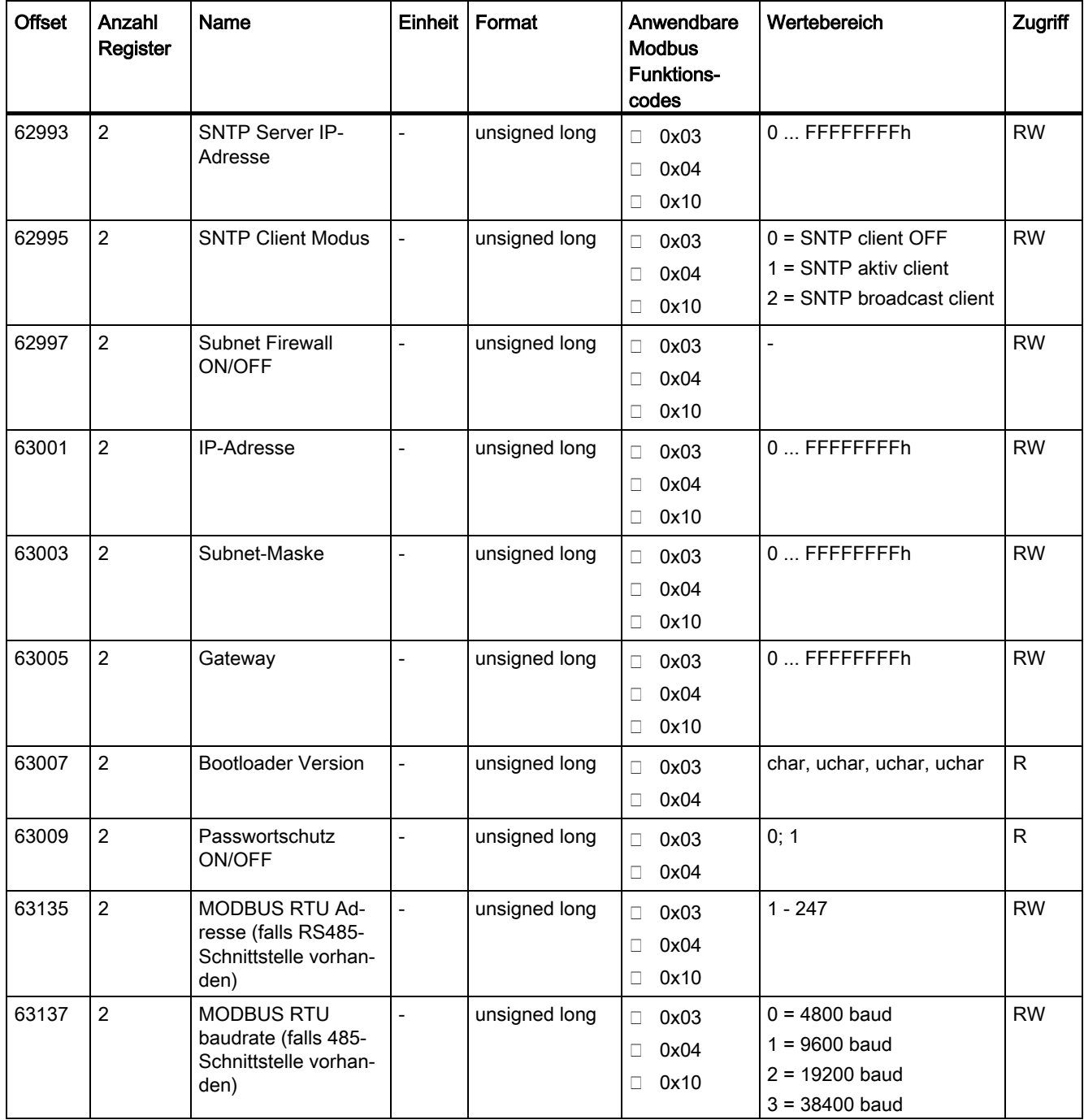

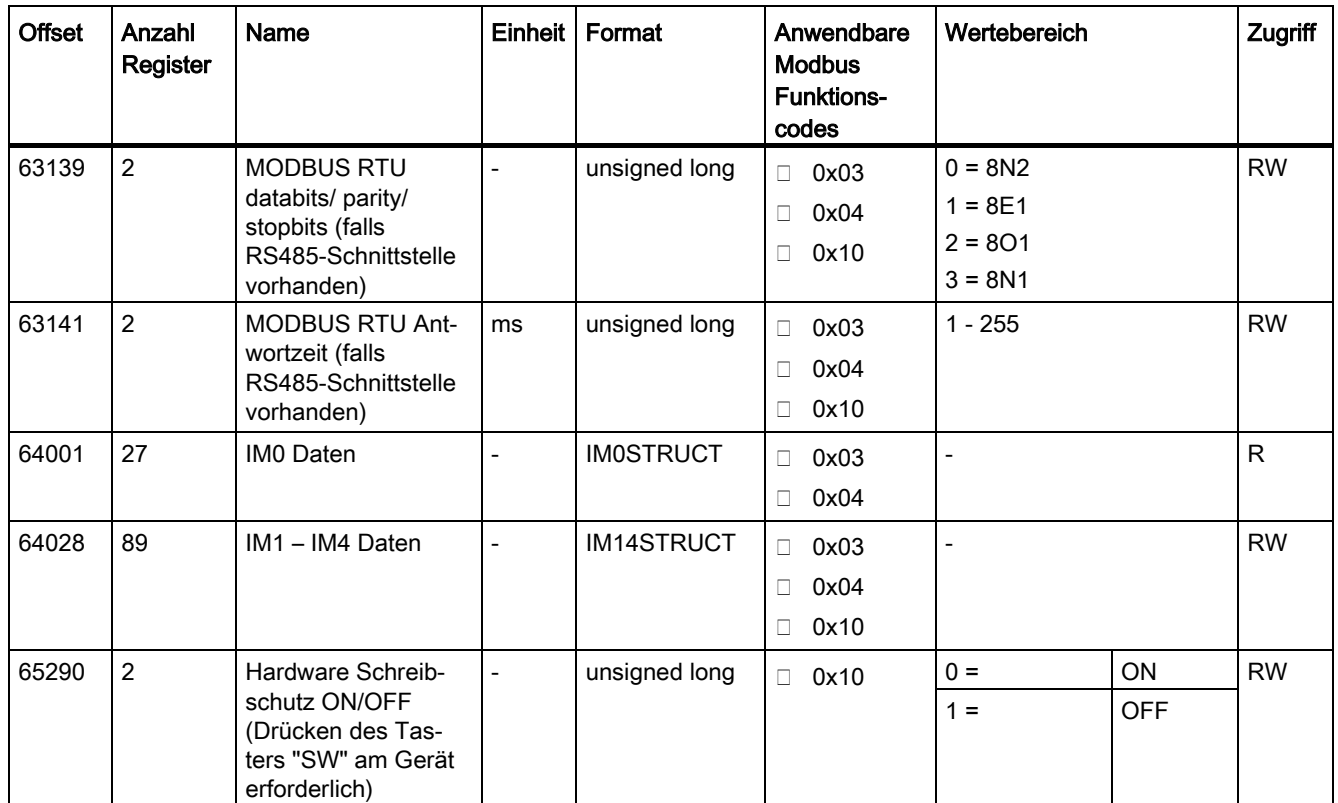

## A.1.10 Modbus-Geräteinformation mit den Funktionscodes 0x03, 0x04 und 0x10

### <span id="page-116-0"></span>Adressieren der Geräteinformations-Parameter

Auf die nachfolgenden Geräteinformations-Parameter greifen Sie nur blockweise zu, z. B. lesen Sie ab Offset 64001 27 Register.

### Hinweis

### Fehler bei inkonsistentem Zugriff auf I&M-Daten!

Achten Sie bei Lesezugriffen und Schreibzugriffen darauf, dass der Start-Offset und die Anzahl der Register stimmen. Lesen oder schreiben Sie immer den gesamten Block.

Achten Sie bei Schreibzugriffen darauf, dass der Start-Offset und die Anzahl der Register stimmen.

Wenn ein Wert aus mehreren Registern besteht, verursacht z. B. ein Lesebefehl, der im zweiten Register aufsetzt, einen Fehlercode. Wenn z. B. ein Schreibvorgang in der Mitte eines Multiregisterwerts endet, gibt das PAC2200 ebenfalls einen Fehlercode aus.

A.1 Modbus TCP

| <b>Offset</b>                  | Summe<br>Register | Anzahl<br>Register je<br>Parameter | Name                   | Format                  | Wertebereich             | <b>Zugriff</b> |
|--------------------------------|-------------------|------------------------------------|------------------------|-------------------------|--------------------------|----------------|
| <b>Startoffset</b><br>64001    | 27                | $[1]$                              | Hersteller-ID          | unsigned short          | $42^*$                   | R              |
| [64002]                        |                   | $[10]$                             | <b>Bestellnummer</b>   | Char 20                 | <b>ASCII</b>             | R              |
| [64012]                        |                   | [8]                                | Seriennummer           | Char 16                 | <b>ASCII</b>             | R              |
| [64020]                        |                   | $[1]$                              | Hardware Version       | unsigned short          | 065535                   | R              |
| [64021]                        |                   | [2]                                | Firmware Version       | 1 char, 3 unsigned char | V 0.0.0<br>V 255.255.255 | R              |
| [64023]                        |                   | $[1]$                              | Zähler für Änderungen  | unsigned short          | 165535                   | R              |
| [64024]                        |                   | $[1]$                              | Profile ID             | unsigned short          | 3A00  F6FF               | R              |
| [64025]                        |                   | $[1]$                              | Specific Profile ID    | unsigned short          |                          | R              |
| [64026]                        |                   | $[1]$                              | Version der I&M-Daten  | 2 unsigned char         | 0.0255.255               | R              |
| [64027]                        |                   | $[1]$                              | Unterstützte I&M-Daten | unsigned short          | $00$ FF                  | R              |
| *) 42 steht für die Siemens AG |                   |                                    |                        |                         |                          |                |

Tabelle A- 11 I&M 0-Parameter mit den Funktionscodes 0x03 und 0x04

Tabelle A- 12 I&M 1-4-Parameter mit den Funktionscodes 0x03, 0x04 und 0x10

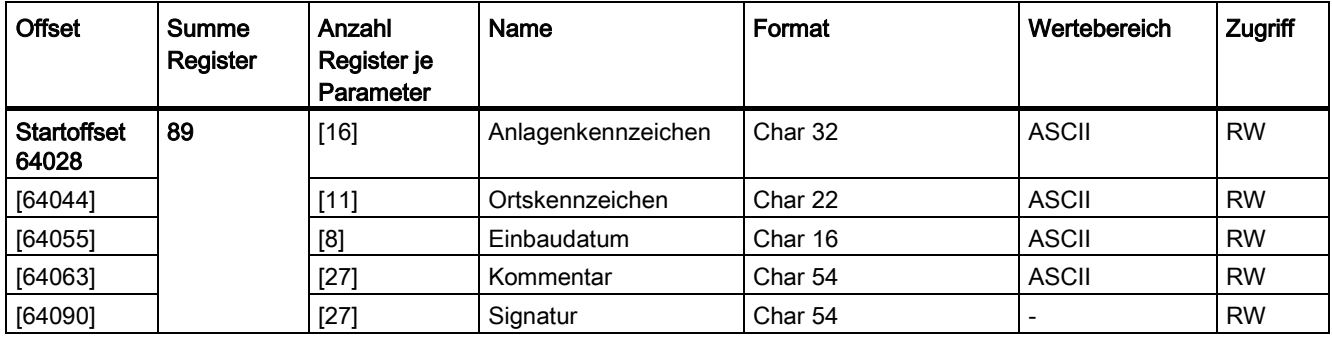

## A.1.11 Modbus-Kommando-Parameter

### <span id="page-118-0"></span>Adressieren der Kommando-Parameter

Auf die Kommando-Parameter können Sie den Modbus-Funktionscode 0x06 anwenden.

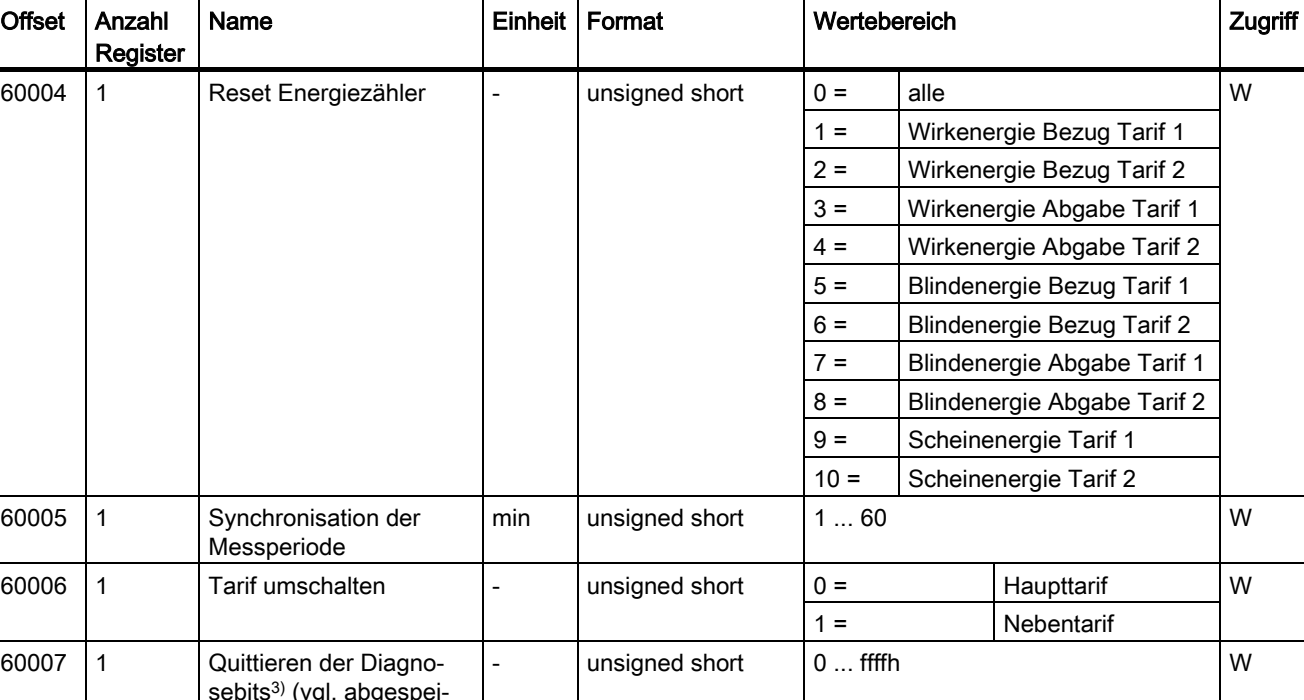

Tabelle A- 13 Kommando-Parameter

<span id="page-118-1"></span>Offset Anzahl

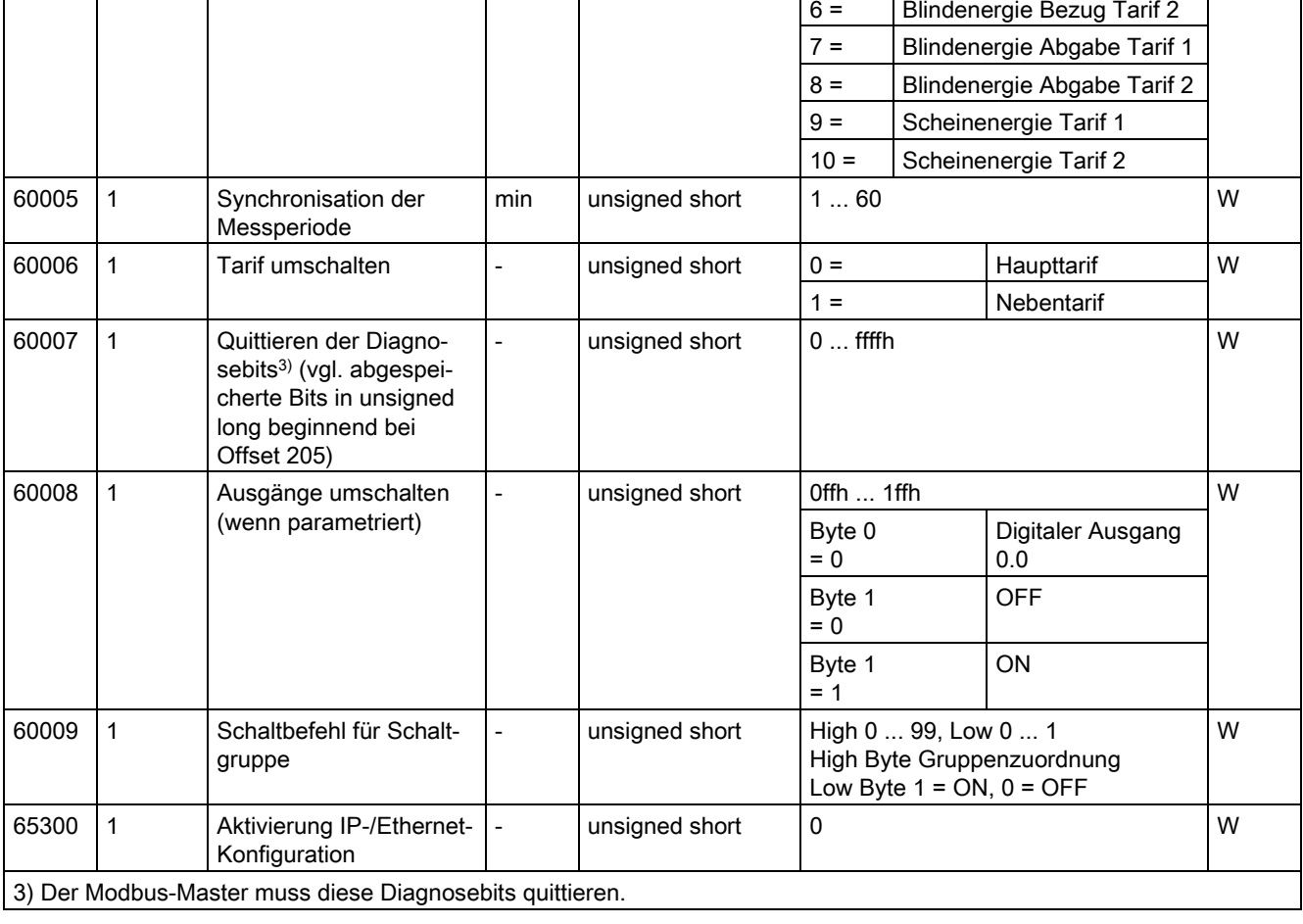

# A.1.12 Modbus-Standard-Geräteidentifikation mit dem Funktionscode 0x2B

### <span id="page-119-0"></span>Adressieren der Modbus-Standard-Geräteidentifikation

Auf diese Geräteidentifikations-Parameter können Sie den Modbus-Funktionscode 0x2B anwenden.

Tabelle A- 14 Parameter für Modbus-Standard-Geräteidentifikation

<span id="page-119-1"></span>

| Objekt-ID        | Name                                  | Format | Zugriff |
|------------------|---------------------------------------|--------|---------|
| OID <sub>0</sub> | Hersteller                            | String | R       |
| OID <sub>1</sub> | Hersteller Gerätename                 | String |         |
| OID <sub>2</sub> | Firmware Version / Bootloader Version | String | R       |

### A.1.13 Wirkenergie Historie mit Modbus-Funktionscode 0x14

Die im Folgenden gelisteten Wirkenergiezähler können über Modbus-Funktionscode 0x14 "Read File Record" ausgelesen werden:

- Der Tagesenergiezähler (File Number 90), erfasst die Wirkenergie für jeden Tag der letzten 2 Monate.
- Der Monatsenergiezähler (File Number 91), erfasst die Wirkenergie für jeden Monat der letzten 2 Jahre.

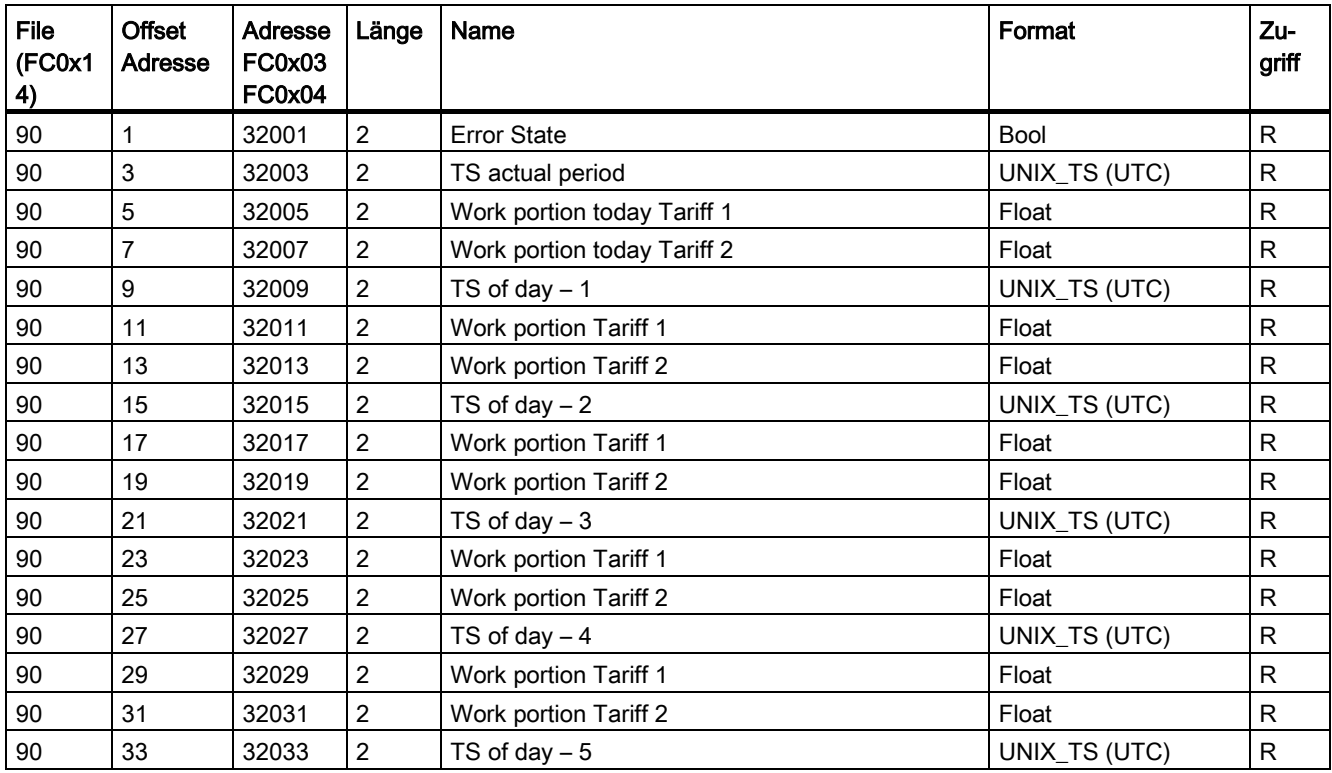

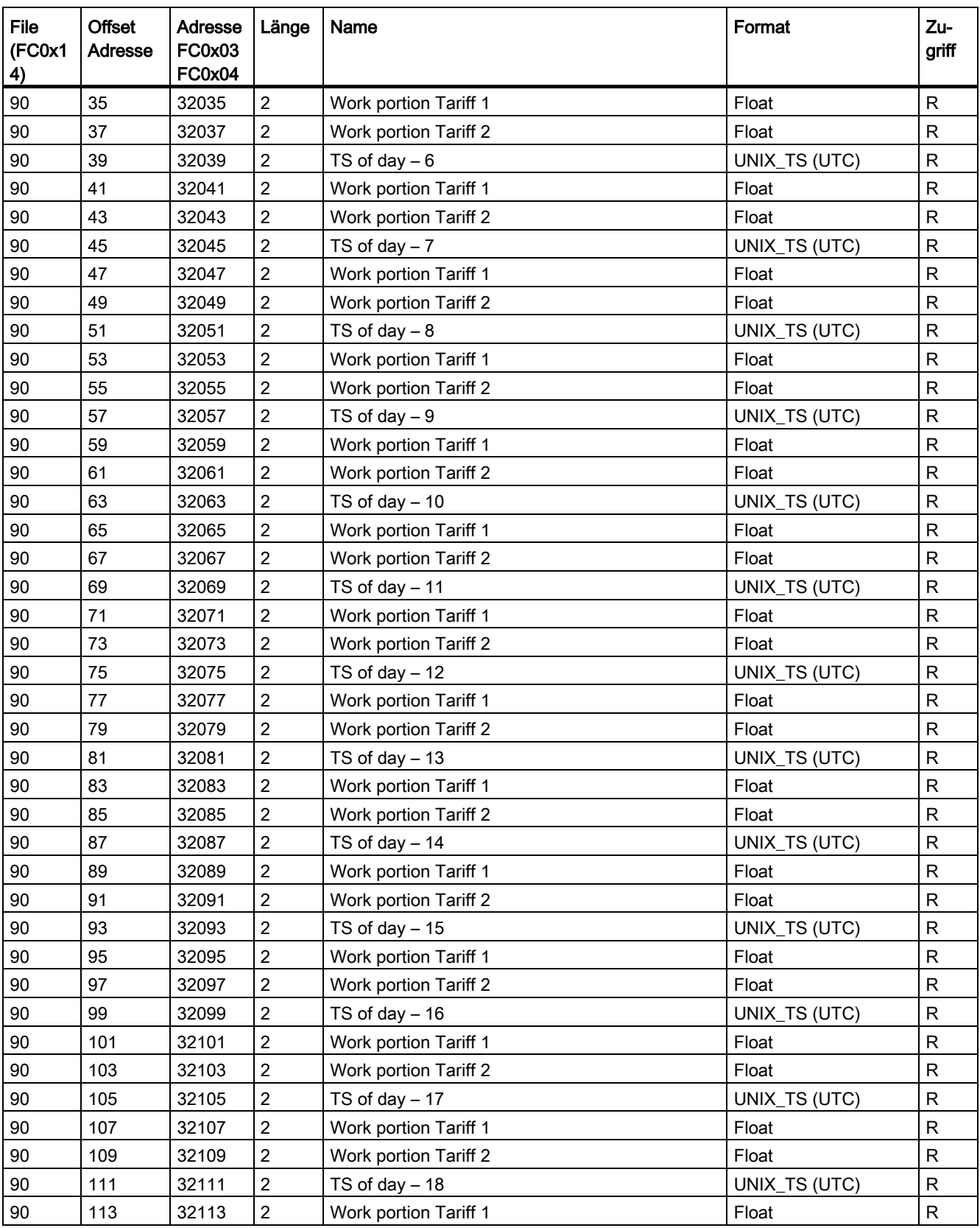

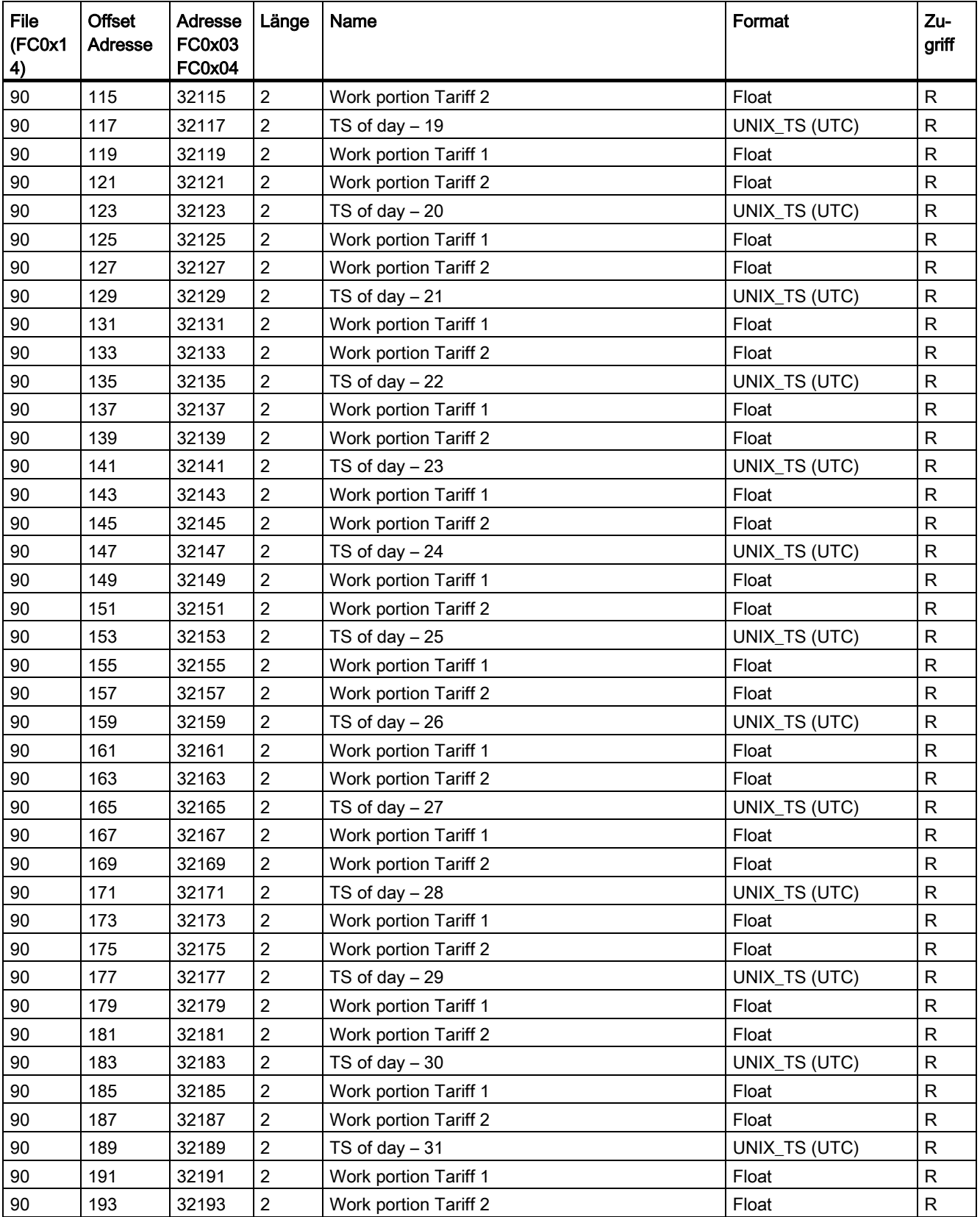

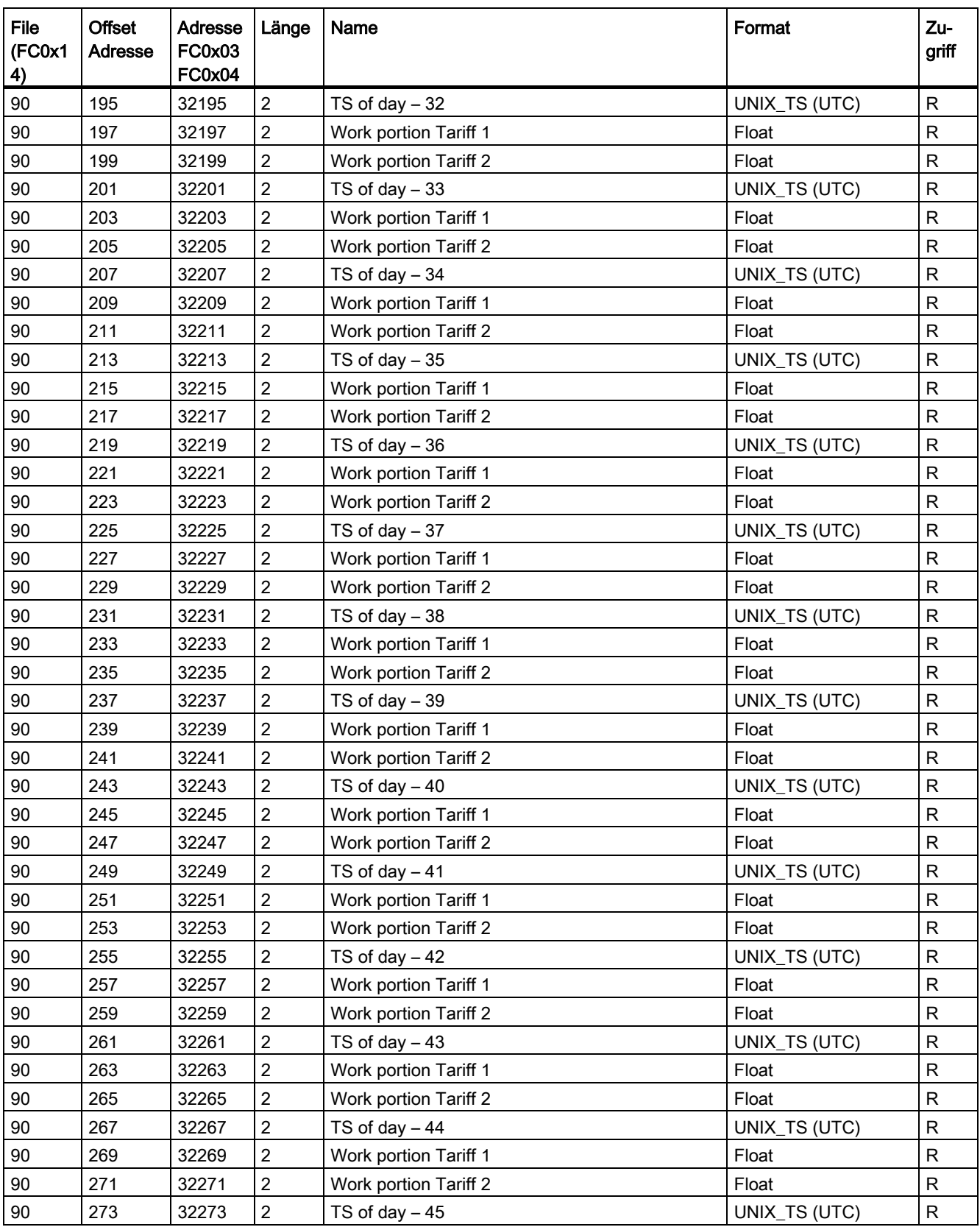

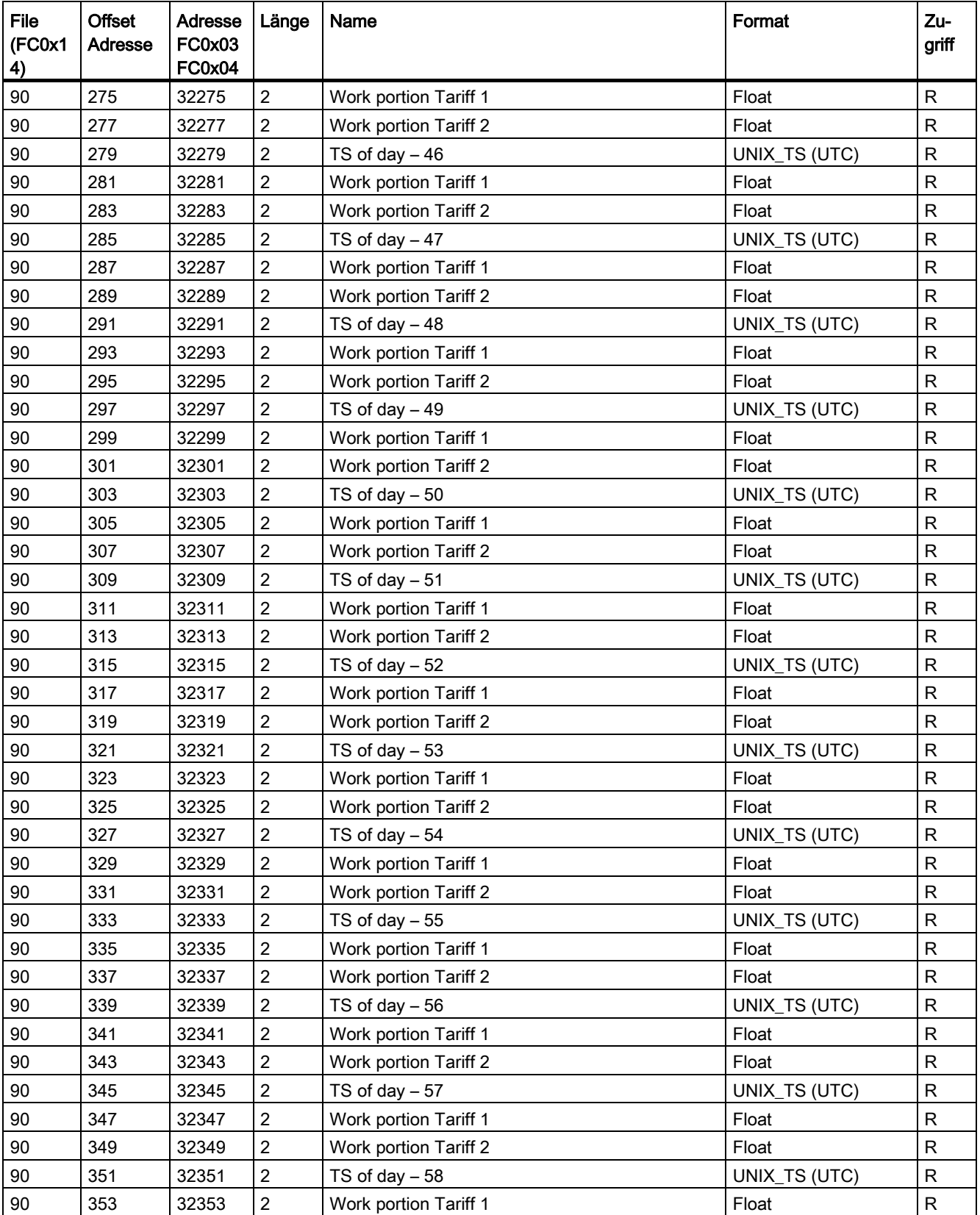

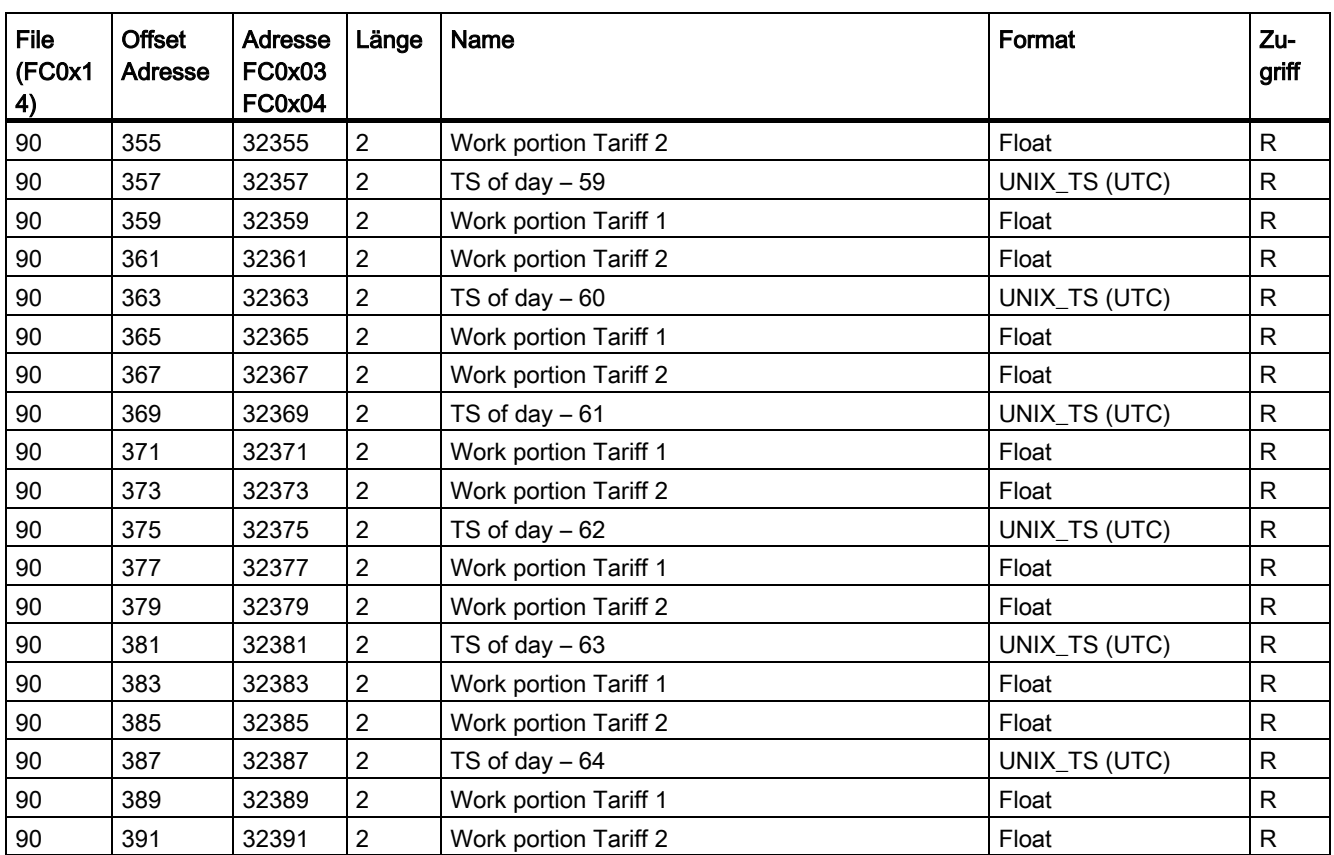

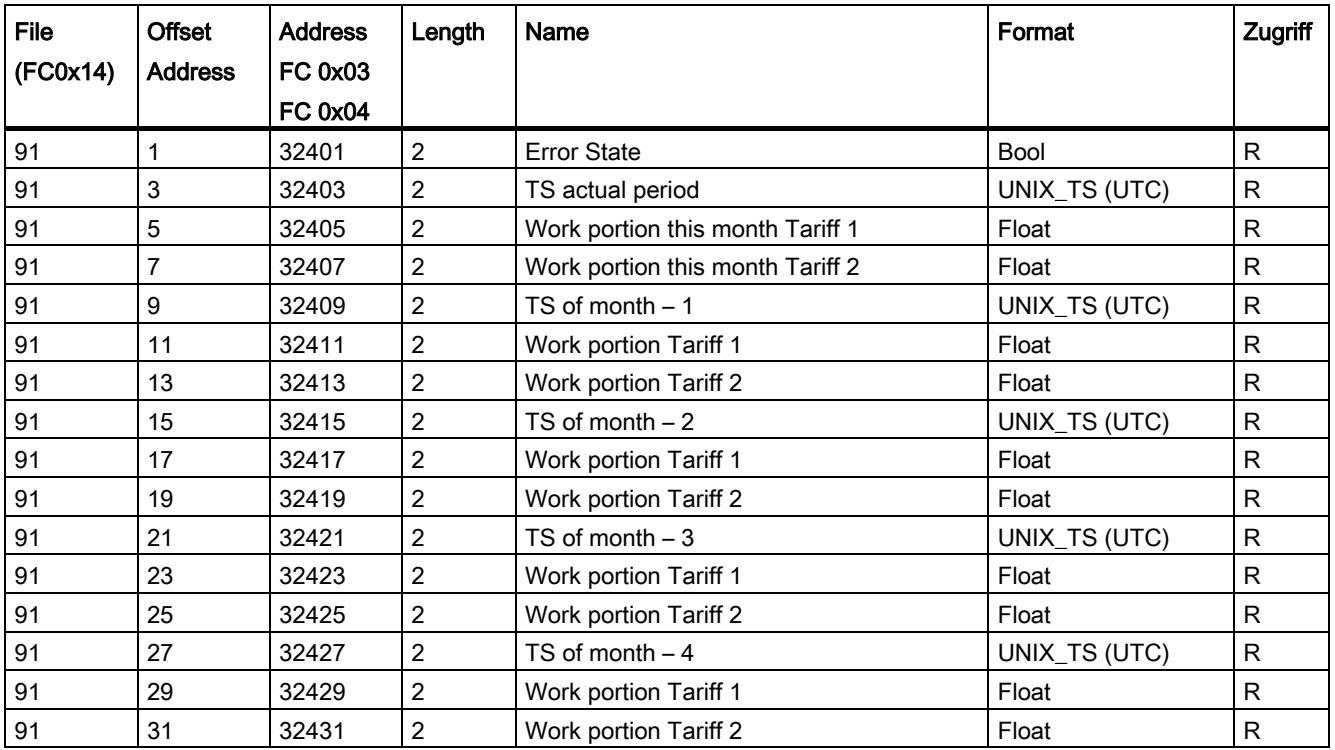

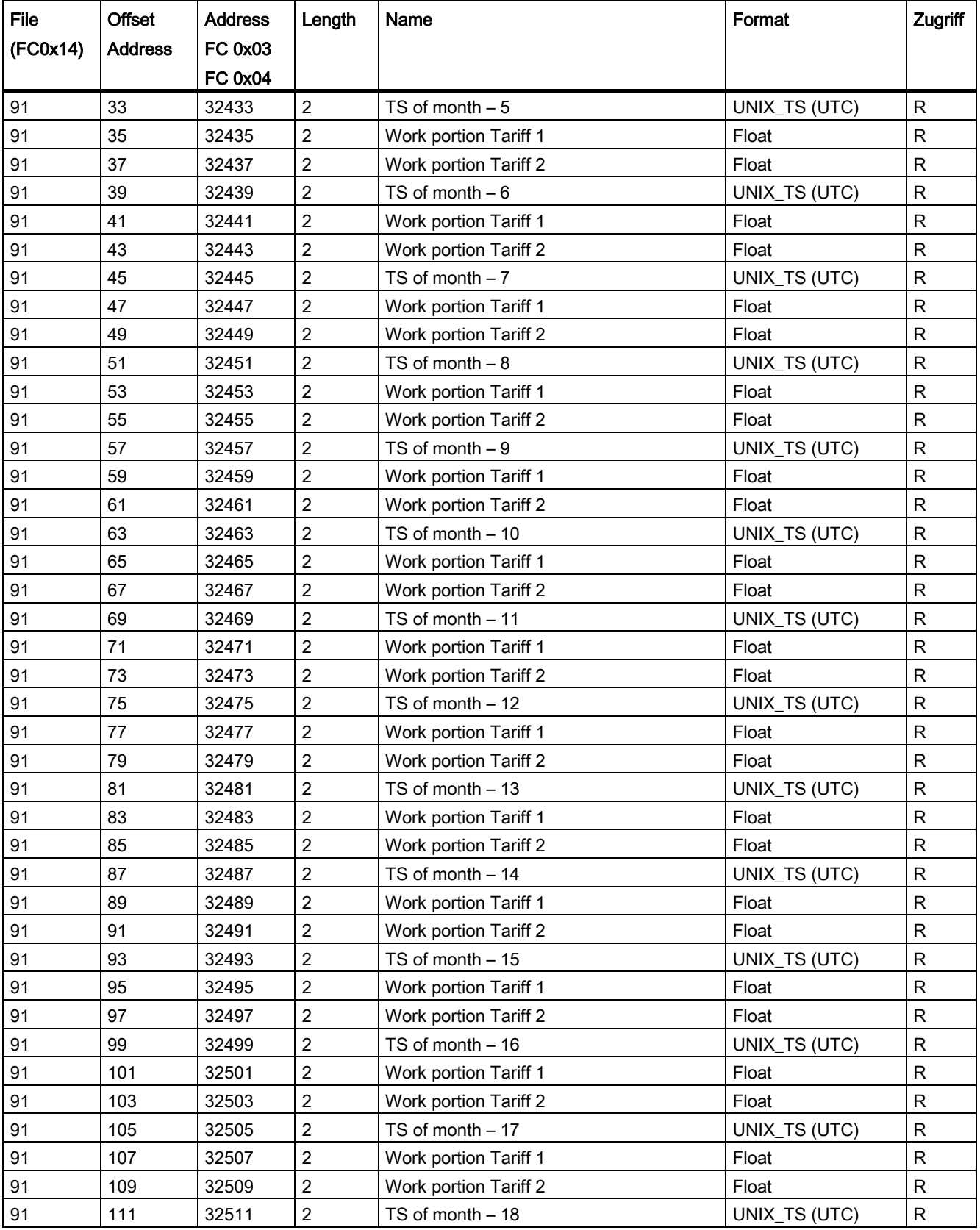

### PAC2200 Gerätehandbuch, 12/2019, L1V30415167A-03 125

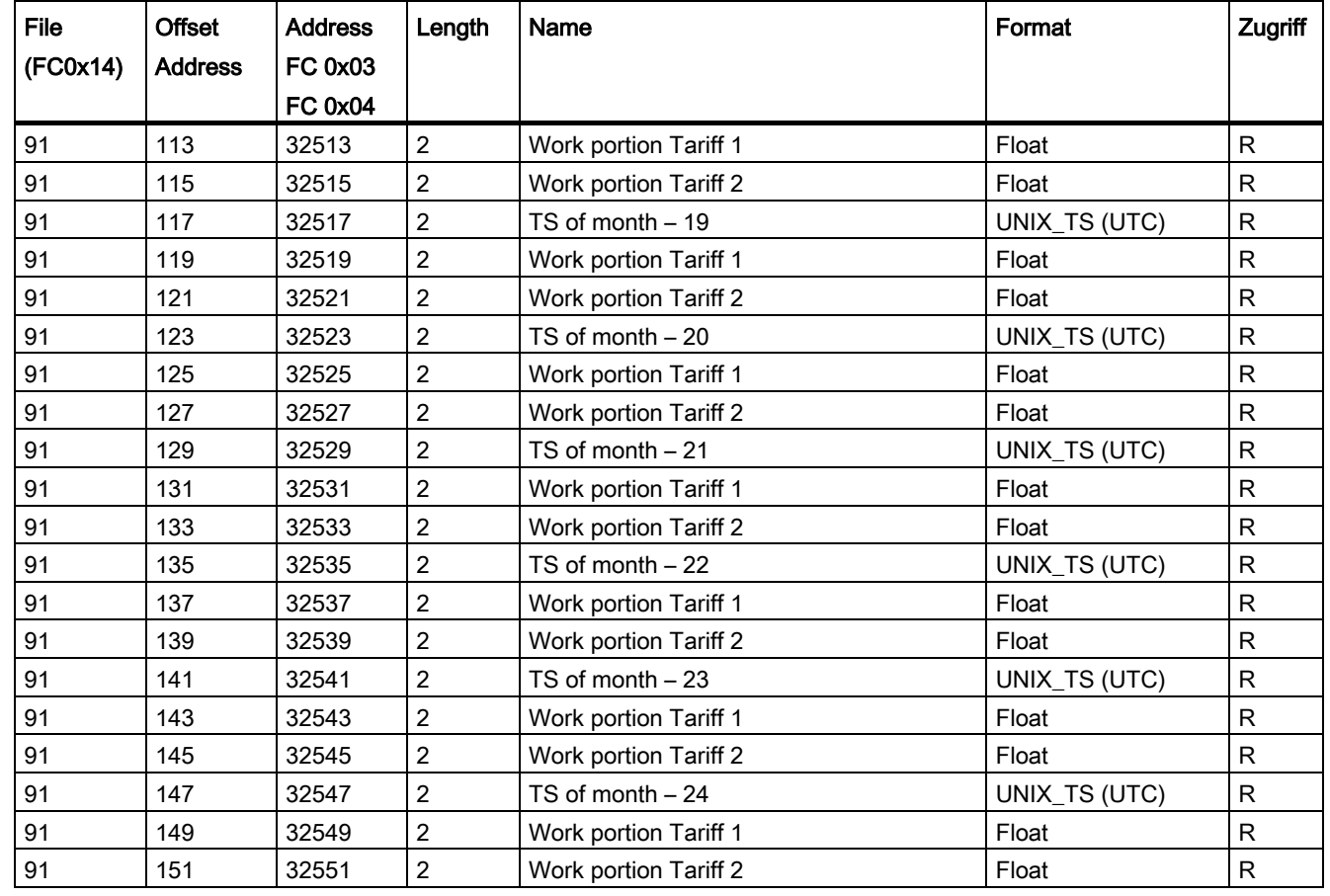

# Index

# A

Allgemeine Sicherheitshinweise, [8](#page-9-0) Anschlussart Abhängigkeit der Messgrößen, [18](#page-19-0) Anschlussarten, [18](#page-19-1) Anschlussbeispiele, [46](#page-47-0) Anschlusselemente, [88](#page-89-0) Anzeige Messgrößen in Abhängigkeit von der Anschlussart, [18](#page-19-0) Anzeige und Bedienung Leistungsmerkmale, [14](#page-15-0) Ausnahmecode, [98](#page-99-0)

## B

Bit Maske, [109,](#page-110-0) [110](#page-111-0)

## C

CE-Konformität, [91,](#page-92-0) [91](#page-92-1) Classroom Training, [10](#page-11-0)

## D

Demontage, [40](#page-41-0)

## E

Einbauort, [39](#page-40-0)

## F

Fehlercode, [99,](#page-100-0) [115](#page-116-0) Firmware-Update, [79](#page-80-0) Funktionscode, [97,](#page-98-0) [118](#page-119-0)

## G

Gerätediagnose, [110](#page-111-1) Geräteidentifikations-Parameter, [118](#page-119-0) Gerätestatus, [110](#page-111-1)

## I

Inbetriebnahme, [63](#page-64-0) Voraussetzungen, [63](#page-64-1)

## K

Kommando-Parameter, [117](#page-118-0) Kommunikation, [87](#page-88-0) Kommunikationsparameter, [114](#page-115-0)

## L

Leistungsmittelwerte, [13](#page-14-0) Lieferumfang, [7](#page-8-0)

## M

Messgrößen Anzeige, [18](#page-19-0) Messgrößen Modbus, [99](#page-100-1) Messverfahren, [83](#page-84-0) Messwerterfassung, [83](#page-84-0) Modbus Ausnahmecodes, [98](#page-99-0) Digitaler Ausgang, Status, [109](#page-110-1) Digitaler Eingang, Status, [109](#page-110-2) Modbus Funktionscode, [99,](#page-100-1) [111,](#page-112-0) [111,](#page-112-1) [114,](#page-115-1) [117,](#page-118-0) [118](#page-119-0) Modbus RTU, [87](#page-88-0) Montage Vorgehensweise, [40](#page-41-1)

## O

Objekt-ID, [118](#page-119-1) Offset, [98,](#page-99-1) [99,](#page-100-2) [110,](#page-111-1) [111,](#page-112-2) [111,](#page-112-3) [112,](#page-113-0) [113,](#page-114-0) [114,](#page-115-1) [117](#page-118-1) Open Source Software, [9](#page-10-0) Verwendung, [10](#page-11-1)

## P

Parameter Geräteinformation, [118](#page-119-0) Kommando, [117](#page-118-0) Kommunikation, [114](#page-115-0) Status, [111](#page-112-0)

# R

Register, [98,](#page-99-2) [99,](#page-100-2) [111,](#page-112-2) [111,](#page-112-3) [112,](#page-113-0) [113,](#page-114-0) [114,](#page-115-1) [117](#page-118-1) Reinigung, [79](#page-80-1) Reparatur, [81](#page-82-0) Verlust der Gewährleistung, [81](#page-82-1) RS 485-Schnittstelle, [87](#page-88-0)

# S

**Schnittstelle** Leistungsmerkmale, [14](#page-15-1) Schraubklemme, [88](#page-89-0) Schulung, [10](#page-11-2) Schutzart, [90](#page-91-0) Schutzklasse, [90](#page-91-0) **Security** Leistungsmerkmale, [15](#page-16-0) Security-Funktionen, [9](#page-10-1) Speicher Leistungsmerkmle, [14](#page-15-2) Status-Parameter, [111](#page-112-0)

# T

Technische Daten, [83](#page-84-1) Anschlusselemente, [88](#page-89-0) Digitalausgang, [86](#page-87-0) Digitaleingang, [86](#page-87-1) Kommunikation, [87](#page-88-0) Messeingänge, [84,](#page-85-0) (5 A-Gerät), (65 A-Gerät) Messgenauigkeit, [85](#page-86-0) RS 485-Schnittstelle, [87](#page-88-0) Schraubklemme, [88](#page-89-0) Schutzart, [90](#page-91-0) Schutzklasse, [90](#page-91-0) Stromversorgung, (65 A-Gerät), (5 A-Gerät) Umgebungsbedingungen, [90](#page-91-1) Zulassungen, [91](#page-92-0) Training, [10](#page-11-3) Lernwege, [10](#page-11-4) WBT, [10](#page-11-2)

## U

Umgebungsbedingungen, [90](#page-91-1) Update der Firmware, [79](#page-80-0)

## $\overline{\mathsf{V}}$

Voraussetzungen Inbetriebnahme, [63](#page-64-1) Vorgehensweise Montage, [40](#page-41-1)

## W

**WRT** Training, [10](#page-11-2) WBT - Web-Based-Training, [10](#page-11-2)

## Z

Zähler, [13](#page-14-0) Zulassungen, [91](#page-92-0)

# Weitere Informationen

Immer für Sie da: Unser umfassender Support www.siemens.de/online-support

Siemens AG Smart Infrastructure Low Voltage Products Postfach 10 09 53 93009 REGENSBURG Deutschland

Änderungen vorbehalten. 3ZW1012-7KM22-0AB1 © Siemens AG 2017

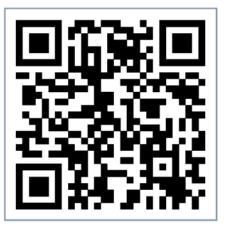

SI LP Online